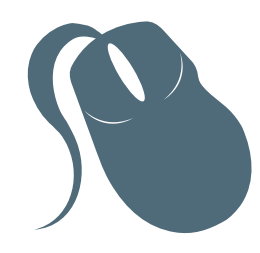

# Computação

# Laboratório de Informática

Mariela Inés Cortés

3ª edição Fortaleza - Ceará

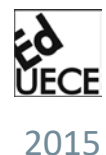

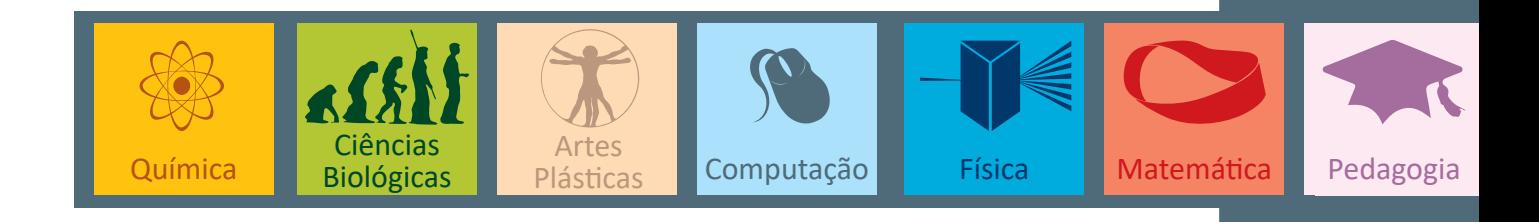

Copyright © 2015. Todos os direitos reservados desta edição à UAB/UECE. Nenhuma parte deste material poderá ser reproduzida, transmitida e gravada, por qualquer meio eletrônico, por fotocópia e outros, sem a prévia autorização, por escrito, dos autores.

Editora Filiada à

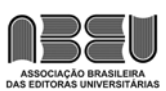

#### **Conselho Editorial**

**Presidenta da República** Dilma Vana Rousseff **Ministro da Educação** Renato Janine Ribeiro **Presidente da CAPES** Carlos Afonso Nobre **Diretor de Educação a Distância da CAPES** Jean Marc Georges Mutzig **Governador do Estado do Ceará** Camilo Sobreira de Santana **Reitor da Universidade Estadual do Ceará** José Jackson Coelho Sampaio **Vice-Reitor** Hidelbrando dos Santos Soares **Pró-Reitora de Graduação** Marcília Chagas Barreto **Coordenador da SATE e UAB/UECE** Francisco Fábio Castelo Branco **Coordenadora Adjunta UAB/UECE** Eloísa Maia Vidal **Diretor do CCT/UECE** Luciano Moura Cavalcante **Coordenador da Licenciatura em Informática** Francisco Assis Amaral Bastos **Coordenadora de Tutoria e Docência em Informática** Maria Wilda Fernandes **Editor da EdUECE** Erasmo Miessa Ruiz **Coordenadora Editorial** Rocylânia Isidio de Oliveira

**Projeto Gráfico e Capa** Roberto Santos **Diagramador**

Francisco José da Silva Saraiva

Antônio Luciano Pontes Eduardo Diatahy Bezerra de Menezes Emanuel Ângelo da Rocha Fragoso Francisco Horácio da Silva Frota Francisco Josênio Camelo Parente Gisafran Nazareno Mota Jucá José Ferreira Nunes Liduina Farias Almeida da Costa Lucili Grangeiro Cortez Luiz Cruz Lima Manfredo Ramos Marcelo Gurgel Carlos da Silva Marcony Silva Cunha Maria do Socorro Ferreira Osterne Maria Salete Bessa Jorge Silvia Maria Nóbrega-Therrien

#### **Conselho Consultivo**

Antônio Torres Montenegro (UFPE) Eliane P. Zamith Brito (FGV) Homero Santiago (USP) Ieda Maria Alves (USP) Manuel Domingos Neto (UFF) Maria do Socorro Silva Aragão (UFC) Maria Lírida Callou de Araújo e Mendonça (UNIFOR) Pierre Salama (Universidade de Paris VIII) Romeu Gomes (FIOCRUZ) Túlio Batista Franco (UFF)

Editora da Universidade Estadual do Ceará – EdUECE Av. Dr. Silas Munguba, 1700 – Campus do Itaperi – Reitoria – Fortaleza – Ceará CEP: 60714-903 – Fone: (85) 3101-9893 Internet: www.uece.br – E-mail: eduece@uece.br

> Secretaria de Apoio às Tecnologias Educacionais Fone: (85) 3101-9962

# **Sumário**

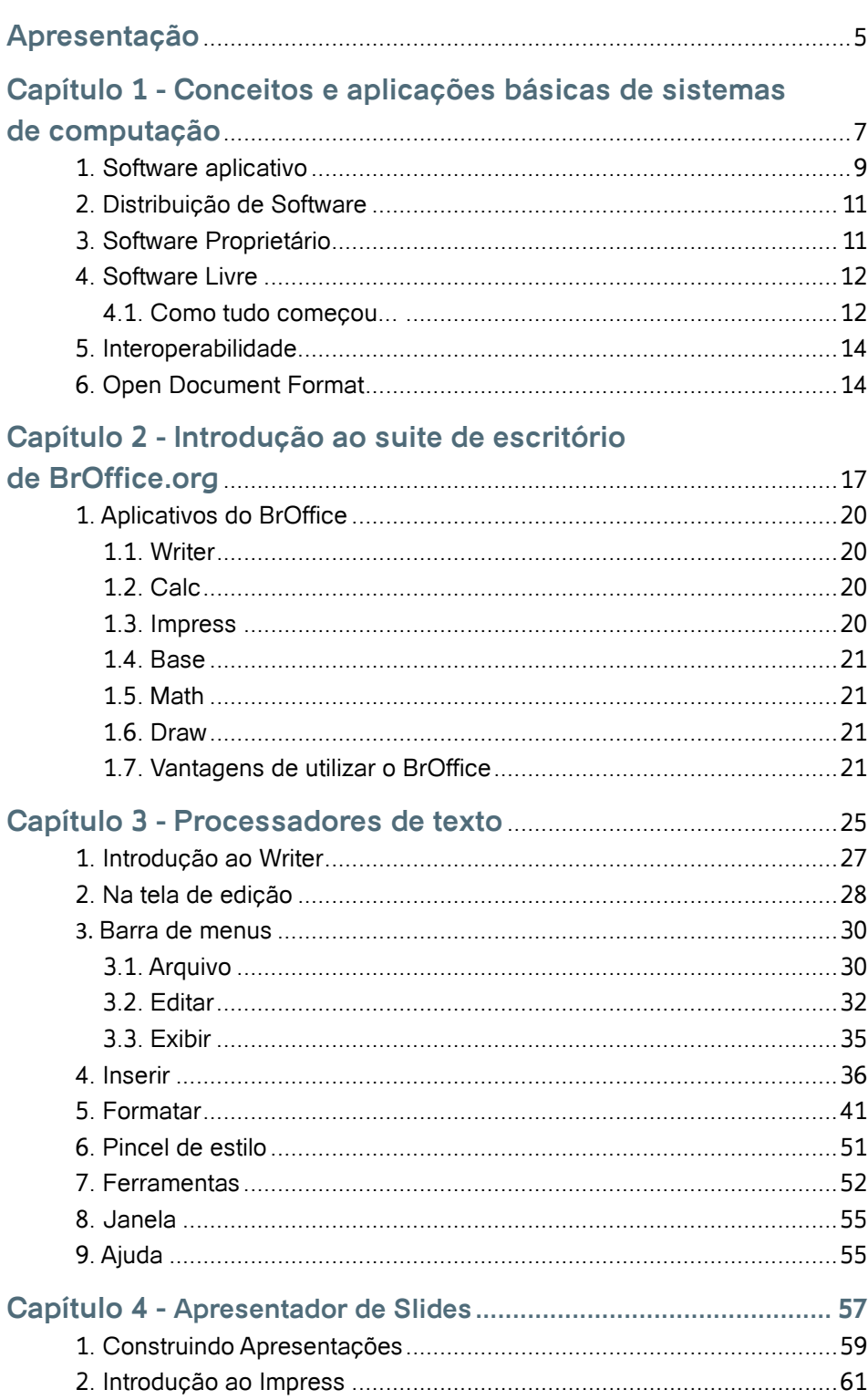

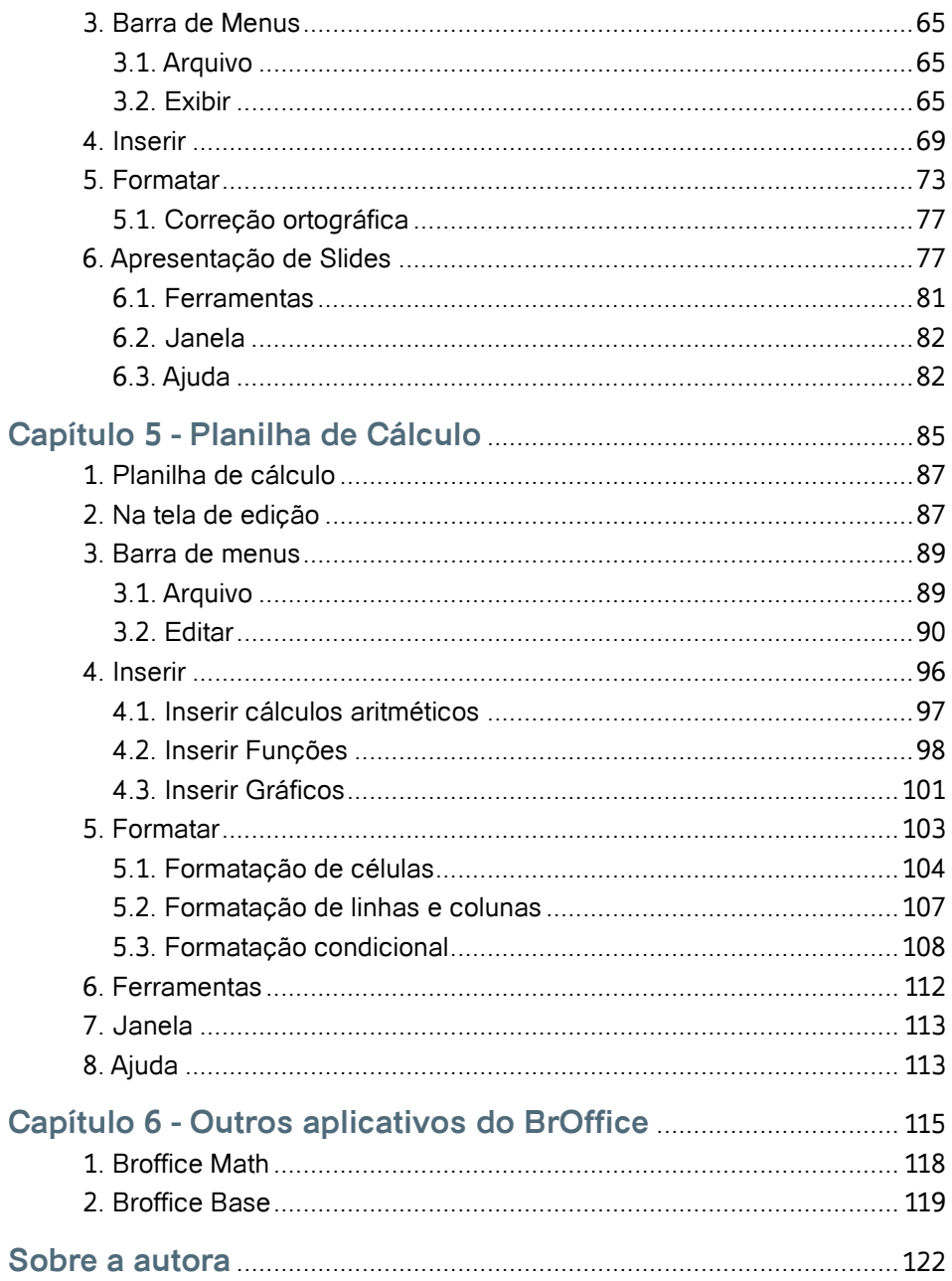

# **Apresentação**

Após a revolução industrial, que se estendeu até 1950, a sociedade vive hoje a revolução da informação, também denominada de revolução digital, marcada pelo desenvolvimento tecnológico e impulsionada pela possibilidade de globalização imediata dos conteúdos mais diversos, propiciada pela internet.

Neste contexto se torna indispensável o uso de ferramentas e aplicativos de software que auxiliem os usuários a lidar com o imenso volume de informação que a cada dia é gerado e formatado de forma agradável ao leitor, organizado e armazenado de forma a possibilitar sua consulta, atualização e acesso, de forma geral. Surgem assim os aplicativos de software os quais dominam as atividades rotineiras dos membros da sociedade em todos os níveis.

O presente livro apresenta de forma clara e amigável cada um dos aplicativos que compõem o pacote de programas de escritório do BrOffice. Por se tratar de um software com licença de uso isenta de custos, o seu acesso é livre e amplamente estimulado.

O livro está organizado em cinco capítulos. O primeiro capítulo fornece as bases necessárias para o entendimento dos conceitos básicos voltados aos tipos de software, permissões de uso e distribuição. No capítulo 2 é apresentado o mais popular dos aplicativos do pacote: o processador de texto Writer. O capítulo 3 tem seu foco no aplicativo responsável pela criação de apresentações: o Impress, a partir do qual apresentações de qualidade profissional podem ser criadas. o capítulo 4 apresenta o aplicativo Calc, que possibilita a geração e manipulação de tabelas, a partir da qual é possível manipular fórmulas e realizar uma ampla gama de cálculos. Finalmente no capítulo 5 são apresentados brevemente os aplicativos Draw, Math e Base.

O conteúdo apresentado no presente livro destina-se a professores e alunos, assim como profissionais dos diversos setores, fornecendo uma abordagem prática e simples de desenvolver as suas habilidades na manipulação dos mais populares e úteis aplicativos do pacote BrOffice.

**A autora**

# **Capítulo**

Conceitos e aplicações básicas de sistemas de computação

### **Introdução**

Neste capítulo são apresentados conceitos e tipos de aplicações básicas de computador, classificadas em software aplicativo e software básico. A seguir são apresentados os conceitos de software proprietário e software livre, a problemática por trás desses conceitos em relação a uso, posse e troca de informações, e as suas implicações.

Em seguida, serão apresentados de forma introdutória, os aplicativos que integram o suíte de escritório BrOffice.org., entre eles: editor de texto, apresentação e planilha eletrônica.

## **1. Software aplicativo**

De uma forma geral, programas são coletivamente denominados de software1 , enquanto que os equipamentos físicos necessários para a execução de tais programas, hardware<sup>2</sup>.

Existem duas grandes famílias de software: software básico e software aplicativo. A família de software básico inclui programas responsáveis por gerenciar e controlar os recursos de hardware. Nesta família de programas podemos encontrar os sistemas operacionais, bibliotecas de serviços de saída de vídeo e de manipulação de banco de dados.

O software básico tem como objetivo possibilitar a operação e o uso do computador (hardware), seja qual for a aplicação. O software básico se concentra nas necessidades gerais de grande parte dos usuários.

O software básico é projetado para o hardware especifico: CPU, periféricos e demais componentes. Exemplos de softwares básicos são: sistemas operacionais, compiladores, editores de texto etc. A combinação de uma configuração de hardware e de software básico é conhecida como plataforma do computador. O software básico pode ser usado para satisfazer as necessidades de um indivíduo, de um grupo ou de uma empresa.

<sup>1</sup> Software envolve a lógica, ou seja, o conjunto de instruções e dados processado pelos circuitos eletrônicos do hardware.

2 Hardware envolve o conjunto de componentes eletrônicos, circuitos integrados e placas, que se comunicam através de barramentos.

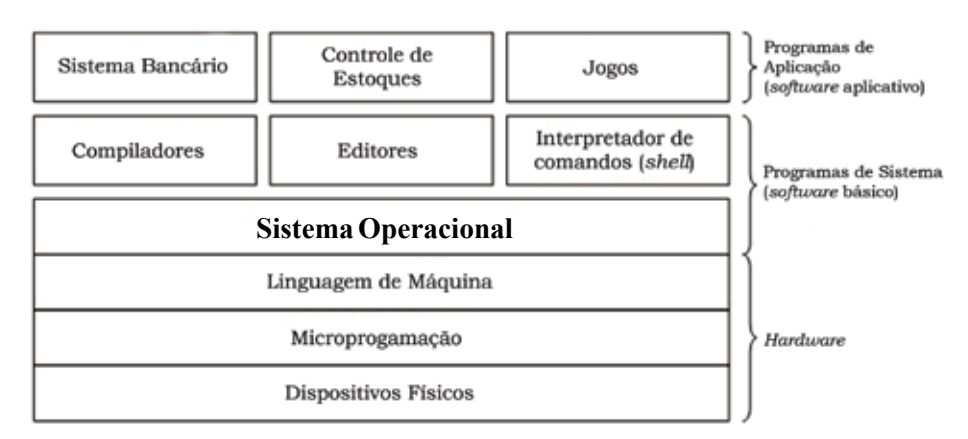

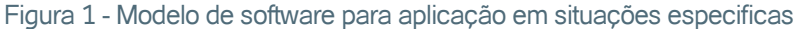

A família do software aplicativo inclui programas que auxiliam o usuário a solucionar problemas e realizar tarefas específicas, utilizando o computador como ferramenta (o foco está na aplicação). Uma característica normalmente encontrada em programas desta família é a presença de uma interface amigável com o usuário final. Exemplos deste tipo de software são: jogos, processadores de texto, planilhas eletrônicas e aplicações gráficas. Com a popularização da Internet, outros aplicativos são bastante comuns, tais como: navegadores de Internet e clientes de correio eletrônico.

No contexto organizacional, software aplicativo possui um maior potencial para atender aos processos que agregam valor ao negócio, à medida que foi projetado para atividades e funções específicas da organização. Alguns critérios importantes a serem observados em relação a software aplicativo incluem:

- Automação inteligente para uso facilitado. Um pacote de software integrado precisa ser inteligente e, automaticamente, executar e atender às funções requeridas, tornando aquelas tarefas básicas mais acessíveis.
- Consistência para facilitar o aprendizado. Um pacote de produtos que funcionem de forma integrada e se pareçam entre si permite às pessoas aprender mais rápido, reduzindo o tempo de treinamento e os custos de suporte, além de ajudar a usar seus aplicativos conjuntamente. Para oferecer um benefício real, deve existir total consistência entre os produtos, inclusive os menus, a estrutura dos mesmos, as caixas de diálogo, teclas de atalho e comandos comuns, etc.
- Integração dos diversos aplicativos para maior produtividade. A integração em um pacote significa que duas ou mais aplicações podem trabalhar juntas para realizar uma tarefa.
- Aplicativos de qualidade. A base de um bom pacote é a qualidade de cada um de seus produtos individualmente.
- Avaliação do fornecedor. Os próprios fornecedores de software (suas políticas de licenciamento e suporte) são critérios importantes levados em conta na adoção do software por parte dos clientes.

#### **Para refletir**

Pesquise os aplicativos disponíveis no computador que você tenha acesso, ou pergunte para alguém que utiliza frequentemente o computador, quais são os aplicativos utilizados no dia a dia.

# **2. Distribuição de Software**

Quando aplicado ao mercado de produtos, o conceito de distribuição indica a forma como os produtos são levados até seus clientes. Programas de computador nem sempre são distribuídos fisicamente (mídias), podendo ser disponibilizados através das redes de computadores.

Assim, as possíveis entregas aos usuários na distribuição de software são:

- Arquivos executáveis;
- Arquivos com o código-fonte dos programas.

A forma de distribuição geralmente está vinculada com o tipo de software em relação à Licença<sup>3</sup>.

# **3. Software Proprietário**

O software proprietário é caracterizado pela restrição de que o código-fonte fica sob a posse restrita de quem desenvolveu o software (autor). Isso significa que os usuários dependem da autorização do proprietário, para realizar cópias, redistribuição, manutenções e gerar evoluções do software.

Geralmente o software proprietário é distribuído aos usuários apenas em formato de arquivo executável para que sua propriedade seja preservada. A exigência de pagamento ou não pela utilização deste software é opção do proprietário. O software proprietário liberado para uso sem custos é chamado de *freeware*. Exemplos de software proprietário: Microsoft Windows, Adobe Photoshop e Microsoft Office.

<sup>3</sup> A Licença de Software estabelece as ações autorizadas (ou proibidas) no âmbito do direito de autor de um programador de software de computador concedidas (ou impostas) ao usuário deste software.

4 Entende-se por usuário qualquer entidade legal, empresas ou um "usuário final (doméstico)", origem da expressão End User License Agreement (EULA).

## **4. Software Livre**

Diferentemente do software proprietário, o software livre pode ser usado, copiado, estudado, modificado e redistribuído sem nenhuma restrição. Estes softwares são distribuídos ao público, acompanhados de uma licençaque disponibiliza, além do arquivo executável, o código fonte do programa. Isso permite que qualquer pessoa possa modificar o código fonte, realizar manutenção e evoluir o software com funcionalidades extras, adaptando-o às novas necessidades dos usuários<sup>4</sup>. Exemplos de software livre: Linux, OpenOffice e BrOffice.

No Brasil, o Governo é um dos maiores incentivadores desses projetos, recomendando que os órgãos públicos adotem softwares livres, quando houver semelhança destas soluções com as alternativas proprietárias.

Essa diretriz governamental trata o Software Livre como estratégia para o desenvolvimento tecnológico brasileiro. Isso se justifica porque, no universo do Software Livre, serviços de manutenção e suporte podem ser prestados por empresas nacionais, com disseminação do conhecimento tecnológico no Brasil, dispensando evasão da renda para o exterior.

#### **4.1. Como tudo começou...**

Com o advento da chamada quarta geração de computadores, a partir dos anos 80s, uma drástica redução do tamanho dos computadores se tornou marcante, em relação aos seus antecessores. Além disso, o notável aumento no desempenho se fez visível não somente na velocidade de processamento, mas também no poder computacional. Este avanço, decorrente do avanço tecnológico consequência da adoção de circuitos integrados, possibilitou a integração de milhares de componentes eletrônicos em um pequeno espaço ou chip, dando origem aos microprocessadores.

Esta nova tecnologia propiciou a redução de tamanho e de custo possibilitando a aquisição de computadores para uso pessoal, privilegio que antes era somente reservado para organizações que poderiam arcar com grandes custos e amplos locais para a acomodação.

A demanda por software e a exploração do usuário pouco entendido no assunto, se tornou uma prática comum. A partir da abertura de um novo mercado de uso doméstico para os computadores, surgiram novas necessidades e desafios para as companhias. De forma geral, os computadores pessoais começaram a ser utilizados para as chamadas aplicações de escritório, tais como processamento de texto e manipulação de planilhas. Assim como também aplicações interativas como jogos.

Como consequência da proliferação e popularização do uso dos computadores começam a surgir os softwares de prateleira. Trata-se de programas modulares padronizados, desenvolvidos para uso geral, disponíveis para aquisição no comércio e que podem ser empregados como parte de um sistema, sem a necessidade de grandes adaptações por parte dos usuários finais. A utilização deste tipo de componente possibilita a redução do custo inicial e de tempo, bem como uma rápida colocação dos meios no local de operação e a possibilidade de utilização do estado da arte em tecnologia.

Em contrapartida, fatores como segurança, desempenho, confiabilidade e outros podem ser desconhecidos pelo usuário e, consequentemente, há a possibilidade de incompatibilidades, gerando transtornos indesejáveis. Os compradores deste tipo de software recebem apenas programas executáveis, sem ter acesso ao código fonte e, portanto, as manutencões ficam por conta do fornecedor, estabelecendo uma dependencia incondicional do usuário em relação ao fornecedor para a liberação de novas versões envolvendo, geralmente, altos custos.

Uma outra dependencia não trivial se dá em relação ao formato<sup>5</sup> proprietário adotado, uma vez que são cobertos por patentes<sup>6</sup> ou *copyright*. Neste sentido, o usuário mantem a posse da informação armazenada no formato do fornecedor, mas não tem nenhuma maneira de recuperá-la exceto usado o software do mesmo. Esta dependencia dá garantia para a venda de versóes futuras desse software e introduz o risco de que no caso de descontinuidade do software, aqueles que tinham usado o formato no passado podem ter comprometido o acesso à informação ou mesmo perder toda a informação naqueles arquivos.

#### **Para refletir**

- **1.** Pesquise na Internet matérias de jornais sobre a adoção de software livre por parte de instituições governamentais ao redor do mundo e em particular no Brasil.
- **2.** Promova uma discussão em sala de aula sobre as matérias pesquisadas.
- **3.** Estabeleça as vantagens e desvantagens da utilização de software livre e de software proprietário, visando estabelecer um paralelo entre os dois tipos.
- **4.** Pesquise a definição de Copyright e estabeleça as diferencias em relação a patente.
- **5.** Pesquise como é regida no Brasil a propriedade sobre o software.

#### <sup>5</sup> O formato de arquivo determina a forma usada por uma aplicação computacional de possibilitar o reconhecimento dos dados nos arquivos gerados. Cada aplicativo tem um formato específico.

<sup>6</sup> Uma patente é uma concessão conferida pelo Estado, que garante ao seu titular a propriedade de explorar comercialmente a sua criação. A patente protege o criador de outros fabricarem, usarem, venderem, oferecerem vender ou importar a dita invenção. Alguns formatos de arquivo amplamente conhecidos foram criados por grandes empresas como a Microsoft, Adobe, IBM, Oracle dentre outras, e se tornaram padrões de mercado. Exemplos de formatos propietarios são: .doc, .xls, .txt, .pdf.

## **5. Interoperabilidade**

A interoperabilidade é um assunto-chave da Ciência da Computação que pode ser observada em diferentes contextos. O principal objetivo da interoperabilidade é facilitar a cooperação entre os programas (ferramentas). Esta colaboração é estabelecida através da informação que pode ser manipulada pelos diferentes sistemas.

No contexto de software, a interoperabilidade consiste na capacidade que podem ter dois ou mais componentes de software de cooperar entre si, apesar das possíveis diferenças que eles possam apresentar. Tais diferenças podem ser vinculadas a linguagens, interfaces e plataformas de execução. Assim, para permitir a cooperação e a manipulação dos dados torna-se essencial que os componentes consigam ler e entender dados representados em diferentes formatos e padrões.

A partir da consciencia cada vez mais clara dos problemas de compatibilidade e longevidade da informação guardada, tanto usuários quanto fabricantes de software procuram por formatos padrão a partir dos quais o direito de posse e privacidade de informação possa ser garantida.

As iniciativas do Governo Federal em liberar arquivos não se restringiram aos códigos-fonte dos programas. Houve a preocupação com a abertura dos arquivos que as empresas e os indivíduos produzem no dia-a-dia. Ao salvar um arquivo com um formato proprietário, fica-se vulnerável a possíveis restrições, que podem ser impostas pelo criador do formato.

Para garantir que documentos públicos possam ser lidos por ferramentas de vários fornecedores, o Governo Federal criou um novo formato de arquivo e divulgou a "receita" para conhecimento público.

Através do Comitê Técnico de Implementação de Software Livre, o Governo Federal criou o protocolo de adesão ao formato aberto de documentos digitais (*Open Document Format*). Ressalta-se que várias instituições governamentais têm aderido a esse formato, a fim de viabilizar a troca de arquivos entre os órgãos públicos, conforme direcionamento do Governo Federal.

## **6. Open Document Format**

*Open Document Format* (ODF), forma abreviada de *OASIS OpenDocument Format for Office Applications*, é um formato de arquivo usado para armazenamento e troca de documentos para aplicações de escritório. Dentre os documentos que podem estar sujeitos a este formato temos: textos, planilhas, bases de dados, desenhos e apresentações.

O formato ODF foi desenvolvido pelo consórcio OASIS, composto por uma grande variedade de organizações. O ODF é um formato aberto e público, baseado na linguagem XML e foi aprovado como norma ISO/IEC em maio de 2006 (ISO/IEC 26300).

O ODF pode ser implementado em qualquer sistema, seja ele de código aberto ou não, sem ser necessário efetuar qualquer tipo de pagamento ou estar sujeito a uma licença de uso restrito. O ODF constitui-se como uma alternativa aos formatos de documentação que são propriedade de empresas privadas, sujeitos a licença de uso restrito ou onerosas, permitindo a organizações e indivíduos escolherem o software de forma a garantir o acesso a dados a longo prazo, sem barreiras legais ou técnicas. Assim é visto como uma boa alternativa aos formatos proprietários.

A partir do estabelecimento do padrão aberto, diversas organizações impulsionaram esforços para tentar tornar os seus produtos compatíveis. Desta forma, o software proprietário compatível com padrões abertos, oferece interoperabilidade com outros sistemas o que é sem dúvida uma grande vantagem, embora o código fonte não seja disponibilizado. Outra das vantagens é sem dúvida o suporte permanente que podemos obter do fabricante. Tudo isto faz diminuir o peso do preço que pago para utilizar o software.

A idéia dessa padronização é permitir que uma vez que o documento é criado e salvo, possa ser aberto e manipulado utilizando um aplicativo diferente. Por exemplo, para o caso de um documento criado a partir de um produto Microsoft possa ser reaberto em um aplicativo alternativo como o BrOffice. Para arquivos textos, por exemplo, permitir a abertura tanto no Word (Microsoft), quando no Writer (BrOffice), sem necessidade de alterar a extensão do arquivo.

O quadro a seguir apresenta as extensões-padrão (tipo do formato do arquivo) em que se recomenda salvar seus documentos. As extensões apresentadas caracterizam formatos de documentos livres e possibilitam a abertura em muitas outras ferramentas (compatibilidade).

Quadro 1

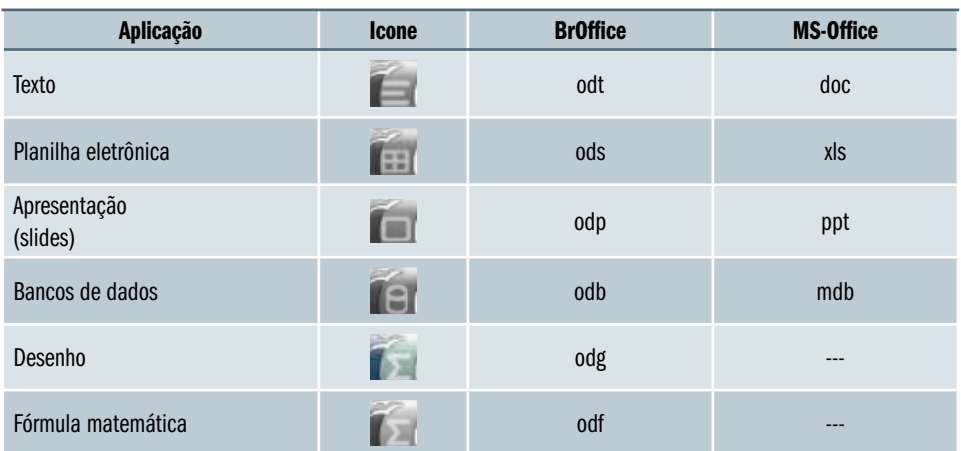

Comparativo dos formatos de arquivo dos pacotes

# Atividades de avaliação

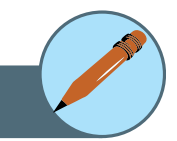

**1.** Pesquise nos aplicativos que você conhece as diferentes opções oferecidas de tipo de arquivo (formato) na hora de salvar o documento. Para cada uma delas especifique a extensão que é atribuída.

Dica: de forma geral você pode acessar a esta opção a partir do menu principal Arquivo/Salvar como.../

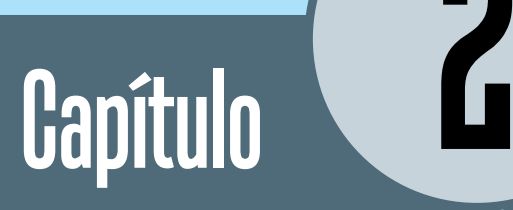

# Introdução ao suite de escritório de BrOffice.org

## **Introdução**

O BrOffice é um pacote de programas utilizado nas atividades de trabalho de muitos profissionais. O pacote é conhecido como uma suíte de escritório consistente em um conjunto de programas que apresentam basicamente quatro funcionalidades: edição de textos, geração de planilhas, criação de apresentações e, ocasionalmente, trabalhos com banco de dados.

O BrOffice possui Licença de uso<sup>7</sup> isenta de custos. Isso significa que o programa pode ser utilizado e inclusive alterado com melhorias ou customizações, sem custos. Por esta razão o BrOffice tem se tornado um dos Softwares Livres mais populares nas empresas brasileiras. Ao adotar o BrOffice, as organizações dispõem de uma ferramenta com funcionalidades similares e compatível com outros softwares pagos, mas sem custos.

O BrOffice surge como a versão brasileira (traduzida para a língua portuguesa) do projeto internacional OpenOffice, cuja evolução conta com colaboradores de países diversos. Apesar de existir outras suítes de escritório livres, o BrOffice se destacou no Brasil pela sua rápida evolução e adaptação à língua portuguesa.

Como no Brasil o nome "OpenOffice.org" gerou uma disputa judicial com outra empresa, que já registrara a marca "Open Office", o programa passou a ser chamado de BrOffice.org. Assim, o principal objetivo é a tradução e o aprimoramento do OpenOffice.org para a realidade das empresas brasileiras.

A principal motivação para que muitas empresas adotem o BrOffice. org é a economia gerada, bastante significativa. Pois, com a adoção de Software Livre, a instalação pode ser realizada em quantos computadores se torne necessário.

O BrOffice.org conquista cada vez mais espaço, em várias partes do Brasil e do mundo. As empresas públicas, privadas, ONG e Governos têm comprovado que, além de economicamente viável, o BrOffice.org é seguro e fácil de utilizar.

O incentivo governamental reforça a idéia de que o uso de Software Livre continuará aumentando, chegando a todos mais cedo ou mais tarde.

7 Licenças de uso indicam a forma como a autorização para uso do programa é concedida.

# **1. Aplicativos do BrOffice**

Toda suíte de escritório é composta por um conjunto de programas que auxiliam o usuário na execução de tarefas rotineiras. Por exemplo, diante da necessidade de elaborar um relatório no editor de texto, criar um gráfico no editor de planilhas eletrônicas e depois realizar uma apresentação para sua equipe de trabalho, você necessitará utilizar respectivamente as ferramentas Writer, Calc e Impress. Nos tópicos a seguir são apresentados brevemente os programas que integram a suíte de escritório BrOffice.

#### **1.1. Writer**

É o editor de textos do BrOffice.org. Você pode utilizá-lo tanto para escrever uma carta rápida, quanto para produzir um livro inteiro com figuras embutidas, referências cruzadas, sumários, índices e bibliografias. Apresenta funções facilitadoras, como Auto-completar, Auto-Formatar, Verificação Ortográfica.

Equivalente no Microsoft Office: Word.

#### **1.2. Calc**

É um editor de planilhas eletrônicas que possui os recursos necessários para calcular, analisar, resumir e apresentar seus dados em relatórios numéricos ou gráficos. Possui um sistema de ajuda integrada, facilitando a inserção de fórmulas complexas. Permite a importação de dados externos, por meio de tabelas dinâmicas, bem como a ordenação de dados, filtro e análise estatística. Outro recurso é a visualização prévia para escolha de gráficos (treze categorias), incluindo linhas, áreas, colunas, pizza, XY, rede e diversas variantes. Com isso, a ferramenta é capaz de auxiliar a tomada de decisão.

Equivalente no Microsoft Office: Excel.

#### **1.3. Impress**

É o meio mais rápido para criar uma eficiente apresentação multimídia. As apresentações podem ganhar efeitos, animações e diversos desenhos.

Equivalente no Microsoft Office: Power Point.

#### **1.4. Base**

Permite manipular Bancos de Dados, sem dificuldades. Cria e modifica tabelas, formulários, consultas e relatórios, utilizando um banco de dados pré- -existente em sua empresa.

Equivalente no Microsoft Office: Access.

#### **1.5. Math**

É um editor de fórmulas fácil de utilizar. Com ele, você pode criar desde fórmulas simples até complexas equações. Muito utilizado em trabalhos científicos ou escolares.

Não há equivalente no Microsoft Office.

#### **1.6. Draw**

Permite produzir desde simples diagramas até ilustrações com aparência 3D e efeitos especiais.

Não há equivalente no Microsoft Office.

#### **1.7. Vantagens de utilizar o BrOffice**

Além das motivações econômicas que empresas têm na hora de adotar o BrOffice, os usuários finais também são beneficiados com algumas características que nem sempre são apresentadas em ferramentas similares. Algumas destas características são listadas a seguir:

- A suíte foi projetada como um pacote de escritório completo, onde as mesmas ferramentas são utilizadas consistentemente em todos os programas do pacote. Desta forma, apresentando aparência, funcionalidades e comportamento semelhantes, para facilitar o aprendizado e a utilização.
- O programa é semelhante ao produto concorrente no aspecto e nas funcionalidades, permitindo a sua utilização imediata por quem já teve outra experiência com uma ferramenta proprietária.
- O BrOffice.org pode ser utilizado para qualquer propósito, nas empresas privadas, entidades com ou sem fins lucrativos, escolas, governo e administração pública em geral. Não há nenhum custo de licenciamento imediato ou futuro. Inclusive para futuras atualizações.
- É a primeira suíte de escritório a utilizar o formato OASIS Open Document File (ODF), um padrão aberto e pronto para ser utilizado em apli-

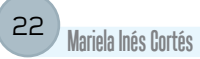

cativos de escritório, sem vincular a abertura do seu documento a um determinado programa ou versão específica.

- Você pode imprimir seus documentos no formato PDF e ainda configurar opções de segurança, como permissão de edição e impressão.
- Se você possuir uma assinatura digital, pode inseri-la nas opções de segurança dos seus arquivos, a fim de garantir a autenticidade das mensagens ao identificar o emissor com garantia de que o conteúdo não foi alterado.
- É possível inserir informações relevantes como data, hora, título e autor, no cabeçalho ou rodapé das páginas.
- Informações podem ser facilmente transferidas de um aplicativo para outro.
- Você pode exportar facilmente suas apresentações para o formato SWF (*Small Web File*), a fim de exibir suas apresentações em qualquer navegador de Internet.

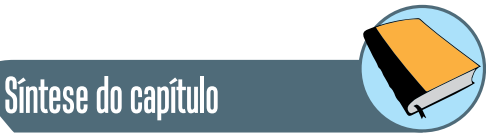

Neste capítulo foram apresentados conceitos básicos relativos a software de computador. As características de software básico e aplicativo foram estabelecidas. A partir das opções de direitos de uso e distribuição, noções de software proprietário e livre foram introduzidas, objetivando abrir um campo de discussão e opinião nos alunos.

Neste contexto, a postura do governo federal é brevemente apresentada visando estabelecer um vinculo com a realidade política e social do pais, refletindo desta forma a importância do assunto no dia a dia. Para concluir, o pacote de aplicativos de escritório do BrOffice é apresentado descrevendo brevemente cada um dos componentes.

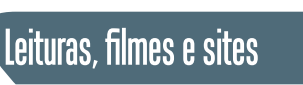

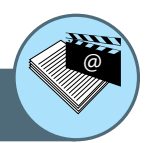

http://www.softwarelivre.gov.br/ http://www.sei.cmu.edu/ http://www.openoffice.org/ http://www.broffice.org/

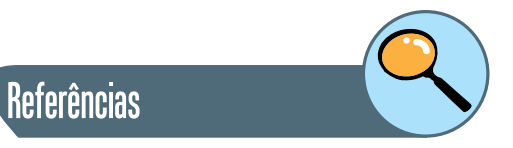

BROOKSHEAR GLENN J. **Ciência da Computação** – uma visão abrangente. 5 ta. Edição. Editora Bookman. 2000.

VELLOSO, F. de C. **Informática:** conceitos Básicos. 7. ed. São Paulo: Elsevier, 2004.

ROCHA, T., **OpenOffice.org 2,0 Impress Completo e Definitivo**, Serie Free, Volume 4, 1a Edição, São Paulo: Editora Moderna, 2006.

NORTON, P. **Introdução à Informática**. Editora Makron Books. 2002.

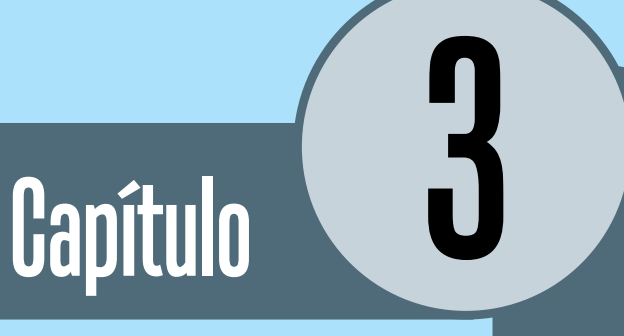

# Processadores de texto

# **Introdução**

Neste capítulo é apresentado o conceito de Processador de Texto, em contrapartida a Editor. Em seguida, é apresentado o editor do texto fornecido pelo suíte de escritório BrOffice: Writer. Seguem-se, ainda, informações básicas para uma boa utilização das operações do aplicativo, cuja forma de utilização é semelhante em todos os aplicativos desta suíte de escritório. As funcionalidades do Writer são apresentadas de forma ilustrativa indicando as instruções a serem seguidas de forma a explorar os recursos do BrOffice Writer.

# **1. Introdução ao Writer**

O BrOffice Writer é um processador de textos da suíte de escritório BrOffice. org utilizado para a produção dos mais variados tipos de documentos, com recursos similares ao do Word, da Microsoft, com a diferença de que ele é um software gratuito. Possui todas as características de um poderoso processador de textos, incluindo funções que vão desde criar e editar um simples texto até a elaboração de documentos mais requintados permitindo a inserção de imagens, suportando tabelas e gráficos.

Além disto, ele conta com recursos como diagramas, numeração de páginas, cabeçalho e rodapé, sumários, dentre outros. Tudo isto com um visual simples, com as barras de ferramentas claras e intuitivas, facilitando a vida do usuário.

O BrOffice Writer suporta vários formatos de arquivos, entre os mais utilizados estão: ODT, DOC, XML, HTML e PDF.

O Writer, assim como todos os aplicativos disponíveis no computador, é acessado a partir do botão Iniciar, selecionando o grupo Todos os programas, e o subgrupo BrOffice. A partir deste ponto o grupo de aplicativos disponíveis pode ser acessado, entre eles o Writer.

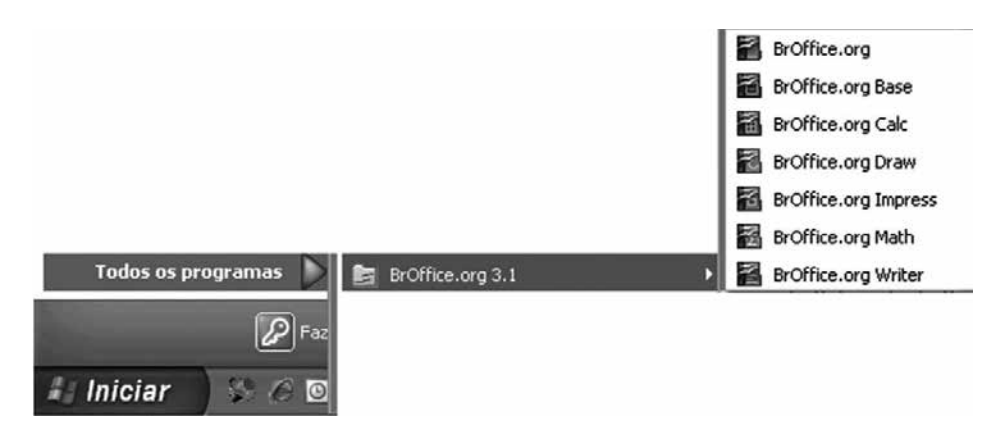

Figura 2 - Tela mostrando o botão Iniciar.

Um Editor de Texto é um programa usado para criar arquivos de texto ou fazer modificações em arquivos de texto existentes. Algumas das suas funcionalidades incluem: eliminar, incluir ou pesquisar textos, mas não possuem recursos sofisticados, tais como formatação de fonte, disposição do texto em colunas etc. O Bloco de Notas do Windows e o Edit do MS-DOS são dois exemplos de editores de texto.

Um Processador de Texto é um programa especializado na criação de textos utilizando recursos avançados, tais como formatação de textos, quebra automática de linha, entre outros. O Writer é capaz de criar cartas sofisticadas, memorandos profissionais, relatórios com ilustrações etc.

Todo texto criado neste aplicativo é chamado de documento. O Writer proporciona a sofisticação de documentos baseados em textos, tendo como objetivo a impressão ou apresentação na tela.

#### **Para refletir**

Pesquise por editores e processadores de texto classificando-os a partir das suas características.

# **2. Na tela de edição**

Uma vez aberto, surge a tela de edição do aplicativo, apresentada como uma folha em branco. No caso de editores para ambientes gráficos, é aberta uma janela cujos componentes podem ser organizados conforme a preferência do usuário. Neste tipo de ambiente os textos são apresentados na janela de forma muito semelhante à forma que o documento terá quando impresso. No caso do Writer é apresentada a janela a seguir:

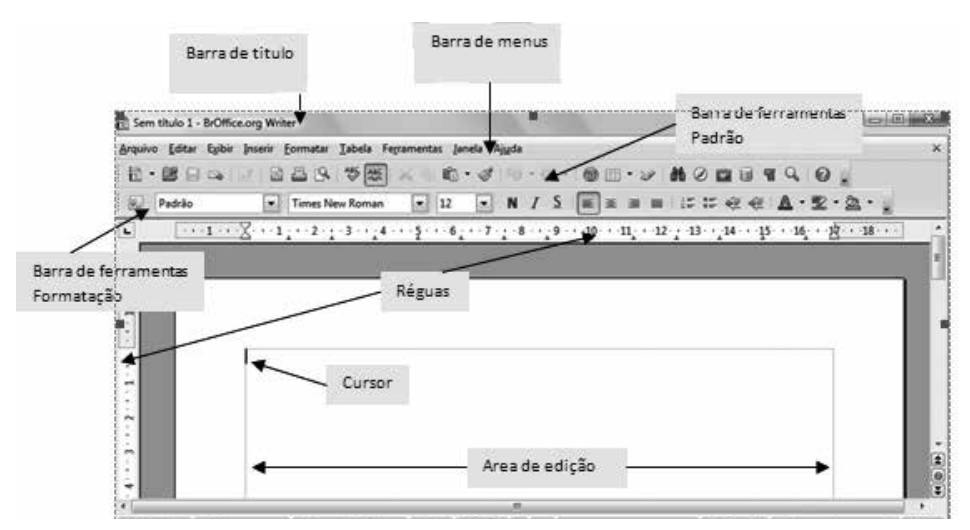

Figura 3 - Tela de apresentação de uma Folha em branco.

As barras de menus podem ser movimentadas para qualquer setor da tela clicando sobre o traço de movimentação na lateral esquerda das barras e arrastando até o local desejado.

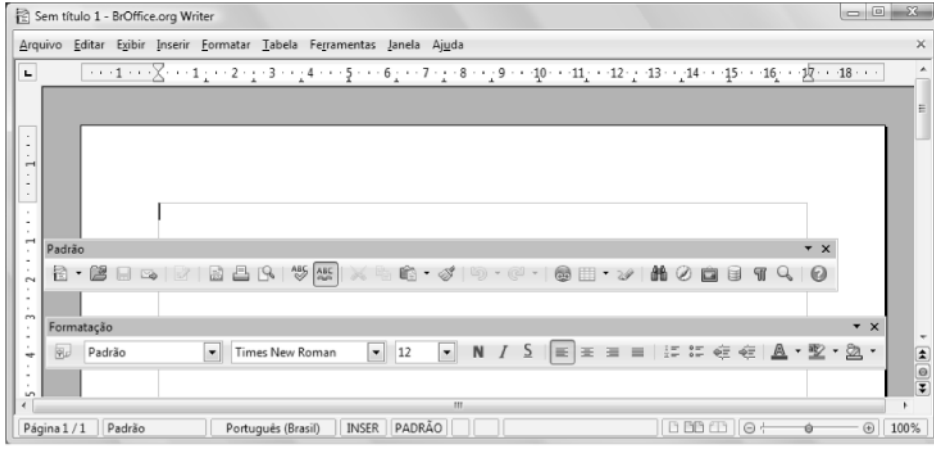

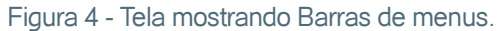

De forma geral, os menus apresentam as opções mais utilizadas pelo usuário. Todas as opções disponíveis podem ser acessadas a partir das setas que se encontram no final do menu. Similarmente, a Barra de ferramentas Padrão reúne um conjunto de botões-atalho que permitem acessar facilmente os comandos disponíveis na Barra de Menus. Da mesma forma, a Barra de ferramentas de Formatação reúne botões referentes a funções da Barra de Menu, em particular só menu Formatar.

Muitas das funcionalidades disponibilizadas podem ser alcançadas também através de **teclas de atalho**. Por exemplo, <Ctrl + O> permite Abrir um arquivo, <Ctrl + S> permite Salvar um arquivo, etc.

#### **Teclas de Atalho**

Uma tecla de atalho (ou atalho de teclado) é uma tecla ou um conjunto de teclas do teclado que realizam um determina função. A mesma função geralmente pode ser executada de outra forma, como usando um botão da barra de ferramentas ou da barra de menu, mas a agilidade proporcionada pela ação de teclas otimiza tempo ao utilizador, por isso a designação "atalho".

Para Teclas de atalho que consistem de teclas pressionadas em conjunto, geralmente pressiona-se primeiro a tecla modificadora (como Shift, Ctrl ou Alt), e rapidamente pressiona-se e solta-se a tecla regular, soltando então a tecla modificadora.

Na maioria das interfaces gráficas, as teclas de atalho podem ser descobertas através dos menus: a respectiva tecla de atalho dos itens do menu é geralmente indicada.

#### **3. Barra de menus**

A Barra de menus mostra nove opções de menu diferentes, onde cada uma reúne um conjunto de funções básicas, as quais são apresentadas nas seções a seguir.

#### **3.1. Arquivo**

Este grupo de funções permite a manipulação e gerenciamento de documentos (arquivos). Este grupo de funções é de fundamental importância e de uso permanente. Entre as opções mais básicas de gerenciamento de arquivos temos a de criar um documento Novo. Uma possibilidade inerente a todos os aplicativos do pacote, é a possibilidade de acionar a execução de um outro aplicativo do pacote. Dependendo do tipo de documento manipulado, o aplicativo correspondente é ativado para a edição do documento. Por exemplo, a partir do Writer, é possível acionar a execução do BrOffice Impress para criar um novo documento do tipo apresentação.

A opção Abrir permite navegar pelos diretórios na procura do documento a ser editado. Da mesma forma que no caso da criação de um novo documento, o usuário pode ativar um outro aplicativo para a abertura de um documento. Por exemplo, a partir do Writer, o BrOffice Impress pode ser acionado para a apertura de um documento do tipo apresentação.

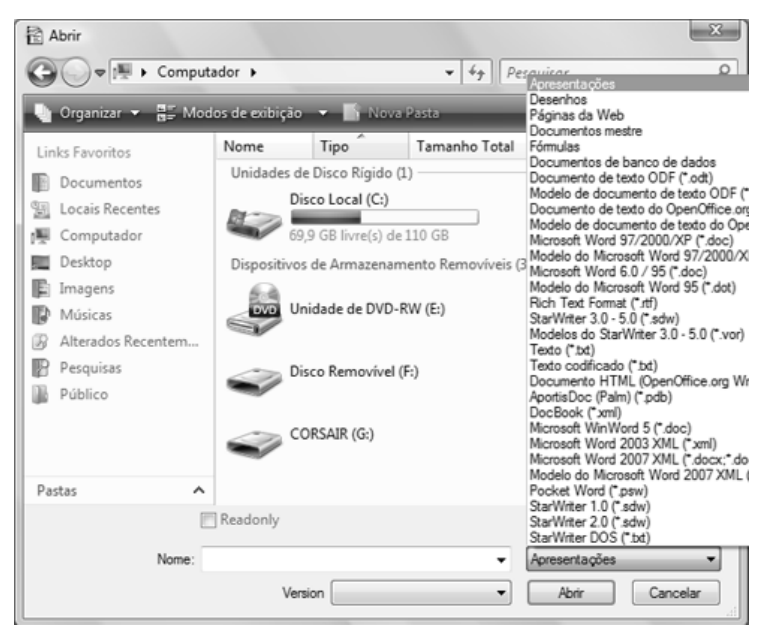

Figura 5 - Tela mostrando a opção Abrir.

A opção Salvar possibilita que a versão atual do documento seja salva de forma permanente com o mesmo nome e demais propriedades. No caso que seja necessário mudar alguma dessas propriedades (local, nome etc.), pode ser utilizada a opção Salvar como... A partir desta opção é apresentada uma janela similar à apresentada na hora de abrir um arquivo, onde as propriedades atuais do documento são apresentadas ao usuário, possibilitando a sua modificação. A partir da opção Salvar tudo, o Writer oferece a possibilidade de salvar todos os documentos e modelos abertos ao mesmo tempo.

Se algum documento aberto nunca tiver sido salvo, a caixa de diálogo Salvar como... será apresentada para que as propriedades do arquivo possam ser definidas.

Um grupo de opções mais avançadas possibilita exportar arquivos para um outro formato, tal como .html e .pdf. Esta possibilidade é interessante como mecanismo de tornar o documento mais seguro, diminuindo a possibilidade de alteração inapropriada do documento.

A função Imprimir do menu Arquivo possibilita a definição da impressora a ser utilizada, assim como também o intervalo de impressão e número de cópias do documento. Ainda neste contexto, é possível definir as Propriedades do Documento tais como: qualidade de impressão, tipo e tamanho do papel a orientação escolhida para a impressão (paisagem ou retrato).

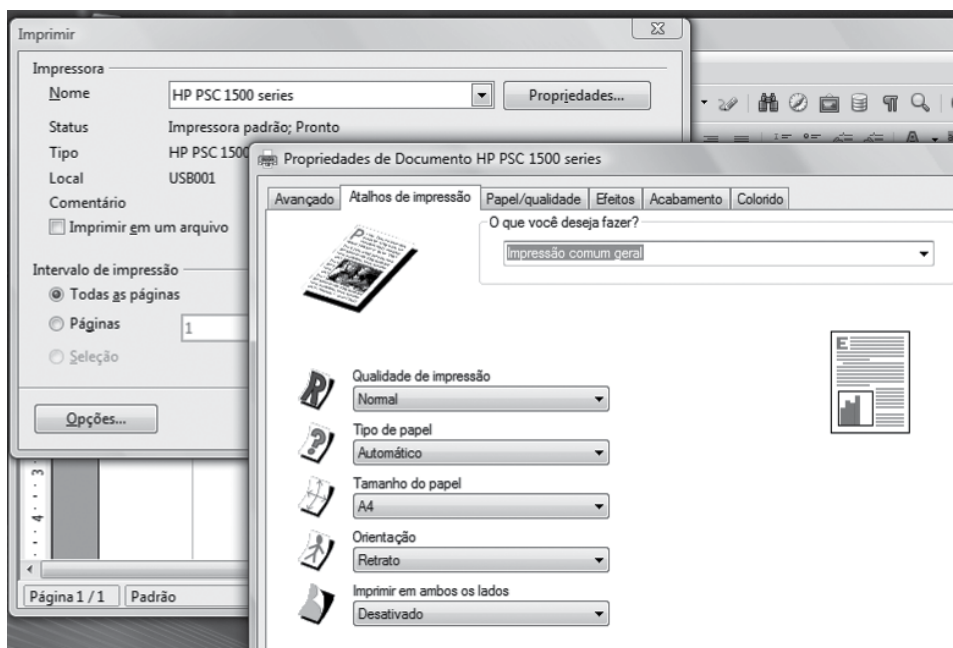

Figura 6 - Tela mostrando as Propriedades do documento.

#### **Para refletir**

- **1.** Teste no aplicativo cada uma das funcionalidades de menu Arquivo que foram apresentadas.
- **2.** Pesquise as opções disponíveis no menu Arquivo e detalhe as combinações de teclas de atalho que permitem acessar às funcionalidades deste menu.
- **3.** Estabeça as diferenças entre as opções Salvar, Salvar como..., Salvar tudo.
- **4.** O que são as Barras de ferramentas? Para que servem?

#### **3.2. Editar**

O texto é digitado através do teclado do computador, a partir da posição do cursor. O desenvolvimento satisfatório desta atividade depende fundamentalmente da familiaridade do usuário com a posição e funcionalidade de cada tecla no teclado.

#### **Digitação**

Cada parágrafo é digitado como se pertencesse a uma única linha, uma vez que o processador de texto é responsável por determinar os quebra de linha de forma conveniente. O quebra de linha é determinado de forma explícita com a tecla <Enter> ao final do parágrafo.

O ponteiro do mouse pode ser considerado como a mão virtual na tela do computador, que pode se transformar em outras figuras dependendo das ações do usuário.

Seta, quando o ponteiro é posicionado encima da barra de menu de forma a possibilitar, por exemplo, a seleção de um botão, menu ou texto.

Ampulheta, indica que o processamento de uma ação está sendo executada, por exemplo, quando um documento está sendo salvo.

Ponteiro de edição, quando o ponteiro é posicionado encima de uma área receptível de texto. Permite posicionar o Cursor no local onde será reproduzido o que digitamos.

O processo de digitação do texto pode ser auxiliado pelo conjunto de funcionalidades contidas no menu Editar, possibilitando, entre outras coisas, desfazer as últimas ações realizadas, por exemplo no caso de erro de digitação<sup>8</sup>, ou refazer as ações que foram desfeitas.

O segundo grupo de funções disponíveis a partir do menu Editar permite manipular blocos de texto, incluindo cortar, copiar, colar e selecionar texto. Estas funcionalidades geralmente são combinadas possibilitando a movimentação de trechos de texto ao longo do documento ou, inclusive, entre documentos diferentes. Em particular, a seleção de texto<sup>9</sup> pode acontecer para finalidades diversas, além de cortar, copiar e colar. Por exemplo, um trecho de texto pode ser selecionado para que posteriormente seja aplicada uma formatação específica, diferenciada do restante do documento.

#### <sup>8</sup> Erros de digitação podem ser corrigidos tambem usando as teclas especiais: <Backspace>: Movimenta o cursor para esquerda enquando remove os caracteres. <Delete>: Remove os

caracteres a direita do cursor, sem mudar a sua localização. <CTRL + Backspace>: Exclui uma palavra a

esquerda do cursor.

<sup>9</sup> A seleção do texto pode ser feita com auxilio do mouse (cliques) ou atraves do teclado (combinação de teclas).

#### **Para refletir**

- **1.** A partir de um documento em branco digite um texto qualquer, composto de palavras, constituindo no mínimo três parágrafos.
- **2.** A partir do documento criado siga o passo a passo descrito nos itens a seguir e relate os resultados obtidos
	- a) Clique duas vezes em uma palavra.
	- b) Clique três vezes em uma parágrafo.
	- c) Arraste o mouse pressionando o botão esquerdo.
	- d) Pressione <SHIFT> + Seta à esquerda (direita).
	- e) Pressione <SHIFT> + Seta à abaixo (acima).
	- f) Pressione <CTRL> + <SHIFT> + Seta à esquerda (direita).
	- g) Pressione <CTRL> + <SHIFT> + Seta à abaixo (acima).
	- h) Pressione <SHIFT> + <END>
	- i) Pressione <SHIFT> + <HOME>

Muitas vezes pode ser interessante localizar no texto uma determinada palavra ou expressão. Para isso, a funcionalidade Localizar e Substituir, no menu Editar, pode ser utilizada.

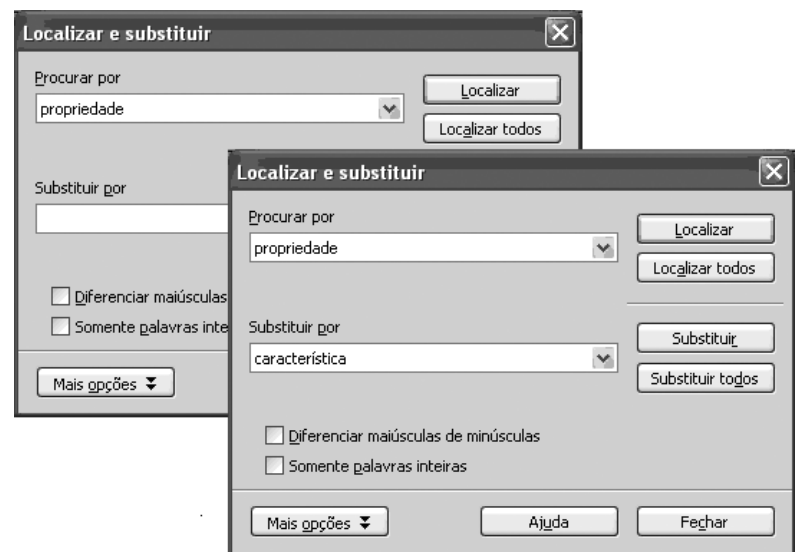

Figura 7 - Tela mostrando como Localizar e Substituir palavras.

Adicionalmente, alem da localização pode ser necessária a substituição da palavra ou expressão por outra. No exemplo acima é feita uma procura pela palavra "propriedade" para uma possível substituição pela palavra "característica". Clicando no botão Localizar é apresentada a próxima ocorrência da palavra procurada, uma de cada vez, possibilitando a sua substituição, uma de cada vez utilizando o botão Substituir.

Clicando no botão Substituir todos, todas as ocorrências serão substituídas automaticamente, no entanto não é recomendado, pois pode levar a erros ou trocas indesejadas. A possibilidade de Diferenciar maiúsculas de minúsculas permite a procura/substituição observando a coincidência da caixa utilizada ou desconsiderando essa propriedade. Por outro lado, a opção Somente palavras inteiras permite a procura/substituição por sub-cadeias de caracteres dentro de cadeias maiores.

#### **Para refletir**

- **1.** Teste no aplicativo cada uma das funcionalidades de menu Editar que foram apresentadas.
- **2.** Pesquise as opções disponíveis no menu Editar e detalhe as combinações de teclas de atalho que permitem acessar às funcionalidades deste menu.
- **3.** A partir de um texto digitado, teste a funcionalidade Localizar/Substituir de forma a avaliar os resultados obtidos dependendo das opções selecionadas.

A maioria das funcionalidades oferecidas pelo menu Editar, por ser de uso muito frequente, também pode ser acessada a partir de botões<sup>10</sup> e teclas de atalho.

<sup>10</sup> Observe que todos os menus e botões apresentam caracteres sublineados. Isto indica que o botão pode ser ativado a partir de teclasatalho: <Alt> + caractere.

#### **3.3. Exibir**

O menu Exibir permite alterar a forma de visualização do documento e alguns elementos na interface do aplicativo através da ativação  $(\checkmark)$  ou desativação dos elementos disponíveis.

Em relação à visualização do documento na tela, o usuário pode optar pela apresentação no formato de impressão ou de web.

Em relação à aparência do aplicativo, o usuário pode escolher as Barras de ferramentas necessárias de forma a acessar facilmente os comandos disponíveis na Barra de Menus. Na tela a seguir, alem da Barra de status, a Régua e as Barras de ferramentas Padrão e de Formatação, foi adicionada a de Desenho.

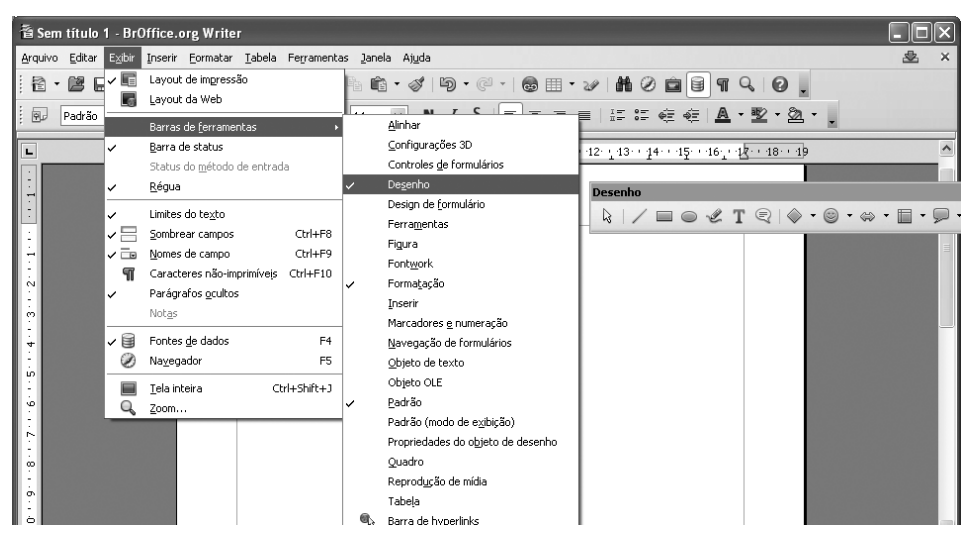

Figura 8 - Tela mostrando menu Editar.

Outras facilidades incluem a visibilidade ou não de caracteres não-imprimíveis<sup>11</sup> e ajustar o fator de zoom, permitindo redimensionar a exibição do documento a critério do usuário, sendo que 100% corresponde ao tamanho real.

#### **Para refletir**

- **1.** Teste no aplicativo cada uma das funcionalidades de menu Exibir que foram apresentadas.
- **2.** Pesquise as opções disponíveis no menu Exibir e detalhe as combinações de teclas de atalho que permitem acessar às funcionalidades deste menu.

<sup>11</sup> Caracteres nãoimprimíveis são os relativos à formatação, por exemplo indicadores de espaçamento, fim de linha, quebra de pagina ou seção, etc.

## **4. Inserir**

Este menu oferece as funcionalidades que permitem inserir no documento ou texto, elementos de natureza diversa, tais como elementos de formatação, de estilo, símbolos especiais, figuras, e outros arquivos.

No caso de documentos que seguem uma estruturação definida em capítulos, onde cada capítulo inicia em uma nova página, e adicionalmente pode ser requerida uma formatação diferenciada de uma seção para outra, a possibilidade de inserção de quebra de linha, página ou seção, se torna um mecanismo de formatação muito interessante.

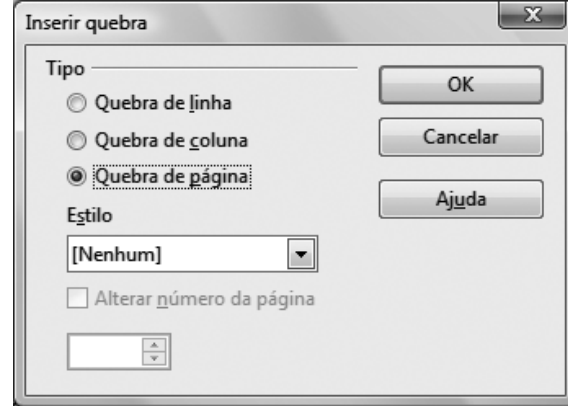

Figura 9 - Tela Inserir quebra de página.

A quebra de linha termina a linha atual na posição do cursor, e movimenta o texto à direita para a linha seguinte, mas sem criar um novo parágrafo.

As quebras de coluna e página funcionam de forma análoga, só que o texto à direita do cursor é movimentado para uma nova coluna ou página, respectivamente. A partir da quebra manual de página é possível definir um estilo de página diferente à nova página, incluindo a numeração das páginas. Também podem ser inseridos no texto elementos textuais automáticos extraídos do sistema, tais como a data, hora, nome do arquivo etc.

Todas as fontes disponíveis possuem caracteres especiais associados os quais não podem ser alcançados diretamente a partir das teclas do teclado, como por exemplo:  $\mathcal{B}$ , α, £,  $\epsilon$ , etc. Estes caracteres podem ser inseridos exclusivamente a partir do menu Inserir/Caractere especial... A partir da janela são exibidos os caracteres especiais de cada uma das fontes, os quais podem ser selecionados e inseridos.
| Fonte        |                | <b>Times New Roman</b><br>Subconjunto<br>×I |   |   |      |             |                      |   |              |               | Latim básico<br>$\blacktriangledown$ |               |                |                           |         |                          | OK             |
|--------------|----------------|---------------------------------------------|---|---|------|-------------|----------------------|---|--------------|---------------|--------------------------------------|---------------|----------------|---------------------------|---------|--------------------------|----------------|
|              |                |                                             | # | S | $\%$ | &           | ٠                    |   |              | 拿             | $^{+}$                               | ×             | -              | ٠                         |         | ▲<br>目                   | Cancelar       |
| $\mathbf{0}$ | 1              | $\overline{2}$                              | 3 | 4 | 5    | 6           | 7                    | 8 | 9            | ۰.<br>÷       | ٠<br>×,                              | ≺             | $=$            | $\geq$                    | ?       |                          | Ajuda          |
| @            | A              | B                                           | С | D | E    | F           | G                    | Η | I            | J             | K                                    | L             | М              | N                         | O       |                          |                |
| P            | Q              | R                                           | S | T | U    | V           | W                    | X | Y            | Z             |                                      |               |                | л                         |         |                          | <b>Excluir</b> |
| ۰            | a              | b                                           | c | d | e    | f           | g                    | h | ٠<br>ī       | $\mathbf{i}$  | k                                    | 1             | m              | n                         | $\circ$ |                          |                |
| p            | q              | r                                           | s | t | u    | $\mathbf v$ | W                    | X | у            | z             |                                      |               | }              | $\widetilde{\phantom{m}}$ |         |                          |                |
| Ĩ            | ć              | £.                                          | α | ¥ |      | ş           | $\ddot{\phantom{a}}$ | O | $\mathbf{a}$ | $\epsilon$    | -                                    | ۰             | $^{\circledR}$ | -                         | $\circ$ |                          |                |
| $_{\pm}$     | $\overline{2}$ | 3                                           |   | μ |      | ٠           | ٠                    | 1 | $\circ$      | $\mathcal{Y}$ | $\frac{1}{4}$                        | $\frac{1}{2}$ | $\frac{3}{4}$  | i.                        | Á       | $\overline{\phantom{a}}$ | $U+0020(32)$   |

Figura 10 - Tela mostrando Caracteres especiais.

Outros elementos que fazem parte do estilo da página são os cabeçalhos e rodapés, que são definidos como áreas nas margens superior e inferior, respectivamente, onde podem ser adicionados texto ou campos automáticos, mencionados anteriormente. Assim sendo, todas as páginas com o mesmo estilo vão receber o mesmo cabeçalho e rodapé de forma automática.

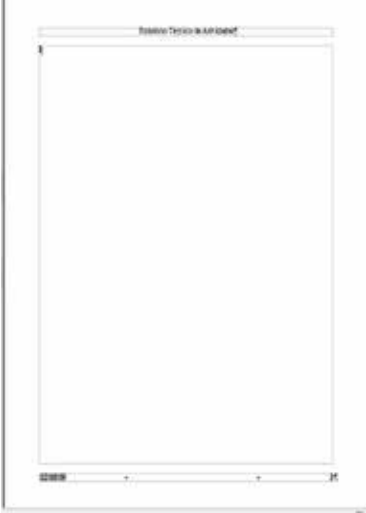

#### **Para refletir**

- **1.** Crie um novo documento a ser salvo no diretório Documentos com um nome específico.
- **2.** Digite o nome da disciplina "Laboratório de Informática" e o nome completo do aluno.
- **3.** Insira um quebra de página.
- **4.** Inserir um cabeçalho onde apareça o nome da disciplina.
- **5.** Inserir um rodapé onde apareçam os campos automáticos Data e Número de página.

Elementos similares (parcialmente) estruturados podem ser organizados em tabelas. Uma tabela pode ser inserida a partir do menu Inserir, e seus atributos são definidos a partir da janela a seguir:

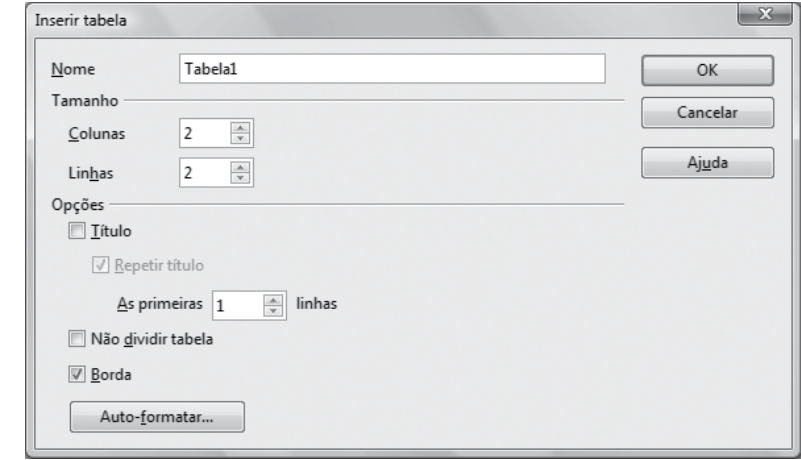

Figura 11- Tela Inserir Tabela.

Além do nome e tamanho da tabela, outras propriedades podem ser definidas, como a existência de borda ou a possibilidade de que uma tabela se estenda por mais de uma página.

Uma vez que a tabela é criada, a barra de formatação de tabela fica visível possibilitando a formatação de bordas, preenchimento, inserção e remoção de linhas e colunas, etc.

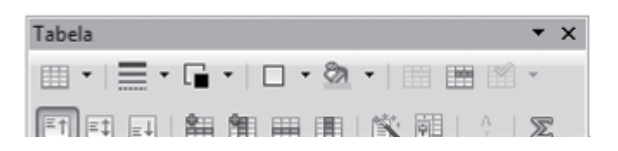

As tabelas, assim como as figuras que podem aparecer no texto, precisam ser numeradas sequencialmente e associadas a uma legenda explicativa.

Exemplo:

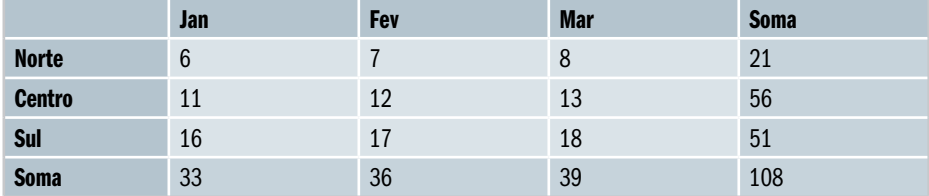

Figura 12 - Distribuição região x meses

#### **Para refletir**

**1.** Crie uma tabela manualmente simulando o modelo apresentado na figura acima, respeitando o número de colunas e filas, e atribua o conteúdo correspondente às células.

A partir do menu Tabela é possível criar e manipular tabelas para dispor texto em formato de linhas e colunas. De forma geral, todos os comandos também podem ser acessados clicando com o botão direito do mouse em uma célula da tabela.

Inicialmente, a tabela precisa ser criada através do menu Tabela / Inserir onde é apresentada a janela embaixo. A criação de uma tabela requer da especificação de um nome, o tamanho descrito pelo número de colunas e linhas. Adicionalmente pode ser atribuída uma linha de título à tabela, onde essa linha pode ser opcionalmente repetida no caso que a tabela se estenda por mais de uma página. A possibilidade da tabela se estender por mais de uma página pode ser restringida a partir da seleção da opção Não dividir tabela.

A existência ou não de borda na tabela também pode ser determinada via seleção. A janela também oferece a possibilidade de adotar um layout predefinido para a tabela a partir do botão Auto-formatar. A partir desta opção é possível aplicar formatos pré-definidos à tabela atual de forma automática, incluindo fontes, sombreamento e bordas.

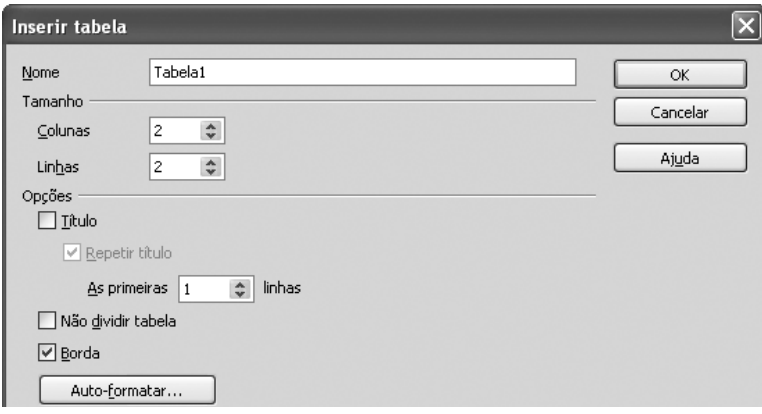

Figura 13 - Tela Inserir Tabela.

Uma vez que a tabela for criada, o menu atalho para a manipulação e formatação da tabela fica visível sempre que o cursor for posicionado encima da tabela.

| <b>Tabela</b>                               |  |
|---------------------------------------------|--|
| ▦▾▏ᄅᆖ▾ດ▅▾▏◻▾◙▖▾▏▦▁                          |  |
| 無 角 再 用 <br>$\boxed{=}$<br>南 ?<br>IX.<br>Eİ |  |

Figura 14 - Tela mostrando menu para Tabela.

Linhas e colunas podem ser adicionadas a uma tabela existente acessando o menu Tabela / Inserir. No entanto, para que estas opções sejam acessíveis o cursor deve se encontrar posicionado na tabela em questão. As linhas ou colunas serão inseridas, opcionalmente, antes ou depois da posição atual do cursor na tabela.

Analogamente, a exclusão e seleção de uma tabela, linhas ou colunas acontece de acordo ao posicionamento do cursor encima de uma tabela específica.

A opção de Mesclar células aparece disponível no menu a partir da seleção de mais de uma célula em uma tabela. Esta opção permite que as células selecionadas sejam misturadas em uma única célula, sumindo com as linhas e colunas que originalmente as delimitavam. Em contrapartida, a opção Dividir células permite particionar a(s) célula(s) selecionada(s) em um número arbitrário de células, onde o particionamento pode ser realizado horizontal ou verticalmente, de acordo com a configuração da janela a seguir.

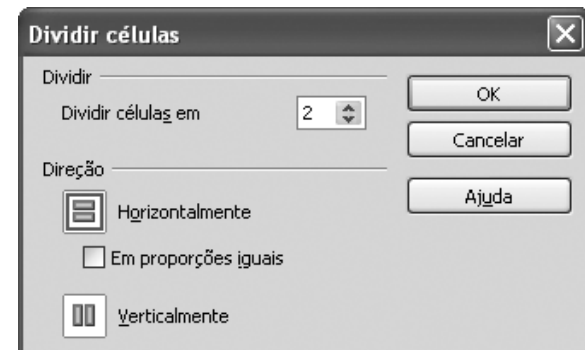

Figura 15 - Tela mostrando como Dividir células.

Qualquer seção de um documento de texto pode ser protegida contra alterações acidentais. Da mesma forma, as células individuais de uma tabela podem ser protegidas a partir do menu Tabela / Proteção. No caso de acontecer uma tentativa de modificação de uma célula protegida, a janela de aviso a seguir é apresentada ao usuário.

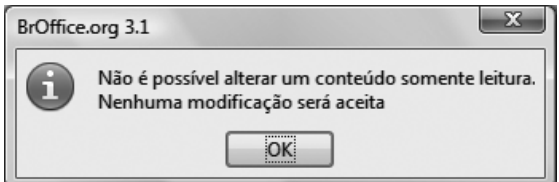

Figura 16 - Tela mostrando Sistema de proteção.

A célula pode ser desprotegida clicando com o botão direito do mouse encima da célula respectiva e selecionando Célula / Desproteger. Desta forma a célula fica acessível a modificações novamente.

As opções de Mesclar e Dividir tabelas tem o objetivo de juntar em uma única tabela e dividir a tabela selecionada em duas, respectivamente, a partir da localização do cursor.

A opção de Auto-ajustar a tabela oferece ao usuário a possibilidade de formatar a largura e altura de colunas e linhas de forma automatizada, possibilitando, por exemplo, que a distribuição seja uniforme (colunas/linhas da mesma longitude).

A partir do menu Propriedades da tabela... é possível visualizar a formatação completa que foi atribuída à tabela a partir da definição das janelas anteriormente apresentadas. Tais propriedades podem ser alteradas a partir da janela apresentada.

#### **Para refletir**

**1.** A partir da tabela criada anteriormente modifique as suas propriedades em relação à formatação de linhas, sombreamento tornando as células de resultado (Soma), protegidas.

## **5. Formatar**

As opções do menu Formatar permitem alterar o aspecto de elementos do texto, como por exemplo, caractere, parágrafo, colunas etc. Com isso é possível definir diferentes estilos para seus documentos, por exemplo, uma carta familiar ou formal um documento técnico, um cartão de visita, um poster, um anuncio publicitário, etc.

Cada fonte possui uma família composta pelo conjunto de variações. Além da sua aparência regular temos Negrito e Itálico. Dependendo da fonte, outras variações podem ser ofertadas. Uma outra propriedade que precisa ser estabelecida é o tamanho da fonte. Todos estes atributos são acessíveis a partir do menu Formatar / Caractere, cuja tela é apresentada a seguir.

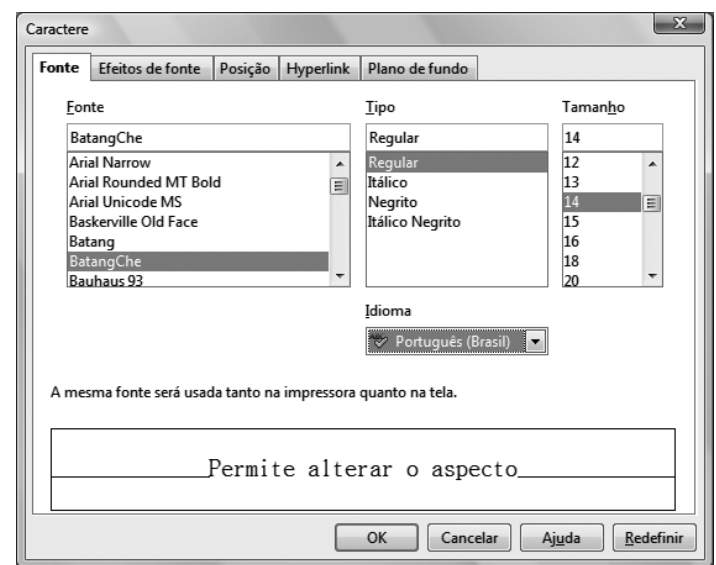

Figura 17 - Tela mostrando caracteres relacionados a Fonte.

O idioma em que o texto será escrito também pode ser definido nesta janela. A partir da escolha do idioma é possível que o aplicativo faça a correção ortográfica e gramatical do texto digitado.

Outras propriedades da fonte podem ser especificadas nas outras abas disponíveis na janela de formatação de caracteres tais como cor, efeito, relevo e outras propriedades relativas à posição.

Da mesma forma que dos caracteres, a aparência dos parágrafos pode ser alterada para melhorar o aspecto do documento através da definição do recuo<sup>12</sup> e espaçamento entre parágrafos e o alinhamento em relação às margens da página.

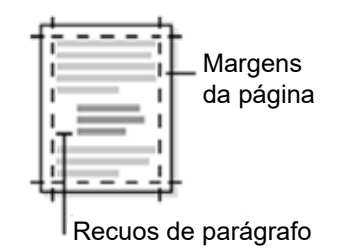

Figura 18 - Tela mostrando como Organizar margens.

Os recuos podem ser positivos ou negativos e são definidos em relação às margens. O recuo positivo em relação à margem esquerda, desloca o paragrafo na direção da direita, enquanto que o recuo negativo desloca o

12 O recuo determina a distância do paragrafo em relação às margens esquerda ou direita.

paragrafo para esquerda da margem. Na configuração definida na janela a seguir o recuo a esquerda coincide com a margem, mas o recuo a direita é definido a 4 cm. da margem.

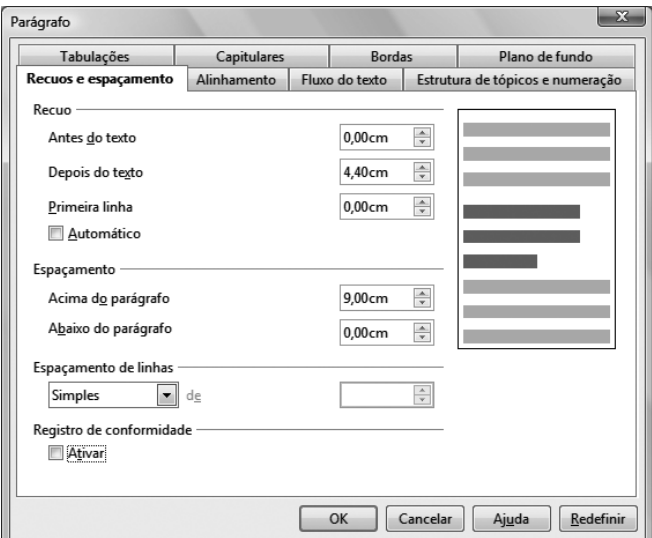

Figura 19 - Tela mostrando como definir Paragrafo.

O recuo é geralmente utilizado para distinguir um parágrafo do restante. Exemplos de uso de recuo em parágrafos são: citas textuais, resumo ou abstract de artigos etc. Os conceitos de margem e recuo podem, ser observados na figura a seguir. Observe as alterações da caixa de dialogo acima, aplicadas pelas réguas na figura a seguir. Perceba, no exemplo, que o primeiro e o último parágrafos mantém os recuos independentes.

Os recuos também podem ser diretamente ajustados com os três retângulos pequenos na régua horizontal.

- **1.** Para alterar o recuo de parágrafo esquerdo ou direito, selecione o(s) parágrafo(s) que você deseja alterar e arraste o triângulo inferior esquerdo ou direito na régua horizontal para um novo local.
- **2.** Para alterar o primeiro recuo de linha de um parágrafo selecionado, arraste o triângulo superior esquerdo na régua horizontal para um novo local.

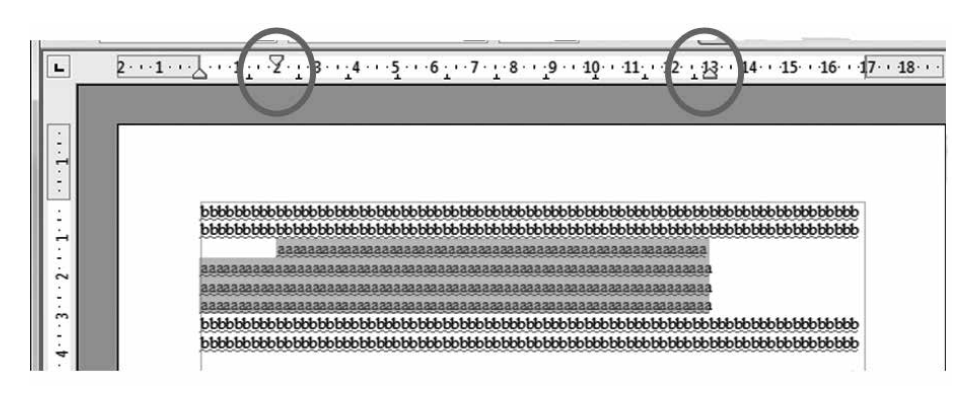

Figura 20 - Tela mostrando como marcar Recuos.

O espaçamento entre as linhas de texto pode ser especificado de acordo com as diversas possibilidades oferecidas (simples, 1,5, duplo, etc.). No caso particular de linhas que separam diferentes parágrafos pode ser feita uma especificação diferenciada do espaçamento extra a ser aplicado antes e depois do parágrafo.

Quando o texto é digitado em um editor ou processador de texto, o usuário não precisa se preocupar com o fim da linha, pois o cursor é movimentado de forma automática para a linha seguinte, no caso de que a palavra sendo digitada não caiba em aquela linha. Desta forma, a tecla <Enter> somente precisa ser presionada no caso de mudança de parágrafo.

No entanto, a distribuição do texto ao longo das linhas é afetado pelo alinhamento definido na hora de formatar o parágrafo. Os alinhamentos de texto mais comuns são alinhamento à esquerda, à direita, ao centro e justificado. Dentro do último tipo é possível ainda determinar o alinhamento da última linha do bloco de texto à esquerda, ao centro e ela própria justificada. A seguir são ilustrados os tipos de alinhamentos mencionados anteriormente.

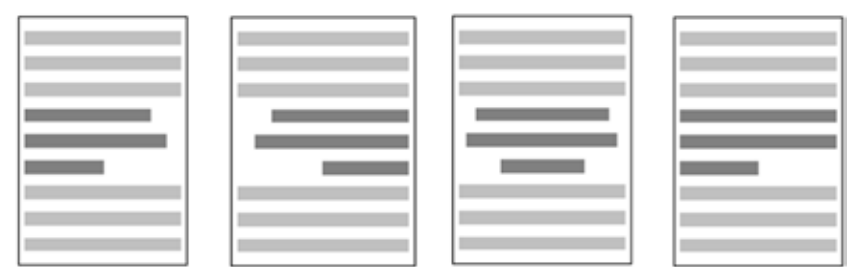

Figura 21 - Tela mostrando possibilidade de Alinhamento de texto.

No primeiro e segundo caso, o texto é alinhado à margem esquerda ou direita, respectivamente, determinando uma margem irregular no lado oposto, dependendo da longitude da linha em questão. No alinhamento centralizado, ambas margens podem ficar irregulares já que o texto é organizado em relação ao centro la linha. No caso do alinhamento justificado, o texto é distribuído uniformemente de margem a margem. Esta característica pode fazer com que o texto fique "esticado" ao longo da linha e com o espacamento entre os caracteres diferente de linha para linha.

### **Para refletir**

- **1.** Pesquise no seu computador por um documento de texto editável no Writer.
- **2.** Abra o documento e salve o documento com um novo nome.
- **3.** Verifique a formatação do documento de forma a que seja atendida a seguinte formatação:
	- a) Crie uma folha de rostro para o documento utilizando fonte Times New Roman ou Arial tamanho 24, com alineamento centralizado. A página deve estar separada do restante do documento por um quebra de página.
	- b) Título principal na fonte Times New Roman ou Arial tamanho 14, com alineamento centralizado.
	- c) Título secundário na fonte Times New Roman ou Arial tamanho 12 em negrito, com alineamento a esquerda.
	- d) Texto padrão na fonte Times New Roman ou Arial tamanho 12, justificado e com entrelinha 1,5.
	- e) Texto de citações longas, notas de rodapé, paginação, legendas de ilustrações e tabelas fonte Times New Roman ou Arial tamanho 10.
	- f) Digitação feita na cor preta;

Esses efeitos podem ser reduzidos a partir da configuração do Fluxo do texto onde Hifenização e Quebras de página ou coluna podem ser definidos. A utilização de hífens possibilita a quebra automática de palavras, conforme a necessidade. As condições em que hífens e quebras de página e coluna podem ser aplicados em relação à quantidade de caracteres ou linhas deixados antes e depois do hífen ou quebra.

Outra possibilidade interessante oferecida pela janela de Formatação de paragrafo é a possibilidade de definir bordas nos parágrafos de forma a delimitar diferentes regiões do texto ao longo do documento. A aba Bordas permite definir a aparencia das bordas em relação ao estilo da linha a ser utilizada, o espacamento do conteúdo e a possibilidade de adicionar sombra à borda desenhada. O detalhamento da aba é apresentado a seguir.

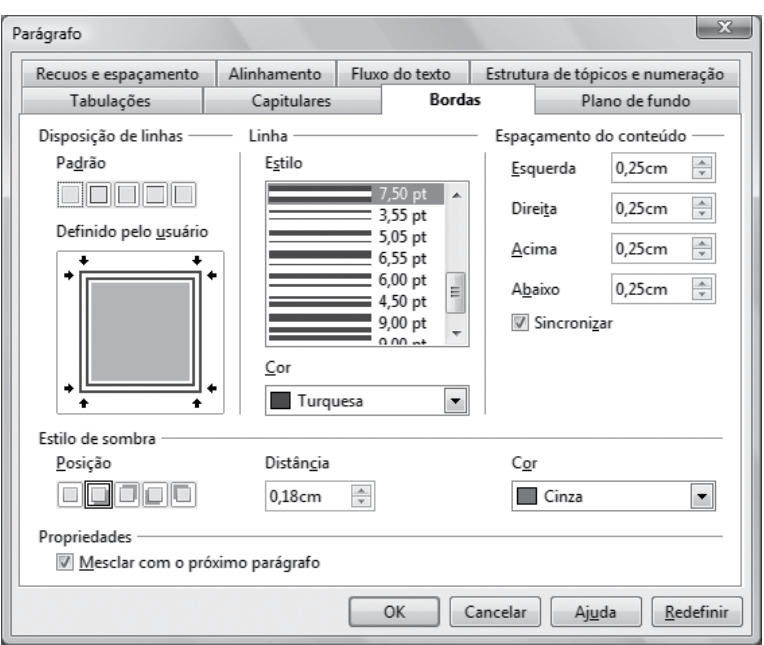

Figura 22 - Tela mostrando como definir Bordas.

Adicionalmente, é possível definir um plano de fundo para o parágrafo a partir da escolha de uma cor ou uma figura. No caso de escolher como plano de fundo uma figura, o arquivo que contem a figura (fotografia, imagem etc.) precisa ser procurado no diretório correspondente. A especificação do plano de fundo pode ser aplicada não somente a parágrafos, mas também a páginas, cabeçalhos, rodapés, quadros de texto, tabelas, células de tabela, seções e índices.

De acordo com a formatação das bordas apresentada na figura acima e a definição de um plano de fundo baseado numa imagem, o parágrafo formatado é apresentado na figura a seguir.

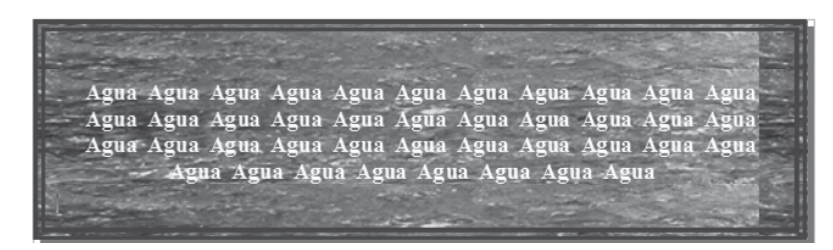

Figura 23 - Tela mostrando como colocar Plano de fundo.

Comumente se torna necessário criar marcadores ou enumerar trechos de texto ou parágrafos gerando uma lista hierárquica. Diferentes estilos podem ser aplicados incluindo marcadores e numeração os quais podem ser combinados em até nove níveis de estrutura de tópicos na lista hierárquica. Todas estas possibilidades são oferecidas ao longo das diversas abas da janela de Formatação de Marcadores e numeração, onde a simples seleção do formato escolhido será aplicado sobre os parágrafos. Nas janelas a seguir as diferentes possibilidades de formatação dos itens são apresentadas.

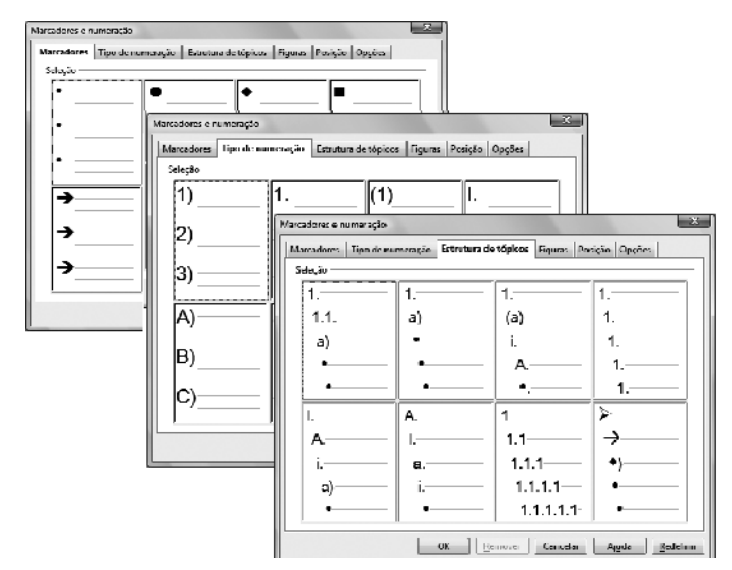

Figura 24 - Telas mostrando Formatação de Marcadores.

O BrOffice.org especifica o *layout* de uma página a partir da definição de estilos de página definindo as suas propriedades, tais como a orientação da página, o plano de fundo, as margens, os cabeçalhos, os rodapés e as colunas de texto. Para alterar o *layout* de uma página individual em um documento, você precisa criar e aplicar um estilo personalizado à página.

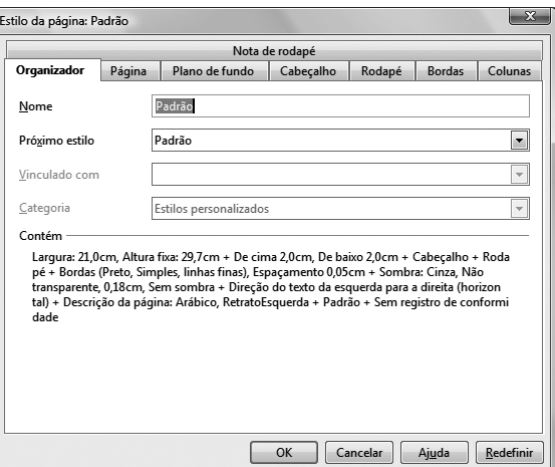

Figura 25 - Tela mostrando Estilo de página Padrão.

A formatação da página envolve a escolha do tamanho do papel que será utilizado para a visualização e impressão do documento, que pode ser selecionado a partir de uma lista de formatos predefinidos, os quais possuem valores de Largura e Altura padrão associados. É possível ainda a definição de um tamanho personalizado a partir da redefinição destas variáveis.

Tipicamente os documentos são exibidos e impressos com o papel orientado verticalmente (em pé). No entanto, em diversas situações se torna necessário configurar uma ou várias páginas de forma que o papel esteja orientado horizontalmente (deitado). Por exemplo, para acomodar uma figura ou uma tabela extensa. Nesses casos, a opção Orientação para Retrato (em pé) ou Paisagem (deitado).

Em relação às características de impressão, a escolha da Bandeja de papel determina a origem do papel proveniente da impressora, dependendo do caso, a alimentação pode ser manual, ou no caso da utilização de estilos diferentes, pode ser interessante a utilização de diferentes formatos de papeis, por exemplo, papel A4 numa bandeja e Oficio em outra.

Uma outra configuração importante é a definição das margens que vão determinar o espaço, em centímetros, a ser deixado entre as bordas da pagina e o texto do documento. A formatação das margens pode ser feita através da aba de Formatação da Página ou diretamente utilizando a régua.

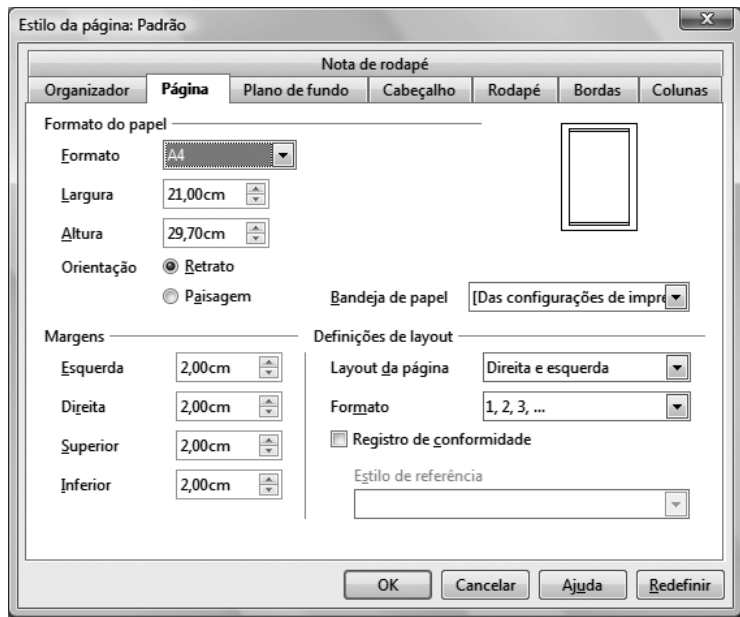

Figura 26 - Tela mostrando definição de Margens de uma página.

As margens de uma página são indicadas pelas áreas preenchidas no fim das réguas. Esta área pode ser aumentada ou reduzida utilizando o mouse.

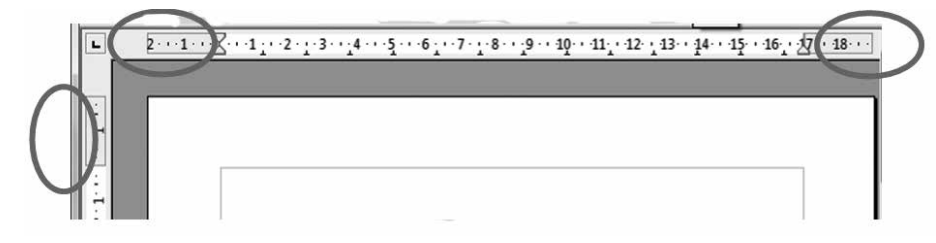

Figura 27 - Tela mostrando Margens de uma página.

A aba Cabeçalho permite definir as propriedades da área destinada ao cabeçalho, uma vez que o cabeçalho for ativado, no contexto do estilo atual da página. Dentre as propriedades a serem definidas existe a possibilidade de atribuir cabeçalhos com conteúdos diferentes em páginas da esquerda ou da direita (pares e ímpares). Um exemplo comum observado em livros é atribuir um cabeçalho genérico e fixo numa página e na outra um conteúdo variante, como por exemplo, o título do livro e o título do capítulo corrente, respectivamente.

Da mesma forma que no restante da página, as margens do cabeçalho precisam ser definidas, além disso, o espaçamento entre o cabeçalho e a primeira linha do texto do documento também precisam ser estabelecidas. Na medida em que estes parâmetros são modificados na aba, o resultado pode ser visualizado na representação ilustrativa da página do documento que aparece na mesma janela.

O botão Mais... oferece ainda a possibilidade de tornar visível a borda do cabeçalho através da configuração dos seus atributos (tipo de linha, cor etc.), assim como também atribuir uma cor de plano de fundo ou uma imagem para a região do cabeçalho. Analogamente, pode ser configurada a região de rodapé a partir da aba respectiva.

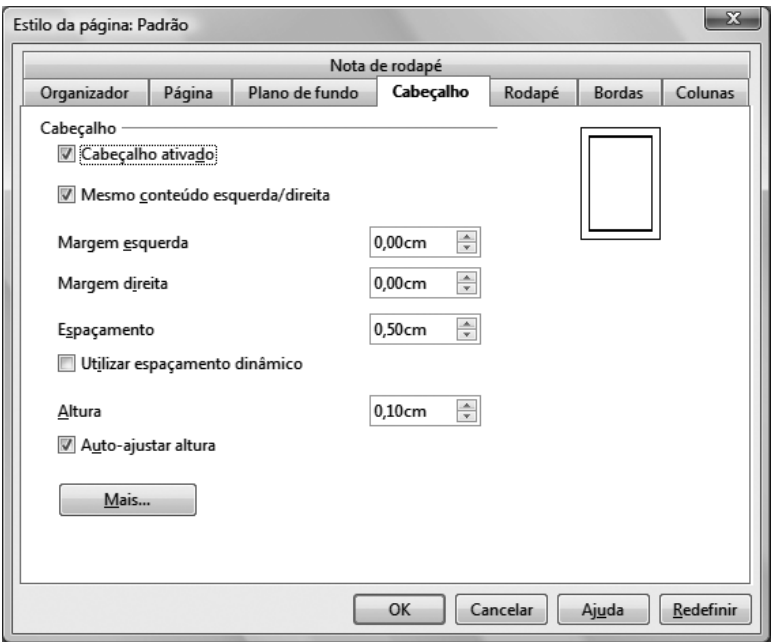

Figura 28 - Tela mostrando como Definir cabeçalho.

A definição de propriedades de Borda e Plano de fundo é um assunto que aparece de forma recorrente durante a configuração de diversos componentes do texto, inclusive na própria janela de formatação da página sendo analisada. O passo-a-passo para a formatação destes elementos é descrita na seção referente à Formatação de parágrafo.

O texto da página pode ser organizando seguindo diferentes formatos. Comumente, o texto se desenvolve ao longo de linhas que vão da margem esquerda à direita, ou seja, numa única coluna. No entanto, o número e formatação das colunas pode variar de forma arbitraria dependendo das necessidades. A formatação do texto em duas ou três colunas é uma pratica comum. Esta possibilidade pode ser definida na aba Colunas, da janela Formatar Página. Quando mais de uma coluna é requerida, a janela disponibiliza a opção de configurar a largura de cada coluna e o espaçamento entre elas.

A principio, o sistema oferece uma formatação automática de largura e espaçamento que pode ser aplicada selecionando a opção Largura automática. Na figura a seguir é apresentada na tela de fundo, uma pagina do documento formatada de forma automática para o caso de duas colunas, onde cada uma é definida com largura de 8,05 cm e com espaçamento entre elas de 0,90 cm. Já na janela de formatação na mesma figura, essa configuração de colunas é modificada atribuindo uma largura maior na coluna da esquerda, enquanto que o espaçamento continua inalterado, de acordo com o gráfico ilustrativo apresentado na mesma janela.

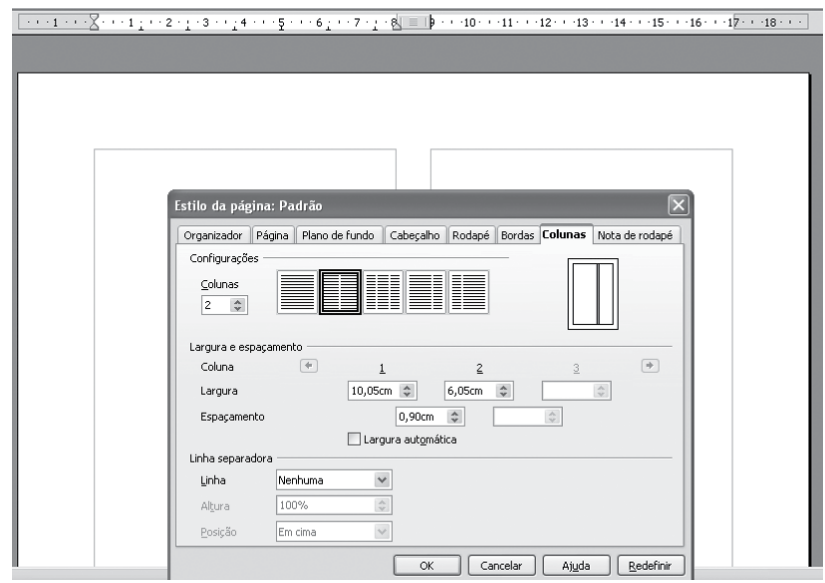

Figura 29 - Tela mostrando Número de colunas.

Opcionalmente, caso existirem Notas de rodapé, estas podem ser formatadas incluindo o *layout* e a linha que a separa do corpo principal do documento.

## **6. Pincel de estilo**

Uma ferramenta extremamente importante que pode ser utilizada para agilizar a formatação de documentos, e cuja utilização se extende a outros aplicativos do pacote, como ao Impress, é o Pincel de estilo.

O Pincel é utilizado para copiar a formatação de uma seleção de texto ou de um objeto, e aplicá-la em outra seleção de texto ou objeto. O passo a passo para a utilização do Pincel é descrito a seguir:

- **1.** Selecione o texto (no Writer) ou objeto cuja formatação você deseja copiar.
- **2.** Na barra Padrão, clique no ícone Pincel de estilo. O cursor assume o formato de uma lata de tinta.
- **3.** Selecione ou clique no texto (no Writer) ou no objeto que você deseja aplicar formatação.

O pincel de estilo pode copiar os atributos de formatação de diversos objetos, sempre que tais objetos sejam selecionados pelo usuário. Exemplos de objetos que podem selecionados ou formatados pelo Pincel são: caracteres, palavras ou parágrafos, quadro ou objeto, objeto de desenho, uma tabela ou célula.

#### **Para refletir**

- **1.** Dando continuidade ao exercício de formatação iniciado anteriormente, continuar a formatação de acordo às seguintes diretivas:
- a) Margens: esquerda e superior de 3 cm; direita e inferior de 2 cm.
- b) Cabeçalho com o título do documento.
- c) Rodapé com data automática e números de página.
- d) Organizar o texto em duas colunas, com um espaçamento de 1 cm. entre as colunas.
- e) Exercite a utilização do Pincel na formatação de diferentes objetos.

## **7. Ferramentas**

O menu Ferramentas reúne um conjunto de ferramentas tais como: definir idioma do texto e corrigir a ortografia do texto, estabelecer a formatação dos tópicos (títulos, seções, figuras, etc.), personalizar os menus do aplicativo, etc.

O uso correto da língua é uma preocupação central na hora de criar um documento de texto. Neste sentido, o BrOffice oferece um conjunto de recursos para a correção gramatical do texto.

A primeira opção disponível no menu Ferramentas é Ortografia e gramática, que verifica o documento ou o texto selecionado em busca de erros de ortografia.

A verificação ortográfica começa a partir da posição atual do cursor e se estende até o fim do documento (ou da seleção) na procura de palavras com erros de grafia, de acordo com o Idioma do texto utilizado na elaboração do documento.

Chegando ao fim do documento, o usuário pode escolher a continuação da busca por erros ortográficos a partir do início do documento. Esta situação é apresentada na figura a seguir.

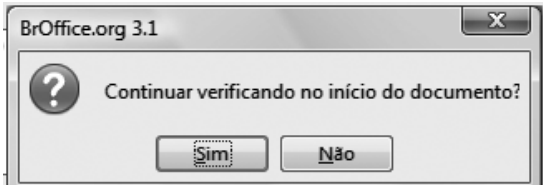

Figura 30 - Tela mostrando como realizar Correções ortográficas.

O verificador ortográfico procura palavras com erros de grafia de acordo com a dicionário da língua (idioma) do texto. Quando a primeira palavra com erro ortográfico é encontrada, a caixa de diálogo Verificação ortográfica é aberta, apresentando o trecho do texto que contem o erro é apresentado indicando que Não consta no dicionário, onde a palavra com erro aparece realçada na frase.

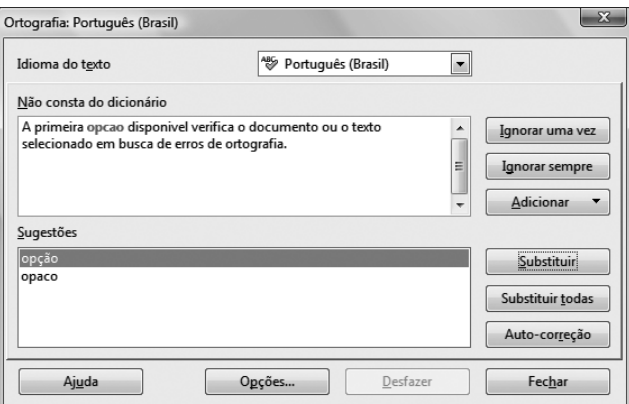

Figura 31 - Tela de Correção ortográfica.

A partir da detecção da ocorrência de um erro o sistema oferece diversas opções. Ignorar uma vez ou sempre torna a palavra desconhecida, válida no contexto onde aparece ou no texto inteiro, tirando a marcação de erro ortográfico (sublinhado em vermelho). Esta situação acontece, por exemplo, quando uma palavra de outro idioma aparece no texto. O sistema possibilita a criação de um dicionário particular de usuário a partir da incorporação de palavras desconhecidas. Este mecanismo pode ser utilizado por exemplo no caso de termos técnicos que dificilmente aparecem nos dicionários.

A seguir, o sistema oferece uma caixa de texto onde Sugestões para a substituição são apresentadas ao usuário. A partir da escolha, o usuário pode Substituir a ocorrência específica ou Substituir todas as ocorrências que aparecem no texto de forma automatizada. Finalmente a opção Auto-correção permite estabelecer o vínculo entre a atual palavra incorreta e a palavra de substituição escolhida através da incorporação do par de palavras à tabela de substituições de Auto-correção. Clicando no botão Desfazer a última etapa da sessão de verificação ortográfica pode ser revertida.

Finalmente, a partir do botão Opções pode ser acessada uma caixa de diálogo, onde é possível selecionar dicionários definidos pelo usuário e definir as regras para a correção ortográfica.

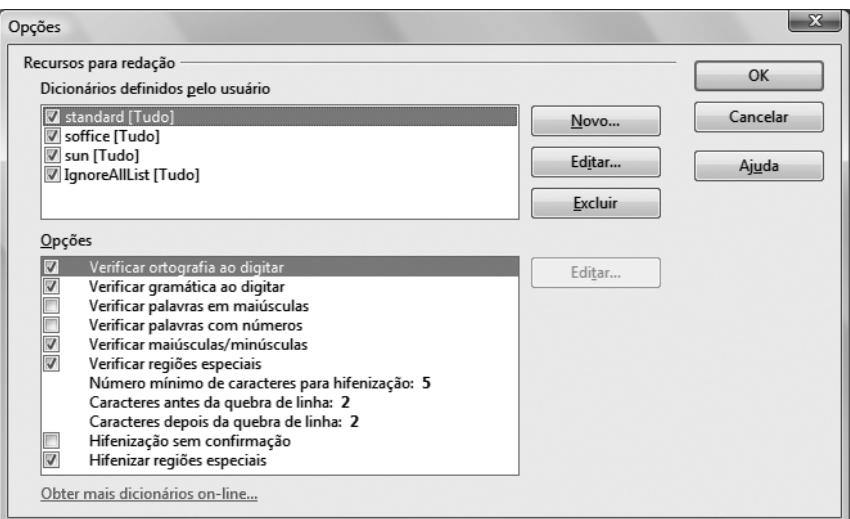

Figura 32 - Tela apresentando funcionalidades do botão Opções.

Para que a verificação possa acontecer corretamente o idioma deve ser definido na janela Configurações de idioma. Esta janela é acessada a partir do menu Ferramentas/Opções e possibilita não só a definição do idioma padrão para o documento, mas também da interface de usuário do aplicativo, o separador decimal, a moeda, etc. No caso de um idioma escrito em português, a configuração de idioma requerida é apresentada a seguir.

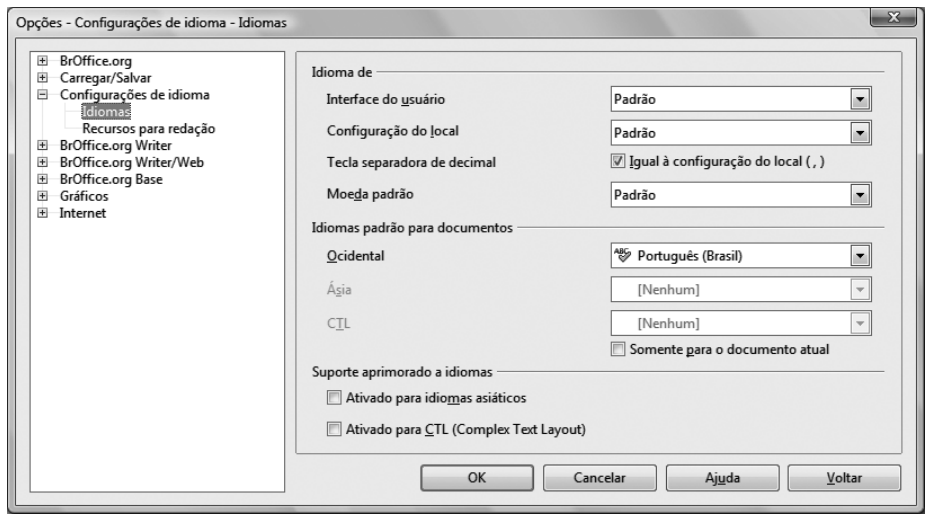

Figura 33 - Tela mostrando Configuração de idioma.

A escolha do idioma para o documento determina qual dicionário será utilizado para a verificação ortográfica, o dicionário de sinônimos, a hifenização, o delimitador de decimais e o formato monetário.

A escolha feita na configuração do idioma é aplicada a todo o documento, no entanto é possível aplicar um idioma diferente a qualquer estilo de parágrafo ou seleção, prevalecendo em relação ao idioma de todo o documento. Esta possibilidade é útil, por exemplo, no caso de incluir no texto em português uma cita em um outro idioma, por exemplo, inglês. Esta definição pode ser feita a partir do menu Ferramentas/Idioma.

Em algumas oportunidades pode ser requerido que o texto não ultrapasse de um tamanho pré-estabelecido em relação ao número de palavras e caracteres. Esta funcionalidade é oferecida no Writer a partir do menu Ferramentas/Contagem de palavras.

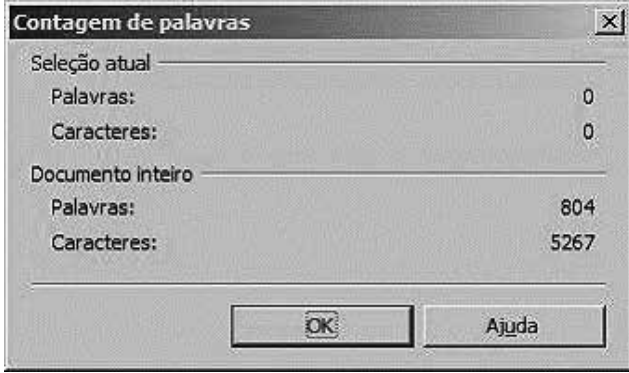

Figura 34 - Tela mostrando Contagem de palavras e caracteres.

Por padrão, na janela é apresentada a quantidade de palavras e caracteres do documento inteiro, mas estas informações também podem ser extraídas em relação a uma parte do texto selecionada.

## **8. Janela**

O aplicativo possibilita que mais de um documento possa ser editado simultaneamente em diferentes janelas, as quais podem ser gerenciadas a partir do menu Janela.

## **9. Ajuda**

Ativa o sistema de ajuda do Writer para tirar dúvidas.

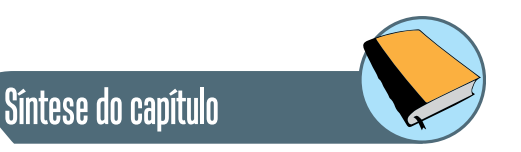

Neste capítulo foi apresentado o processador de texto Writer, integrante da suite de escritório BrOffice. A interface gráfica do aplicativo foi descrita em detalhes, a partir da descrição dos menus e barras de ferramentas.

As funcionalidades principais do aplicativo foram descritas a partir dos menus correspondentes, apresentando o passo a passo para sua utilização ao longo das respectivas janelas. Neste contexto, foram apresentadas as funcionalidades relativas aos menus Arquivo, Editar, Exibir, Inserir, Formatar, Ferramentas. Todas as ilustrações foram extraídas da própria ferramenta, a partir de um procedimento de captura de imagem das telas.

## Atividades de avaliação

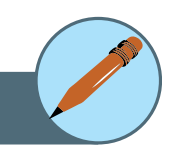

- **1.** Dando continuidade à formatação do documento em andamento:
	- a) Estabeleça como idioma do documento PortuguesPortuguês (Brasil).
	- b) Realize a verificação ortográfica e gramatical do documento.
	- c)Determine a quantidade de palavras e caracteres no documento..

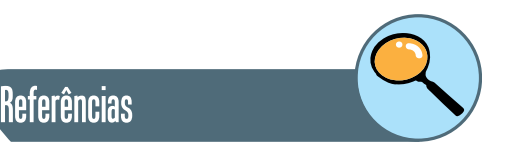

VELLOSO, F. de C. **Informática:** conceitos básicos. 7. ed. São Paulo: Elsevier, 2004.

MANZANO, A. L. N. G.; MANZANO, M. I. N. G. **Estudo dirigido de Microsoft Word 2000**. 7a. ed. São Paulo: Érica, 2002.

VARGAS, E. S., ANDRADE, D. F., **Microsoft Office Word 2003**, 2a Edição, São Paulo: Editora Viena, 2004.

NORTON, P. **Introdução à informática**. Makron books. 2002.

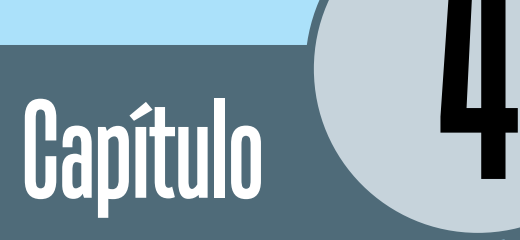

# Apresentador de Slides

## **Introdução**

Neste capítulo é apresentado o conceito de Apresentador de Slides. Em seguida, é apresentado o apresentador de slides fornecido pelo suíte de escritório BrOffice: Impress. Seguem-se, ainda, informações básicas para uma boa utilização das operações do aplicativo, cuja forma de utilização é semelhante em todos os aplicativos desta suíte de escritório. As funcionalidades do Impress são apresentadas de forma ilustrativa indicando as instruções a serem seguidas no intuito de melhor explorar os recursos do BrOffice Impress.

## **1. Construindo Apresentações**

O objetivo de uma apresentação é transmitir alguma informação, seja uma idéia, um artigo ou um projeto. É importante que toda idéia seja apresentada de uma forma lógica. Normalmente, a seqüência de uma apresentação é garantida pelos seguintes slides:

- Capa identificando o título da apresentação, a instituição e a equipe envolvida.
- Sumário apresentando um índice dos assuntos a serem abordadosao longo da apresentação. Em geral, o sumário é constituído pelos títulos dos slides integrantes do corpo da apresentação. Para organizar melhor as idéias, crie o sumário antes de desenvolver o corpo da apresentação (conteúdo). Isto facilitará seu trabalho e tornará sua apresentação mais objetiva, abordando apenas o que foi planejado.
- Apresentação ou Introdução descrevendo sucintamente o assunto a ser tratado e as considerações preliminares.
- Corpo de Informações, podendo envolver vários slides. No caso de se tornar muito extenso desenvolver uma estrutura lógica de forma que os assuntos possam ser agrupados por módulos. Por exemplo, em capítulos.
- Resumo ou Conclusão.

Na hora de elaborar uma apresentação sempre surge a dúvida sobre a quantidade de slides que devem ser criados. O fato é que não existe uma quantidade fixa determinada. Uma forma de auxiliar na dimensão deste cálculo é considerar o tempo disponível para a exibição de sua apresentação e calcular em torno de 2 minutos, para cada slide. Dessa forma, se você dispõe de 20 minutos para expor a apresentação, elabore em média 10 slides. No entanto esse cálculo é genérico, é preciso ter certo auto-conhecimento para determinar a quantidade de slides necessários.

Uma apresentação geralmente envolve a utilização de diferentes recursos visuais, para transmitir a informação de forma interessante e atrativa para quem está assistindo.

Os elementos mais utilizados na composição de uma apresentação são: textos, figuras, gráficos, tabelas, desenhos e outros. É importante que você considere o objetivo e seu público-alvo, para equilibrar a distribuição dos diferentes elementos de slides. Observe os exemplos abaixo:

- **1.** Apresentação de um projeto para a equipe técnica o recurso mais utilizado deve ser texto, para expressar pontos críticos que influenciam no projeto. Podem ser incluídas algumas tabelas, para informar a distribuição dos recursos por atividade, cronograma, etc.
- **2.** Apresentação dos resultados de um projeto para a alta gestão os recursos mais utilizados devem ser tabelas e gráficos, para transmitir sucintamente o andamento do projeto.

As cores da fonte de texto e do plano de fundo devem destacar-se entre si, para permitir melhor visibilidade do conteúdo. Cores semelhantes dificultam na hora da leitura. De modo geral é bom evitar cores de fundo muito escuras. Observe a diferença de legibilidade nos exemplos a seguir:

#### Exemplo 1 Exemplo 2

A organização relativa dos elementos dentro de um slide possui impacto considerável na transmissão da mensagem. Para transmitir uma idéia de organização, opte pelas seguintes indicações:

- Todo slide deve ter um titulo. No caso que o mesmo assunto se estenda por mais de um slide, nada impede repetir o titulo ou colocar ainda um indicador do tipo: parte1 ou continuação.
- As caixas de texto devem ser centralizadas no slide, com margens laterais, abaixo da área de título do slide.
- O texto incluso na caixa de texto, quando alinhado na forma Justificado, possui melhor visibilidade.
- Utilizar marcadores ou bullets quando for necessário estruturar tópicos ou listas.
- Quando incluir gráficos, tabelas ou imagens é bom dar preferência a os leiautes prontos.

#### **Dicas:**

- Evite colocar textos muito extensos no slide. Prefira a utilização de palavras-chave que sirvam como um guia para a sua apresentação.
- Evite usar o slide inteiro para colocar o texto; ou seja, é sempre melhor, em termos estéticos, deixar uma margem em relação à borda do slide.
- No caso de diagramas e esquemas pode ser interessante ocupar todo o slide a fim de aumentar a figura e facilitar a visualização.
- Utilize uma fonte com tamanho que permita, à maioria, fácil leitura do conteúdo.

## **2. Introdução ao Impress**

O BrOffice Impress é o programa da suíte de escritório BrOffice.org, utilizado para a produção de apresentações multimídias, com recursos similares ao do Power Point, da Microsoft, com a diferença de que ele é um software gratuito. O Impress possui todas as características de um editor de apresentações multimídia, permitindo apresentação de idéias, materiais didáticos e divulgação de eventos ou produtos. Inclui funções que vão desde os efeitos especiais, 2D e 3D até a inclusão de animações diversas. Tudo isso com um visual simples, com as barras de ferramentas claras e intuitivas, facilitando a vida do usuário.

O BrOffice Impress suporta vários formatos de arquivos; entre os mais utilizados estão: ODP, PPT (PowerPoint), TIFF, SWF, BMP, GIF, JPG, HTML e PDF.

Um apresentador de slides permite automatizar a elaboração de apresentações, dando um aspecto profissional ao trabalho a ser apresentado, permitindo a manipulação de textos, desenhos, gráficos e assim por diante.

Entre as principais funcionalidades deste tipo de aplicativo temos:

- Criar rapidamente apresentações em transparências, papel ou slides na tela.
- Aumentar as apresentações, acrescentando anotações do apresentador, estrutura de tópicos e folhetos para o publico.
- Facilitar a utilização de materiais resultantes de outros programas.

O Impress, assim como todos os aplicativos disponíveis no computador, é acessado a partir do botão Iniciar, selecionando o grupo Todos os programas, e o subgrupo BrOffice.Org. A partir deste ponto o grupo de aplicativos disponíveis pode ser acessado, entre eles o Impress.

Logo após abrir o Impress, surge um Assistente cujo objetivo é auxiliar o usuário a criar uma nova apresentação ou abrir uma apresentação anterior.

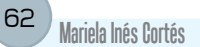

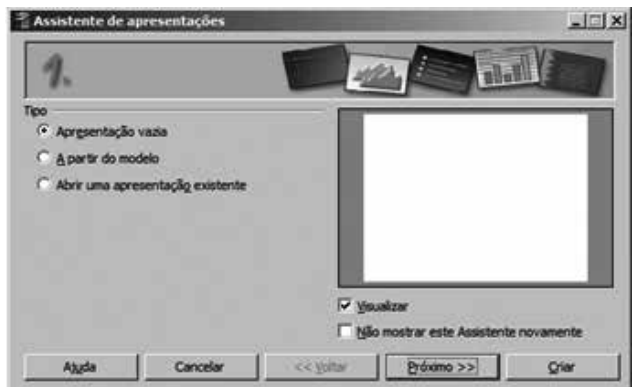

Figura 35 - Tela Assistente de Apresentações.

No caso da criação de uma nova apresentação, é possível escolher um plano de fundo para os slides e selecionar mídia de saída desejada pelo usuário, isto é: tela, transparência, papel, etc.

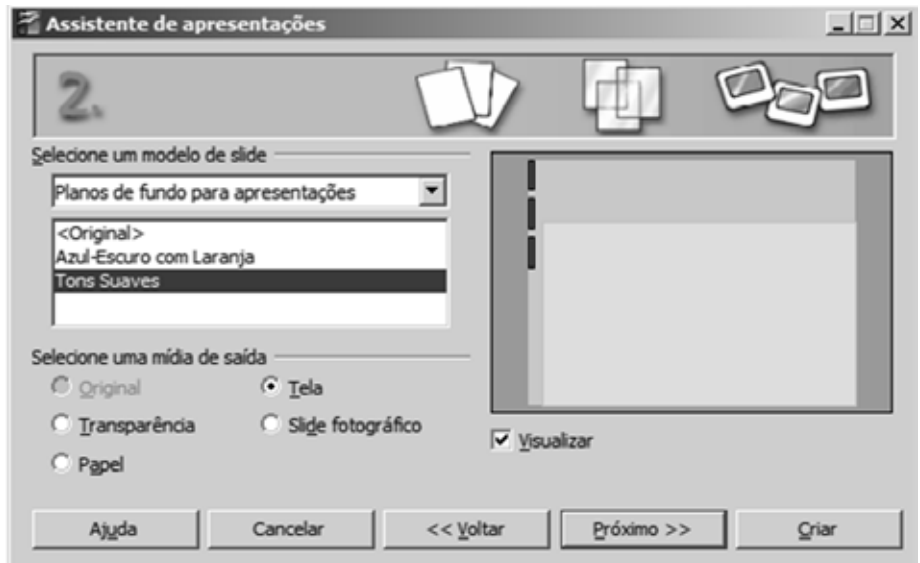

Figura 36 - Tela mostrando funcionalidades para o Assistente de Apresentação.

Através do Assistente, é possível definir a forma de transição dos slides (automático ou não) em relação a um efeito e a velocidade da transição, antes mesmo de criarmos o conteúdo de slides. Se você não deseja realizar tais configurações no momento da criação, clique na primeira tela que surge em Criar e a apresentação será imediatamente criada sem auxílio do assistente.

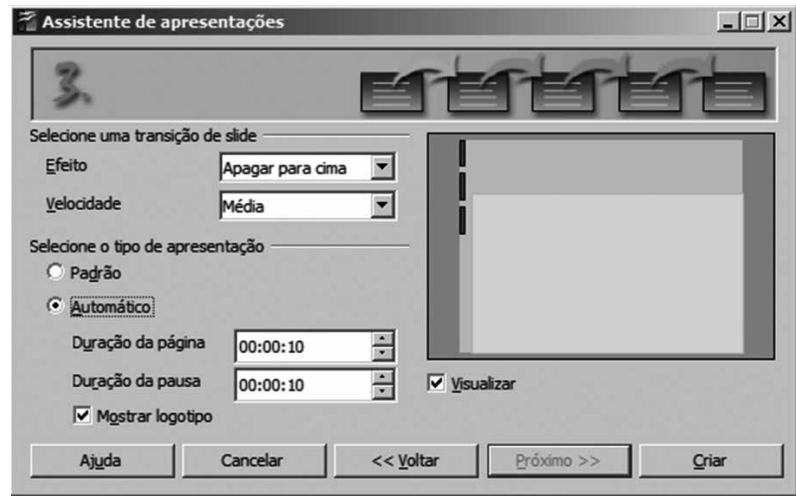

Figura 37 - Tela mostrando como selecionar o Tipo de apresentação.

Uma vez aberto, surge a tela de edição do aplicativo, apresentada como uma folha de acordo com as escolhas definidas através do Assistente. No caso de editores para ambientes gráficos, é aberta uma janela cujos componentes podem ser organizados conforme a preferência do usuário. Neste tipo de ambiente os textos são apresentados na janela de forma muito semelhante à forma que o documento terá quando impresso. No caso do Impress é apresentada a janela a seguir:

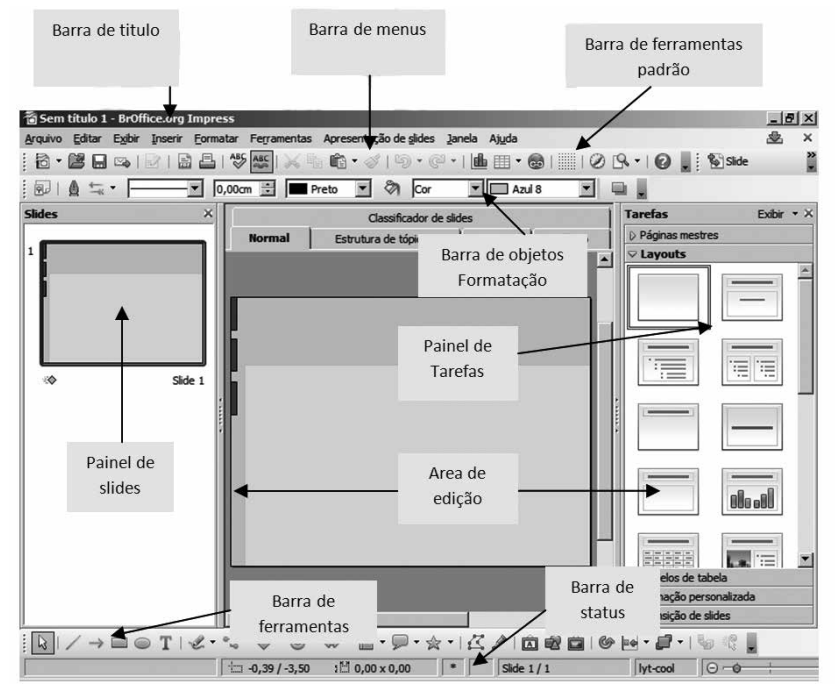

Figura 38 - Tela apresentando o Impress.

As interfaces de todos os aplicativos do pacote de escritório são consistentes de forma a manter suas características e propriedades facilitando seu uso e aprendizado.

Assim como no Writer, as barras de menus podem ser movimentadas para qualquer setor da tela clicando sobre o traço de movimentação na lateral esquerda das barras e arrastando até o local desejado.

De forma geral, os menus apresentam as opções mais utilizadas pelo usuário. Todas as opções disponíveis podem ser acessadas a partir das setas que se encontram no final do menu. Similarmente, a Barra de ferramentas Padrão reúne um conjunto de botões-atalho que permitem acessar facilmente os comandos disponíveis na Barra de Menus. Da mesma forma, a Barra de ferramentas de Formatação. De forma geral, as teclas de atalho preservam seu significado ao longo das aplicações, assim, a funcionalidade relativa às teclas <Ctrl + O> continua sendo Abrir um arquivo, e assim por diante.

O Painel de slides<sup>12</sup> apresenta na forma de miniaturas todos os slides já editados do arquivo que está aberto.

A área de Painel de tarefas permite que o usuário especifique páginas mestras, leiautes, animação personalizada e transição de slides. Clicando no pequeno símbolo triangular (canto superior esquerdo) fará com que a respectiva categoria apresente as opções existentes. Tanto o Painel de Slides quanto o Painel de Tarefas podem ser fechados pelo usuário, caso deseje trabalhar somente com o Painel Central.

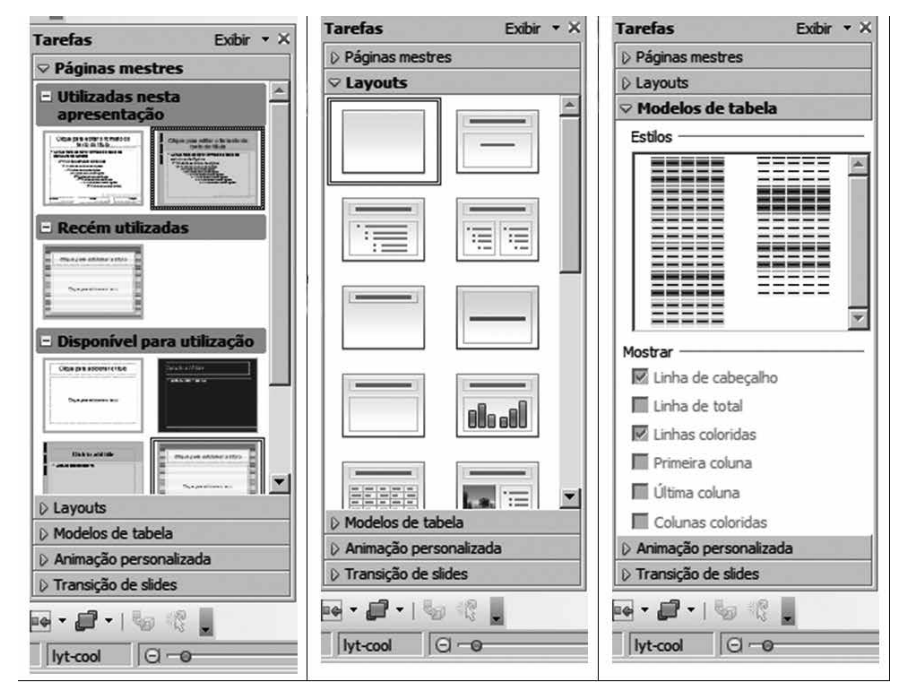

Figura 39 - Tela mostrando Painel de Tarefas.

12 Slides (do ingles....) são as páginas individuais da apresentação e podem conter títulos, texto, gráficos, objetos desenhados, formas e elementos visuais criados a partir de outros aplicativos. Os slides podem ser impressos como transparências.

Os leiautes<sup>13</sup> são apresentados na região à direita da tela, de forma visual, o que facilita seu entendimento. As miniaturas representam uma pré- -visualização da aparência do slide.

A utilização dos leiautes permite minimizar erros na disponibilização de vários elementos diferentes em um mesmo slide e reduz seu trabalho, já que você só precisa completar o conteúdo.

Após criarmos o arquivo, teremos nosso primeiro slide em branco. Antes de preenchermos o conteúdo, escolheremos o leiaute que representa o tipo de informações que desejamos editar (texto, tópicos, figuras, etc.).

#### **Para refletir**

- **1.** Escolha um tema para gerar uma apresentação (de preferência que possua material digitado).
- **2.** Atendendo às dicas para uma Boa apresentação (Capítulo 1) crie uma apresentação no Impress para o conteúdo escolhido utilizando o Assistente.
- **3.** A apresentação deve conter no mínimo 4 slides com leiautes diferentes.
- **4.** Salve o arquivo da apresentação criada para dar continuidade em questões posteriores.

## **3. Barra de Menus**

A Barra de menus apresenta nove opções diferentes, onde cada um reúne um conjunto de funções básicas. As opções oferecidas coincidem na sua maioria com as opções oferecidas no Writer, a exceção de que a opção Tabela, no Writer, é substituída por Apresentação de slides, no Impress.

## **3.1. Arquivo**

Este grupo de funções permite a manipulação e gerenciamento de documentos (arquivos) e é de fundamental importância e uso constante ao longo da elaboração dos documentos. Por se tratar de um grupo de funções básicas, relativas à manipulação de arquivos, o menu oferecido a partir desta opção é mantido ao longo de todos os aplicativos do BrOffice.

Reveja as funcionalidades oferecidas vinculadas à manipulação de arquivos apresentadas em detalhe no capítulo 2.

#### **3.2. Exibir**

O menu Exibir permite alterar a forma de visualização do documento e alguns elementos na interface do aplicativo através da ativação ( $\checkmark$ ) ou desativação dos modos de visualização, barras e ferramentas disponíveis.

13 Os leiautes são estilos de slides pré-configurados que dispõem de forma organizada os diferentes elementos; ou seja, se você utilizar um leiaute, somente será necessario incluir o conteudo dos elementos, sem precisar desenhar.

Em relação à visualização da apresentação na tela, os modos disponíveis podem ser acessados a partir do menu Exibir ou a partir das abas dispostas de forma horizontal, logo acima da exibição principal do slide, segundo a ilustração abaixo.

| Sem título 1 - BrOffice.org Impress<br>Exibir<br>Arquivo Editar    | Inserir Formatar Ferramentas Apresentação de slides Janela Ajuda                                                                                                    |                | $\times$         |
|--------------------------------------------------------------------|----------------------------------------------------------------------------------------------------|----------------|------------------|
| $- 18 - 4$<br>$\boxtimes$<br>12<br>Ô<br>$\mathbb{E}$ and<br>$\sim$ | <b>日日 梦想 人名哈·米</b><br><b>り・@・ 曲Ⅲ・@ ■ ② B・ @ 』をSlide 図 Modelos de slides</b><br>$0,00cm$ $\therefore$ Preto<br>জ<br>$\blacktriangleright$ $\blacksquare$ Azul 8<br>$\sim$<br>画<br>$\mathbf{r}$<br>Cor |                | $\ddot{\bullet}$ |
|                                                                    | ×<br>Normal Estrutura de tópicos Notas Folheto Classificador de slides                                                                                                    | <b>Tarefas</b> | Exibir * X       |
| <b>Slides</b>                                                      |                                                                                                    |                |                  |

Figura 40 - Tela apresentando o menu Exibir.

No modo de apresentação Normal, é apresentado o slide propriamente dito onde é possível adicionar texto, estrutura de tópicos, figuras, planilhas, onde o usuário pode fazer as alterações diretamente no slide. Neste formato de apresentação, o Painel de slides (a esquerda da tela) apresenta na forma de miniaturas todos os slides já editados do arquivo que está aberto. A partir do painel os slides podem ser reorganizados através do mecanismo de "selecionar-arrastrar" com o mouse.

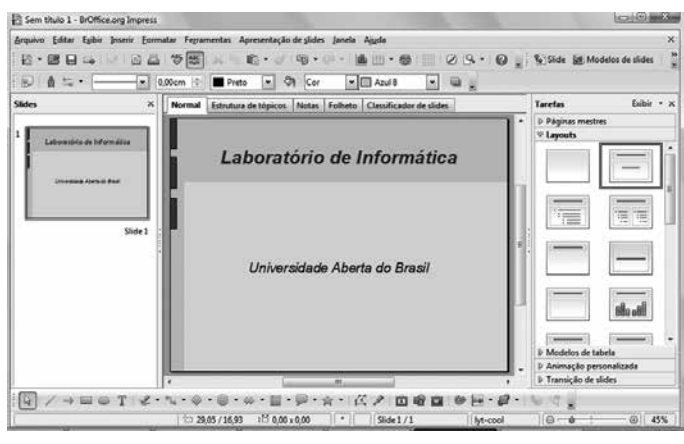

Figura 41 - Tela mostrando o Painel de slides.

Na modalidade Estrutura de tópicos, o Painel de slides continua a aparecer, mas na área central de edição somente o texto da apresentação é visualizado de acordo com a formatação definida e seguindo a numeração dos slides correspondente. Neste formato de visualização, as figuras e gráficos não são apresentados.

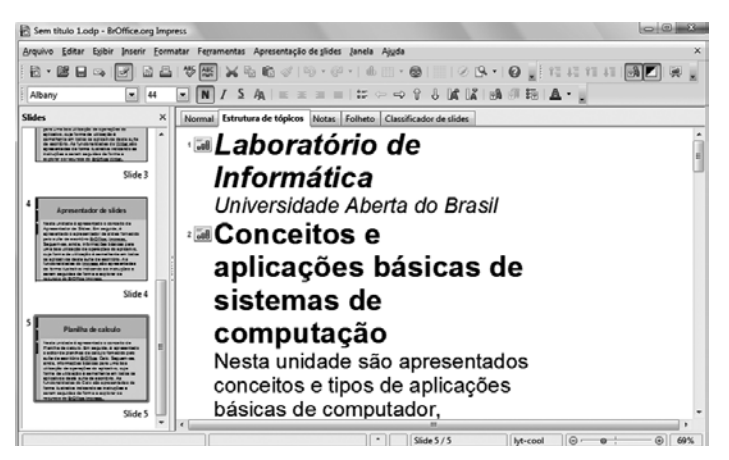

Figura 42 - Tela mostrando Estrutura de tópicos.

Já na modalidade de Notas a ferramenta possibilita a inserção de notas explicativas vinculadas aos slides, mas que não serão exibidas. É um recurso útil, quando há necessidade de comentar detalhes nas apresentações, ou mesmo para registrar comentários e sugestões ocorridas durante apresentações.

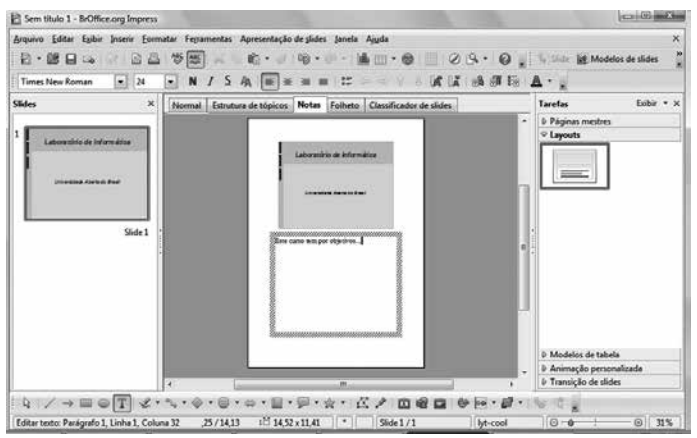

Figura 43 - Tela mostrando o modelo Notas.

No modo de exibição de folhetos os slides são apresentados agrupados de acordo com a quantidade predefinida de slides por página (padrão de 6 por página), mas pode ser alterado pelo usuário). Este modo permite que o usuário possa imprimir seus slides de forma mais econômica.

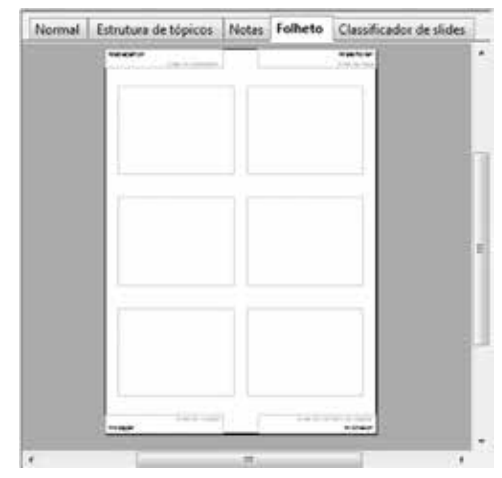

Figura 44 - Tela mostrando o modelo Folhetos.

Finalmente, na visualização de Classificador de slides, são apresentados todos os slides que fazem parte do documento sob a forma de miniaturas, os quais podem ser reorganizados dentro do documento por meio do recurso "arrastar e soltar".

Este modelo de visualização é ideal para reordenar slides, adicionar transições, efeitos de animação e definir intervalos para apresentações.

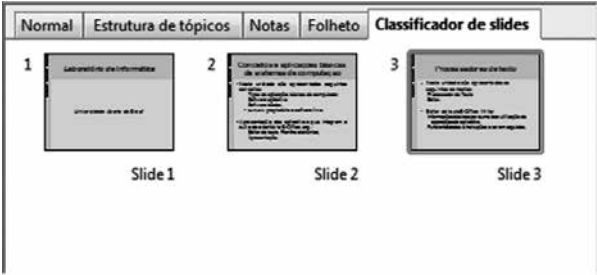

Figura 45 - Tela mostrando o Classificador de slides.

Em relação à aparência do aplicativo e similarmente aos outros aplicativos do pacote, o usuário pode escolher as regiões da tela habilitadas e as Barras de ferramentas necessárias de forma a acessar facilmente os comandos disponíveis na Barra de Menus.

#### **Para refletir**

- **1.** Teste no aplicativo cada uma das funcionalidades de menu Exibir que foram apresentadas.
- **2.** Pesquise as opções disponíveis no menu Exibir e detalhe as combinações de teclas de atalho que permitem acessar as funcionalidades deste menu.

## **4. Inserir**

A partir do menu Inserir são oferecidas opções para inserir elementos de naturezas diversas dentro da apresentação. Estes elementos podem ser novos slides, campos automáticos, e componentes gerados a partir de outras ferramentas.

O primeiro grupo de opções permite gerenciar a inserção de novos slides na apresentação. A partir da opção Inserir/Slide é feita a inserção de novos slides em branco, de acordo com a formatação definida para o documento. O novo slide é inserido a continuação do slide atualmente sendo apresentado, e a configuração do slide pode ser selecionada a partir dos leiautes oferecidos de acordo com o Painel de tarefas.

Adicionalmente, esta ação também pode ser executada a partir do Painel de slides, clicando com o botão direito do mouse na posição certa para a inserção.

Um determinado slide pode ser duplicado, esta ação cria um slide idêntico ao selecionado e o insere logo após na sequência.

Uma outra opção de Inserção consiste na criação, de forma automatizada, de um novo slide contendo uma lista de marcadores consistente nos títulos dos slides que compõem a apresentação. O novo slide de resumo é inserido automaticamente no final da apresentação. Este mecanismo pode ser interessante para criar sumários, portanto, deve ser gerado quando o conteúdo de todos os slides da apresentação for concluído.

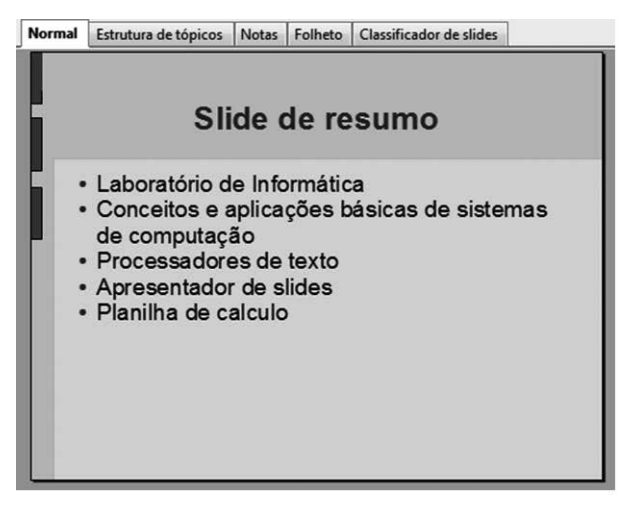

Figura 46 - Tela mostrando modelo de slides Normal.

Os números de página, data e hora podem ser inseridos tanto nos slides quanto nas notas e folhetos, nas regiões de cabeçalho e rodapé, a partir das informações definidas na janela a seguir:

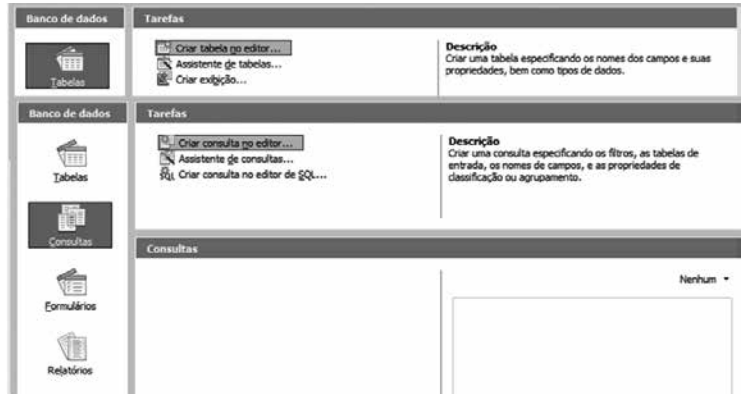

Figura 47 - Tela mostrando como inserir número de páginas, data e hora.

No caso da data e hora, estas podem ser fixadas ou definidas como variáveis, sendo capturadas e atualizadas pelo sistema de forma automática. Estas mesmas informações podem ser adicionadas também, como Campos os quais são inseridos nos slides através de caixas de texto que podem ser localizados no slide a critério do usuário. Além da data, hora e número de página, também podem ser adicionadas informações tais como autor e nome de arquivo.

Assim como no processador de textos, é possível a inserção de caracteres especiais ou símbolos, os quais podem ser escolhidos dependendo da fonte, e inseridos diretamente no texto.

| Fonte       |    |   | Times New Roman |              |    |         | ×       | Subconjunto |   |                          | Latim básico             |   |   |   |                | OK                       |          |
|-------------|----|---|-----------------|--------------|----|---------|---------|-------------|---|--------------------------|--------------------------|---|---|---|----------------|--------------------------|----------|
|             |    |   |                 |              | 0  | $\circ$ | $\circ$ |             | O | 8                        | ۰                        | o | ● | ☆ | $\overline{P}$ | $\overline{\phantom{a}}$ | Cancelar |
| ô           | ٠  |   |                 |              | J, | л       | 莽       | Ł           | ł | Ł                        | P                        | R | á | ť | н              |                          | Ajuda    |
| $\mathbf h$ | ĸ  | k | Z               | $\mathbf{z}$ | v  | F       | ŀ       | Ø           | ø | $\overline{\phantom{a}}$ | $\overline{\phantom{a}}$ | ÷ | ٠ | - | $\blacksquare$ |                          |          |
| fi          | fl |   | ŏ               | Y.           | Ã, | ĸ       | ٦       | π           | ۵ | ל                        | ь                        |   | n |   | v              |                          | Excluir  |
| Ù,          | w  | w | X               | K            | x  | E       | ā       | 7           | π |                          | ŧ                        | ٠ | ٠ |   | Þ              |                          |          |
| ₹           | z, | ٤ | ð               | a            | ð  | X       | Þ       | 7           | w | n                        |                          | ś | ś | ã | k              |                          | с        |
|             |    | پ | پ               | ÷            | ÷  | پ       | پ       | ړ           | ą | پ                        | پ                        | ړ | ÷ | ٺ | ⊞ ن            |                          |          |
| э           | J. | ٿ | ت               | 5            | 5  | ٿ       | ٿ       | ž           | ž | ئى                       |                          | 1 | 3 | گ | ∈ ئ            |                          | $U+25CF$ |

Figura 48 - Tela com Caracteres especiais.

Embora os elementos gráficos, imagens ou recursos de outros arquivos possam ser inseridos em qualquer slide, no Painel de tarefas um dos leiautes é oferecido especificamente com essa finalidade, como apresentado na figura a seguir.

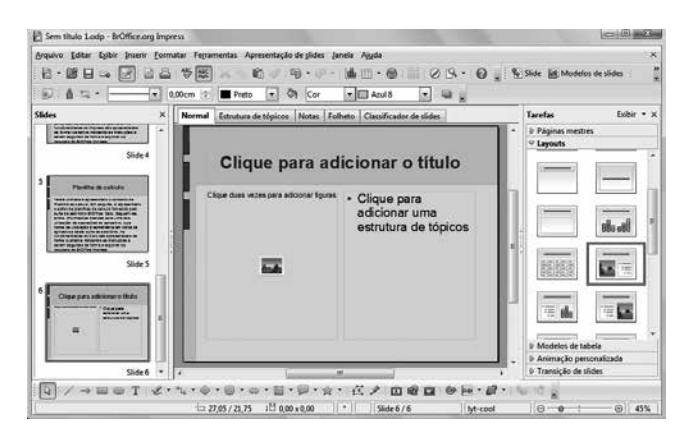

Figura 49 - Tela mostrando layout disponível no Painel de tarefas.

A partir de um clique duplo no elemento é oferecida a janela a partir da qual o usuário pode identificar o local de origem onde o arquivo contendo o componente (gráfico, figura, imagem) a ser inserido se encontra. Observe o destaque em vermelho. A opção vincular significa que, ao invés de copiar o elemento, apenas o link do arquivo será incluído na apresentação. A consequência desta escolha é a redução do tamanho do arquivo, mas você não poderá transportá-lo para outro computador, pois os links perderão a referência, omitindo os elementos vinculados. Desta forma, é mais seguro garantir a cópia da imagem dentro da apresentação de forma que o arquivo possa ser transportável. Para isso a opção Vincular precisa ser desmarcada.

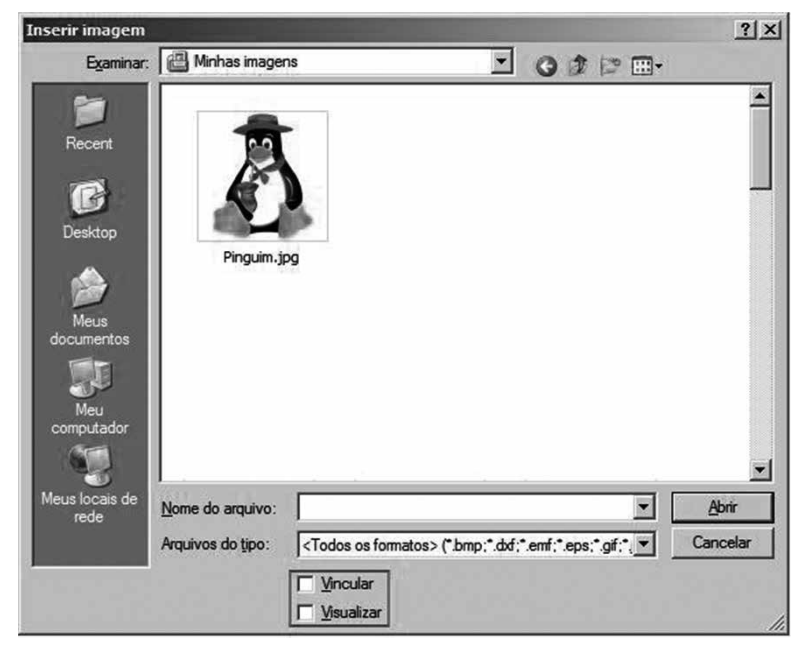

Figura 50 - Tela mostrando como Inserir imagem.

No caso da inserção de Filmes e Som ou outro tipo de Arquivo, opções que são acessíveis também a partir do menu Inserir, é seguido um processo similar.

Elementos similares (parcialmente) estruturados podem ser organizados em tabelas. Uma tabela pode ser inserida a partir do menu Inserir, e seus atributos são definidos a partir da janela a seguir:

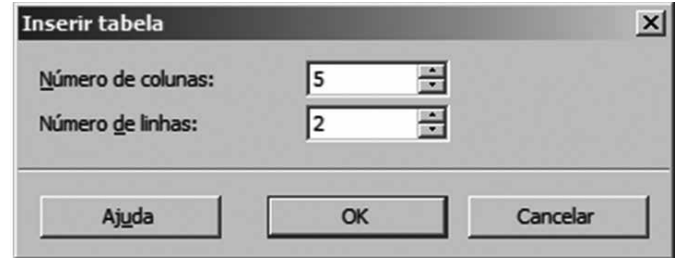

Figura 51 - Tela mostrando como Inserir tabela.

A partir da definição de número de colunas e linhas, a tabela criada é apresentada na tela a seguir. Note que o menu de Formatação da tabela foi aberto automaticamente assim que a tabela foi criada, ou toda vez que é selecionada. A partir desse menu é possível configurar número de linhas e colunas, estilo e cores das bordas, cor do fundo, etc. Adicionalmente, no Painel de tarefas, é disponibilizada uma aba onde são oferecidos diversos Modelos de tabela onde é possível selecionar algumas características da tabela que são aplicadas automaticamente.

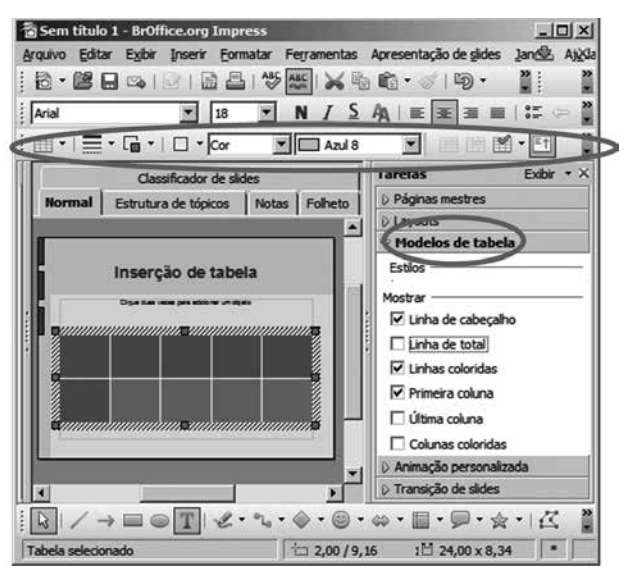

Figura 52 - Tela mostrando Modelos de Tabelas.
Planilhas, diferentemente de tabelas, podem incluir fórmulas. As planilhas e os gráficos podem ser utilizados no Impress, com o auxílio do BrOffice.Org Calc, que é aberto automaticamente, no momento da edição desses elementos. Nesse caso, o Calc abrirá dentro do slide que está em edição no Impress.

#### **Para refletir**

- **1.** A partir da apresentação criada e salva em questões anteriores, acrescente um cabeçalho onde apareça o título da apresentação.
- **2.** Acrescente um rodapé inserindo data automática e número de slide.
- **3.** A partir de um slide com o leiaute adequado, insira uma figura de sua escolha a partir de um arquivo.
- **4.** Crie uma tabela manualmente, desenhando-a com cores e formatação personalizada, utilizando as ferramentas disponíveis.
- **5.** Crie um slide de resumo na sua apresentação.

## **5. Formatar**

O menu Formatar oferece diversas opções que permitem formatar os diferentes elementos que compõem o slide.

A primeira opção oferecida consiste em aplicar uma Formatação padrão nos elementos de acordo com formatações previamente definidas (Estilos) para o slide. Utilizando esta opção o usuário pode alterar o tipo de caractere, o formato e a cor de uma só vez.

Já a opção Formatar caractere... que possibilita a formatação da fonte, efeitos e posição tem a mesma aplicabilidade apresentada no contexto do Writer. Da mesma forma, a formatação do Parágrafo, possibilita a definição de propriedades tais como Recuo e espaçamento, Alinhamento e Tabulações, é estabelecida a partir da mesma janela disponível no Writer.

#### **Dica**

As alterações em relação à formatação de texto podem ser facilmente realizadas a partir da barra de Formatação de Texto. Esta barra fica disponível apenas se a caixa de texto for o elemento ativo do slide (onde o mouse clicou pela última vez).

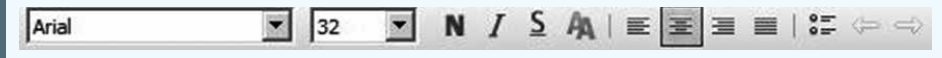

Ante qualquer dúvida, reveja os conceitos relativos à formatação de caracteres e parágrafos no capítulo 2.

Em relação aos marcadores, várias opções de formatação são oferecidas, podendo adotar uma marcação típica ou figuras coloridas. Nas janelas a seguir as diferentes possibilidades de formatação dos itens são apresentadas.

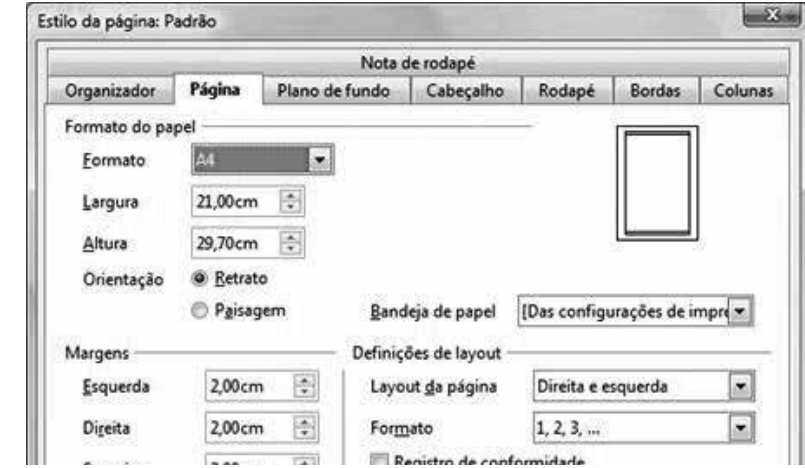

Figura 53 - Tela mostrando recursos de Marcação e Numeração.

A posição da lista numerada ou com marcadores pode ser definida a partir do menu Formatar, estabelecendo as propriedades relativas ao alinhamento, recuo e espaçamento.

O Alinhamento especifica a distância da margem esquerda da página ao símbolo de numeração.

O Recuo consiste na distância da margem esquerda da página até o início de todas as linhas no parágrafo numerado que segue logo após a primeira linha. O recuo Relativo aplica o recuo no nível atual em relação ao nível anterior na hierarquia da lista.

A Largura da numeração representa o espaço inserido entre a extremidade esquerda do símbolo de numeração ou marcador e o inicio do texto.

Finalmente, o botão Padrão permite retornar os valores de espaçamento e recuo aos seus valores padrão (originais), no caso em que tenham sido alterados. A formatação realizada pode ser observada na telinha de Campo de visualização.

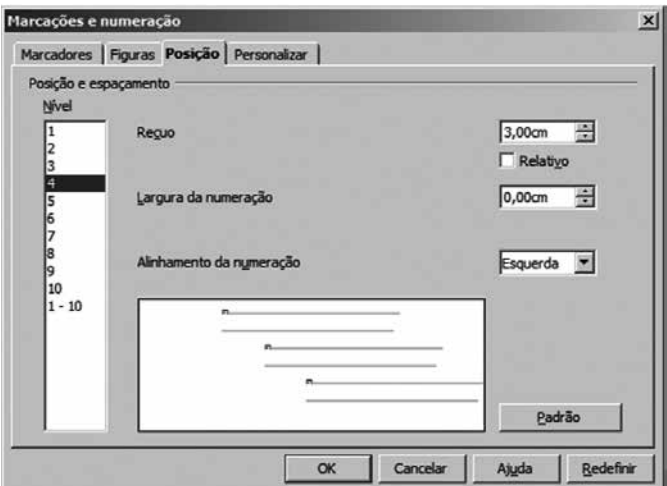

Figura 54 - Tela mostrando como escolher Marcadores.

A Configuração da página é realizada da mesma forma do que no Writer. Esta configuração envolve a escolha do tamanho do papel que será utilizado para a visualização e impressão do documento, que pode ser selecionado a partir de uma lista de formatos predefinidos, os quais possuem valores de Largura e Altura padrão associados. É possível ainda a definição de um tamanho personalizado a partir da redefinição destas variáveis. A definição destes valores é realizada a partir do menu Formatar/Configuração da página, preenchendo as informações na janela correspondente.

O passo-a-passo para a Configuração da página pode ser revisto no capítulo 2.

Depois de construirmos o conteúdo da nossa apresentação, podemos iniciar a formatação dos slides.

Um atributo importante dos slides é o plano de fundo. O plano de fundo ideal para uma apresentação deve ser discreto e não deve conflitar com a mensagem principal do slide. É comum as pessoas adotarem como plano de fundo das apresentações de trabalho, uma marca d'água<sup>14</sup> do símbolo da empresa, por exemplo.

O plano de fundo pode ser configurado com cores (inclusive graduações), com figuras do Impress e ainda com seus arquivos de imagem pessoal. A partir do menu Formatar/Configuração de página, a janela para a escolha do Plano de fundo pode ser realizada.

14 Uma marca d'água é um texto ou figura semitransparente que pode ser acrescentada a uma imagem ou documento, geralmente como plano de fundo.

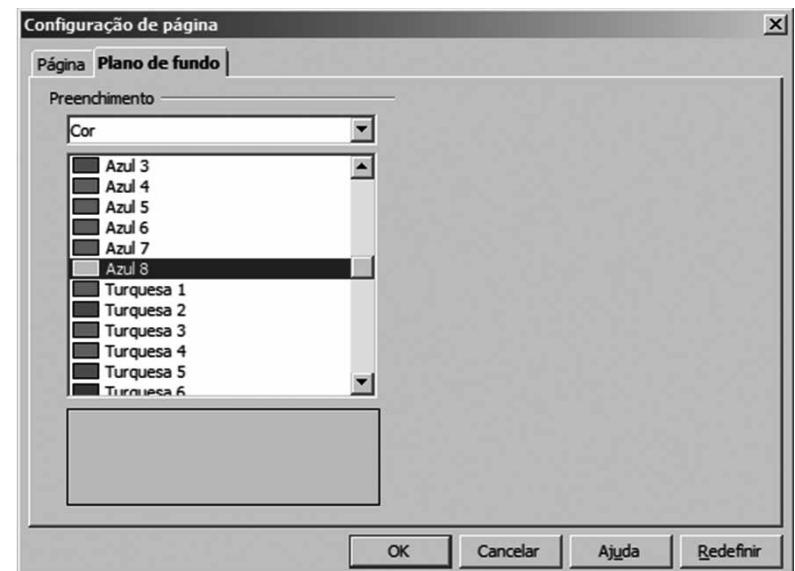

Figura 55 - Tela mostrando como escolher Plano de fundo.

Para utilizar uma imagem ou figura a partir de um arquivo como plano de fundo do slide é preciso localizar fisicamente o arquivo no computador. Para isto, clicar com o botão direito do mouse no slide onde será aplicado o fundo. A seguir selecione Slide/Definir imagem como plano de fundo. A partir da janela apresentada, o arquivo procurado pode ser localizado para a sua incorporação no slide, segundo a janela a seguir.

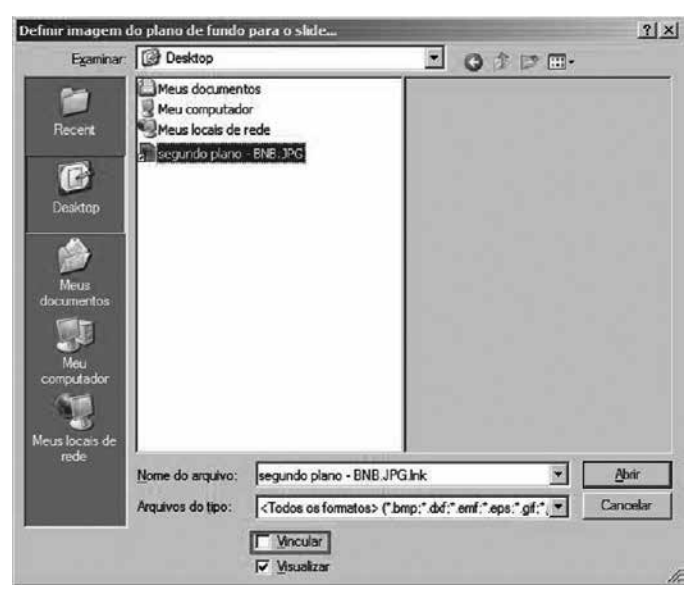

Figura 56 - Tela mostrando como definir imagem de Plano de fundo.

Esta opção pode ser útil quando for necessário utilizar uma marca d´água ou logo da empresa.

## **5.1. Correção ortográfica**

É importante que seus slides sejam coerentes e possuam um texto bem escrito, para garantir profissionalismo à sua apresentação. Para isto, utilize as funcionalidades de correção automática do Impress.

A correção ortográfica pode ser realizada de forma automática durante a escrita do texto ícone . Após o término do texto, a verificação ortográfica pode ser feita a partir do ícone  $\stackrel{\text{as}}{\blacktriangledown}$ . Em qualquer caso, as palavras com erro ortográfico aparecerão no texto sublinhadas em vermelho.

A correção também pode ser feita diretamente clicando com o botão direito do mouse encima da palavra sublinhada, a partir da qual as opções de correção para a palavra serão oferecidas para a escolha do usuário.

#### **Para refletir**

Dando continuidade ao exercício de formatação iniciado anteriormente, continuar a formatação de acordo às seguintes diretivas:

a) A partir de um texto adequado crie marcadores, de preferência em vários níveis.

- b) Insira uma imagem de fundo no primeiro slide da apresentação.
- c) Defina o idioma da apresentação para Português do Brasil.
- d) Aplique o corretor ortográfico na procura de erros.

## **6. Apresentação de Slides**

A execução dos slides pode ser acionada a partir do menu Apresentação de slides ou diretamente pressionando na tecla de função F5. Uma vez em execução, o usuário pode controlar o andamento pressionando teclas ou clicando nos botões do mouse.

As teclas de atalho utilizadas em apresentações de slides são descritas a seguir:

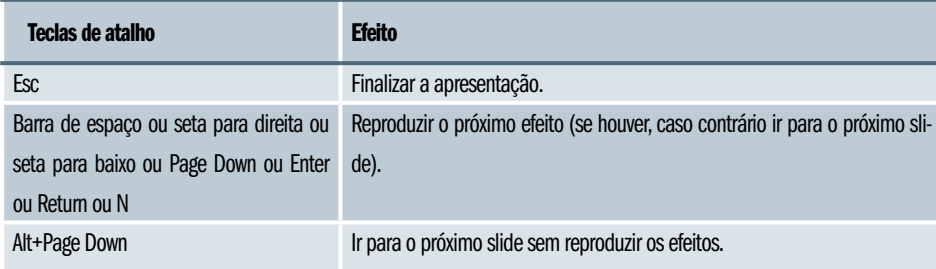

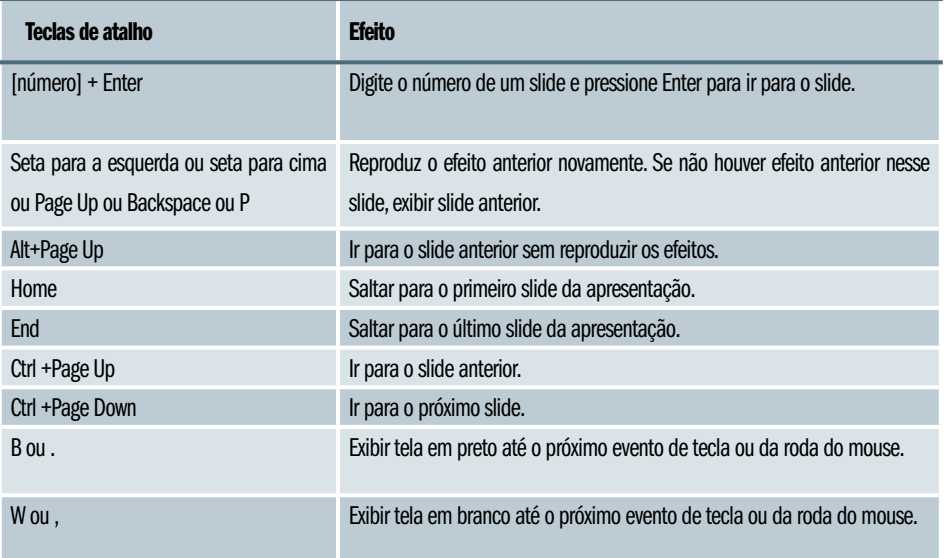

Normalmente, a apresentação de slides começa pelo primeiro slide e pode avançar manualmente pelos slides até o último deles ou pode ser configurada para avançar de forma automatizada.

A apresentação de slides pode ser configurada a partir da janela apresentada a seguir onde as diversas variáveis da apresentação podem ser configuradas pelo usuário (Menu Apresentação de slides/Configurações da apresentação de slides). As definições desta opção podem desabilitar recursos configurados isoladamente nos slides, por exemplo: formas de transição de slides.

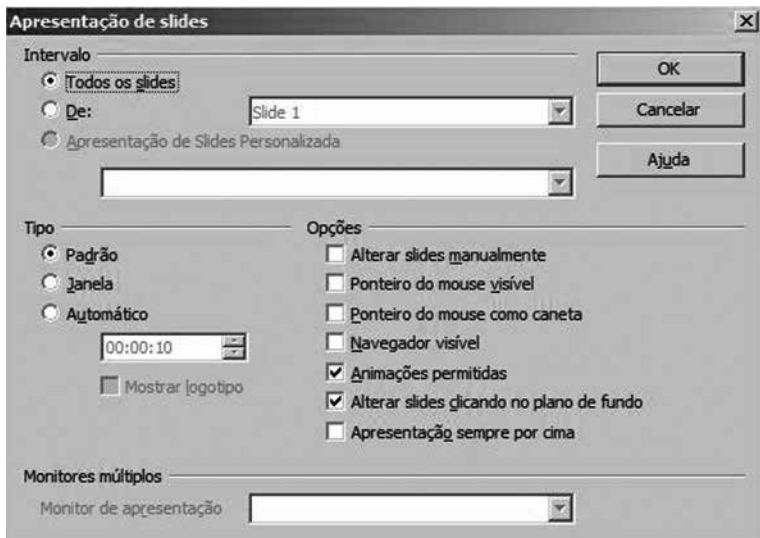

Figura 57 - Tela mostrando como escolher Apresentação de slides.

A partir desta janela é possível configurar, inclusive com que slide iniciar e quais são os slides a serem incluídos na apresentação (todos, um intervalo específico ou uma seleção personalizada).

Em relação ao tipo de apresentação de slides pode ser adotada a apresentação Padrão onde o slide é exibido na tela inteira. Na modalidade de Janela, a apresentação de slides é executada na janela do programa BrOffice. org. Já na apresentação Automática, a apresentação de slides é reiniciada após o intervalo de tempo especificado. Um slide de pausa é exibido entre o slide final e o slide inicial.

Outras opções podem ser configuradas em relação ao formato do ponteiro do mouse, visualização de animações e mudança para o próximo slide.

No caso de existirem monitores múltiplos, por padrão, o monitor principal é usado para o modo de apresentação de slides. Se a área de trabalho atual for exibida em mais de um monitor, será possível selecionar o monitor a ser usado para o modo de apresentação de slides em tela inteira. Se a área de trabalho atual aplicar-se apenas a um monitor, ou se o recurso de monitores múltiplos não for suportado no sistema atual, não será possível selecionar outro monitor.

Se o sistema permitir expandir uma janela a todos os monitores disponíveis, também será possível selecionar Todos os monitores. Neste caso, a apresentação será aplicada a todos os monitores disponíveis. No caso de que o computador seja conectado a um projetor, a partir do monitor de saída especificado, a apresentação pode ser visualizada em ambas as saídas.

Muitas vezes, a apresentação acontece dentro de restrições de tempo que precisam ser obedecidas. Uma funcionalidade interessante oferecida a partir do menu Apresentação de slides é a possibilidade de Cronometrar a apresentação. Com isso, o apresentador pode medir o tempo gasto de forma de ter um controle do andamento da apresentação.

Os diversos elementos que compõem um slide podem ser animados a partir da opção Apresentação de slides/Animação personalizada... Esta opção permite que o usuário atribua um determinado efeito de animação ao objeto selecionado, a ser executado durante a exibição da apresentação.

Uma determinada animação pode ser associada ao objeto no momento da sua entrada ou saída, pode ser dado uma ênfase especial ou um caminho de movimentação ou trajetória no percurso do objeto. A velocidade em que animação será aplicada pode ser definida pelo usuário.

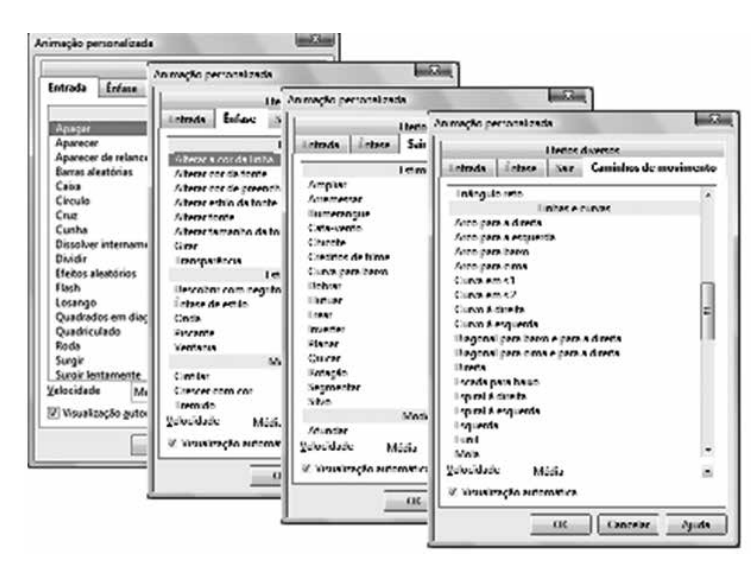

Figura 58 - Tela mostrando Animação personalizada.

<sup>15</sup> Procure aplicar o mesmo efeito de transição para todos os slides.

A transição dos slides<sup>15</sup> também pode ser adaptada pelo usuário vinculando um efeito a ser executado durante a exibição da apresentação. O efeito pode ser selecionado a partir do Painel de tarefas, onde uma variedade de efeitos disponíveis é apresentada. Observe que os efeitos variam em torno do movimento desejado: tipo do movimento (surgir, esmaecer, espiral), sentido do movimento (da esquerda para a direita, de cima para baixo, etc.), velocidade (lento, médio (padrão) e rápido) e som.

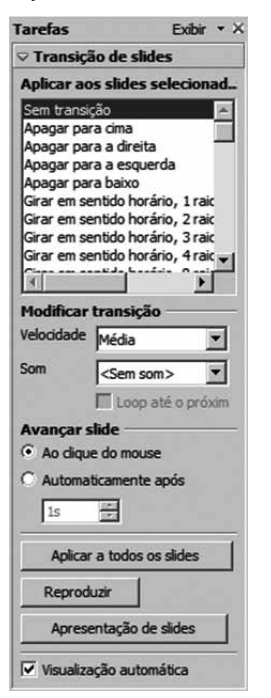

Figura 59 - Tela mostrando efeitos para Apresentação de slides.

#### **6.1. Ferramentas**

O menu Ferramentas reúne um conjunto de ferramentas que podem auxiliar o usuário em diversas atividades, como por exemplo, na definição do idioma do texto e correção ortográfica e gramatical do texto.

O uso correto da língua é uma preocupação central na hora de criar qualquer documento. Neste sentido, o BrOffice oferece um conjunto de recursos para a correção gramatical do texto, que de forma geral, se aplicam a todos os aplicativos do pacote.

A primeira opção disponível no menu Ferramentas é Ortografia e gramática, que verifica o documento ou o texto selecionado em busca palavras com erros de grafia de acordo com a dicionário da língua (idioma) do texto. O funcionamento desta ferramenta se encontra descrito em detalhes no capítulo 2.

A utilização de dicionários, inclusive de uso online, pode ser definida a partir do menu Ferramentas/Idioma. Além da escolha pelos dicionários, a possibilidade de uso de Hifenização também pode ser definida.

A utilização de hífens possibilita a quebra automática de palavras, conforme a necessidade. As condições em que hífens e quebras de página e coluna podem ser aplicados em relação à quantidade de caracteres ou linhas deixados antes e depois do hífen ou quebra.

Para que a verificação possa acontecer corretamente, o idioma deve ser definido a partir da janela de diálogo Opções. Esta janela é acessada a partir do menu Ferramentas/Opções e possibilita não só a definição do idioma padrão para o documento, mas também da interface de usuário do aplicativo, o separador decimal, a moeda, etc. A escolha feita na configuração do idioma é aplicada a todo o documento. No caso de um idioma escrito em português, a configuração de idioma requerida é apresentada a seguir.

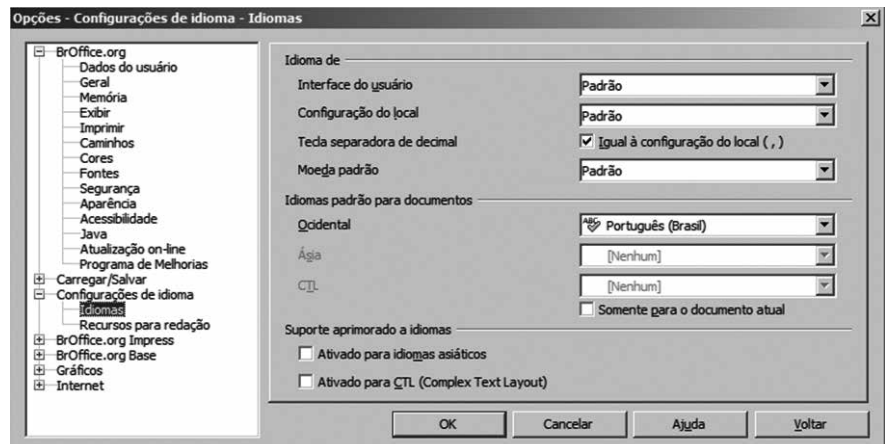

Figura 60 - Tela mostrando Configuração de idioma.

Ainda em relação às Configurações de idioma, o usuário pode estabelecer os recursos que serão adotados para redação. De forma geral, a escolha do idioma para o documento determina qual dicionário será utilizado para a verificação ortográfica, o dicionário de sinônimos, a hifenização, o delimitador de decimais e o formato monetário. No entanto estas opções podem sem checadas através da caixa de diálogo apresentada a continuação.

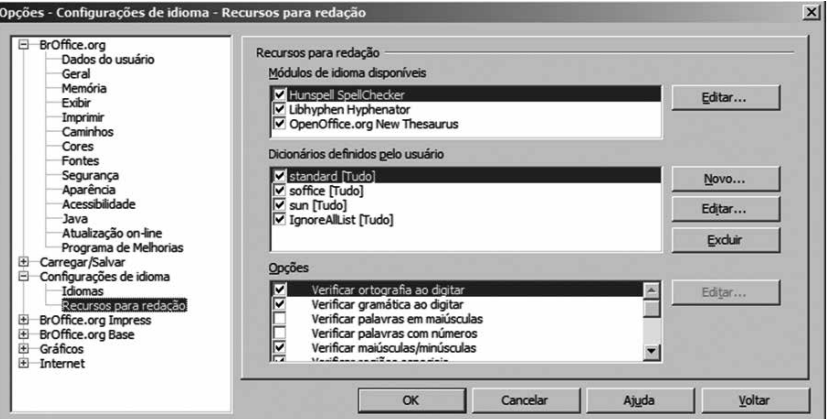

Figura 61 - Tela mostrando Recursos para redação.

Além dos dicionários outras regras e verificações ortográficas e gramaticais podem ser definidas.

#### **6.2. Janela**

O aplicativo possibilita que mais de um documento possa ser editado simultaneamente em diferentes janelas, as quais podem ser gerenciadas a partir do menu Janela.

#### **6.3. Ajuda**

Ativa o sistema de ajuda do Writer para tirar dúvidas.

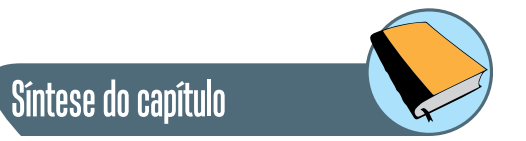

Neste capítulo foram apresentadas as características e principais propriedades desejáveis na construção de uma apresentação. Dicas para a construção de uma apresentação correta foram relatadas.

Neste contexto, o Apresentador de slides Impress, integrante da suite de escritório BrOffice, foi apresentado como ferramenta de suporte à criação de

apresentações domésticas e profissionais. A interface gráfica do aplicativo foi descrita em detalhes, a partir da descrição dos menus e barras de ferramentas.

As funcionalidades principais do aplicativo foram descritas a partir dos menus correspondentes, apresentando o passo a passo para sua utilização ao longo das respectivas janelas. Como integrante do BrOffice, foi possível observar que varias funcionalidades são utilizadas de forma idêntica em outros aplicativos.

O principal diferencial na utilização deste aplicativo é a possibilidade de manipular elementos de diversas mídias (som, imagem, vídeo, animação), além de texto. Todas as ilustrações foram extraídas da própria ferramenta.

# Atividades de avaliação

Referências

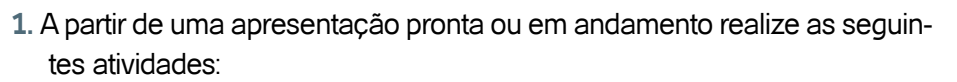

- a) Execute a apresentação e verifique a funcionalidades de todas as teclas de atalho e seu efeito na execução da apresentação.
- b) Adicione efeitos de animação na entrada, saída ou ênfase em 3 elementos da apresentação.
- c) Adicione efeitos de animação na transição de todos os slides da apresentação.

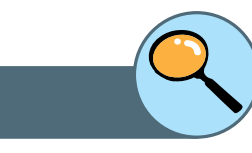

VELLOSO, F. de C. **Informática:** conceitos básicos. 7. ed. São Paulo: Elsevier, 2004.

REHDER, W. S., ANDRADE, D. F., **Microsoft Office Power Point 2003**, 1a Edição, São Paulo: Editora Viena, 2005.

ROCHA, T., OpenOffice.org 2,0 **Impress Completo e Definitivo**, Serie Free, Volume 4, 1a Edição, São Paulo: Editora Moderna, 2006.

VARGAS, E. S., ANDRADE, D. F., **Microsoft Office Word 2003**, 2a Edição, São Paulo: Editora Viena, 2004.

NORTON, P. **Introdução à informática**. Makron books. 2002.

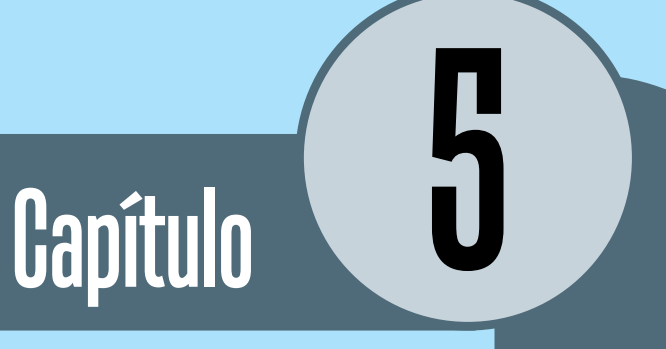

# Planilha de Cálculo

## **Introdução**

Neste capítulo é apresentado o conceito de Planilha de Cálculo e sua utilidade no contexto doméstico e profissional. Em seguida, é apresentado o editor de planilhas de cálculo fornecido pelo suíte de escritório BrOffice: Calc. Seguemse, ainda, informações básicas para uma boa utilização de operações do aplicativo, cuja forma de utilização é semelhante em todos os aplicativos desta suíte de escritório.

As funcionalidades específicas do Calc são apresentadas de forma ilustrativa indicando as instruções a serem seguidas de forma a explorar seus recursos.

# **1. Planilha de cálculo**

Uma planilha de cálculo ou eletrônica é um aplicativo de software que permite manipular informações e efetuar automaticamente cálculos e transformações sobre números armazenados na forma de tabelas. Este tipo de aplicativo facilita a extração de informações derivadas e sua apresentação em diversas formas, tais como:

- Histogramas
- Curvas
- Diagramas de setores

Assim, a planilha de cálculo é um instrumento que pode servir tanto para atividades de secretariado, a fim de apreender e organizar númerosos dados, mas também a um nível estratégico e de decisão, permitindo criar representações gráficas que sintetizam as informações, facilitando a sua interpretação.

## **2. Na tela de edição**

Uma vez aberto o BrOffice Calc surge a tela de edição do aplicativo, apresentada como uma folha em branco, para a criação da planilha. No caso de editores para ambientes gráficos, a janela é integrada por componentes que podem ser organizados conforme a preferência do usuário.

Uma planilha é organizada na forma de uma tabela composta por *Colunas e Linhas*. As colunas são identificadas por letras A, B, ..., enquanto que as linhas são identificadas por números 1, 2, .... O encontro de uma coluna e uma linha determina uma *Célula*. Cada célula é referenciada através da letra da coluna e do número da linha à qual pertence, por exemplo, B3, C5, etc. Essa referência pode ser entendida como um *endereço* na tabela.

Uma célula pode ser utilizada para armazenar valores (numéricos ou texto/caractere), e expressões ou funções calculadas com base no conteúdo de outras células.

A *Célula ativa* ou célula atual indica o local onde os dados digitados estão sendo inseridos. Apenas uma célula fica ativa, por vez. As células são ativadas para edição utilizando as setas do teclado ou o *mouse*. Quando ativada, a borda da célula é destacada e muda a cor da coluna e da linha correspondente.

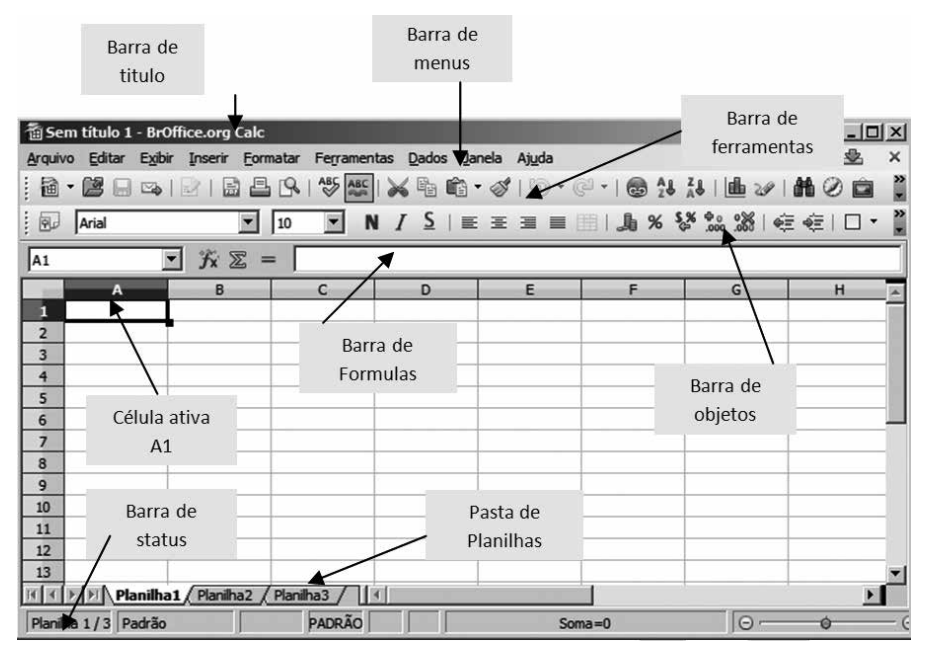

Figura 62 - Tela mostrando funcionalidades do aplicativo Calc.

Da mesma forma que nos outros aplicativos do pacote, o menu apresenta as opções mais utilizadas pelo usuário a partir do qual podem ser acessadas todas as funcionalidades do aplicativo. Analogamente, a Barra de ferramentas reúne um conjunto de botões-atalho que permitem acessar facilmente os comandos disponíveis na Barra de Menus. Da mesma forma, a Barra de ferramentas de Formatação reúne botões referentes a funções da Barra de Menu. Muitas das funcionalidades disponibilizadas podem ser alcançadas também através de teclas de atalho<sup>16</sup>. Por exemplo, <Ctrl + O> permite Abrir um arquivo, <Ctrl + S> permite Salvar um arquivo, etc.

A Barra de menu segue a mesma configuração do que nos outros aplicativos do pacote. De forma similar a *Barra de ferramentas* fornece rápido

16 Uma tecla de atalho (ou atalho de teclado) é uma tecla ou um conjunto de teclas de teclado que realizam um determina função de forma mais rapida e agil...

acesso às opções mais utilizadas no contexto do aplicativo. Já a *Barra de fórmulas* é específica do Calc e permite exibir e editar o conteúdo da célula atual, possibilitando adicionar ou modificar as formatações mais utilizadas nos textos e nas células das planilhas: fonte, alinhamento, cor, borda etc.

Diferentemente dos aplicativos anteriormente apresentados, o Calc trabalha com o conceito de *pasta de trabalho*, onde cada planilha é criada como se fosse uma pasta com diversas folhas de trabalho. As folhas de trabalho (planilhas) ficam superpostas, sendo acessíveis a partir das *abas* com o nome respectivo. Clicando sobre cada uma das guias pode-se passar de uma planilha para outra, dentro de um mesmo arquivo. A guia da planilha atual ficará destacada.

| 13                                                   |               |            |  |
|------------------------------------------------------|---------------|------------|--|
| III I > >   >   <b>Planilha1</b> Planilha2 Planilha3 |               |            |  |
| Planilha 1/3 Padrão                                  | <b>PADRÃO</b> | $Soma = 0$ |  |

Figura 63 - Tela mostrando como Nomear planilha.

Ao iniciar um novo documento, a pasta de trabalho oferece, automaticamente, três planilhas (*Planilha1, Planilha2 e Planilha3*) localizadas logo acima da Barra de Status. Este recurso permite agrupar planilhas relacionadas em um único arquivo. Por exemplo, o controle de gastos mês a mês durante um ano pode ser agrupado em um único arquivo, relativo ao ano, incorporando doze planilhas, onde cada planilha apresentaria o detalhamento mensal. Esta estruturação facilita a organização e consolidação dos dados.

#### **Para refletir**

Pesquise cada uma das funcionalidades oferecidas pelas Barras de botões padrão da interface do Calc e relate a funcionalidade de cada um.

## **3. Barra de menus**

A Barra de menus mostra nove opções de menu diferentes, onde cada um reúne um conjunto de funções básicas, as quais são apresentadas nas seções a seguir.

## **3.1. Arquivo**

No BrOffice Calc o formato padrão do arquivo criado e manipulado pela ferramenta é *.ods* (*Open Document Schedule*). Planilhas originadas em outras ferramentas, tais como Excel, e que, por conseguinte possuem outro formato, inclusive .xls, podem ser abertas e manipuladas no Calc.

Analogamente, arquivos no formato .ods podem ser exportados para outras aplicações.

O grupo de funções acessíveis a partir do menu Arquivo, possibilita, a manipulação e gerenciamento de documentos (planilhas). Este grupo de funções é de fundamental importância e de uso permanente, e inclui todas as operações típicas de gerenciamento de arquivos que são comuns a todas as aplicações do pacote.

#### **Para refletir**

- **1.** Pesquise as opções disponíveis no menu Arquivo e detalhe as combinações de teclas de atalho que permitem acessar às funcionalidades deste menu.
- **2.** O que são as Barras de ferramentas? Para que servem?
- **3.** Reveja as funcionalidades oferecidas vinculadas à manipulação de arquivos apresentadas em detalhe no capítulo 2.

### **3.2. Editar**

Da mesma forma que nas outras aplicações, o processo de digitação de conteúdo nas planilhas, que, além de informações numéricas pode incluir texto, pode ser auxiliado pelo conjunto de funcionalidades contidas no menu *Editar*, possibilitando, entre outras coisas, desfazer as últimas ações realizadas, por exemplo no caso de erro de digitação, ou refazer as ações que foram desfeitas.

As operações típicas do menu *Editar,* tais como: selecionar, cortar, copiar, e colar texto, também estão disponíveis no Calc.

Para selecionar<sup>17</sup> uma ou mais células contíguas, isto é, uma do lado da outra, basta passar o cursor do mouse sobre as células desejadas, mantendo o botão esquerdo pressionado. A seleção de uma coluna ou linha inteira pode ser feita facilmente clicando com o botão esquerdo do mouse na barra cinza que contém a referência da coluna ou linha (A, B, 1, 2).

No caso da seleção de células não contíguas (esparsas, separadas), a seleção pode ser feita com o mouse, mantendo pressionada a tecla <CTRL>.

As células selecionadas podem ser copiadas ou movimentadas para outra área da planilha. No caso da cópia, uma réplica das células será gerada em outro local da planilha. No caso de movimentar as células, o conteúdo não será replicado, mas somente transferido para outro local.

Para movimentar as células, uma vez que estas foram selecionadas, posicionar o mouse sobre a área selecionada (o cursor toma a forma de seta), e arrastar o conjunto de células mantendo o botão esquerdo do mouse pressionado

<sup>17</sup> A seleção do texto pode ser feita com auxilio do mouse (cliques) ou atraves do teclado (combinação de teclas).

até chegar na região destino. No caso em que as células contiverem referências a outras células, a própria planilha se encarrega de atualizar as referências.

A cópia as células em um outro local da planilha pode ser feito de duas formas. A partir do menu *Editar/Copiar* sobre a seleção, seguido de *Editar/ Colar* com o mouse posicionado na região de destino desejada, ou utilizando as teclas de atalho respectivas. No caso em que o conteúdo for copiado para células adjacentes, uma vez selecionada a célula (ou células), posiciona-se o cursor no canto inferior direito da região selecionada, e mantendo pressionado o botão esquerdo do mouse, arrasta-se o cursor sobre as células para as quais se deseja copiar o conteúdo.

#### **Exemplo:**

No exemplo a seguir, a célula C2 contem o produto da célula A2 multiplicada por 2. Note que nesta expressão é utilizada a referencia relativa.

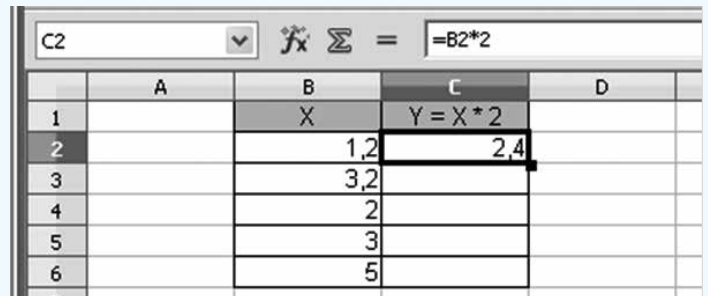

Figura 64 - Tela mostrando Células.

A continuação, a célula C2 é copiada para as células C3 a C6 (C3:C6). Neste caso teremos como resultado a seguinte situação:

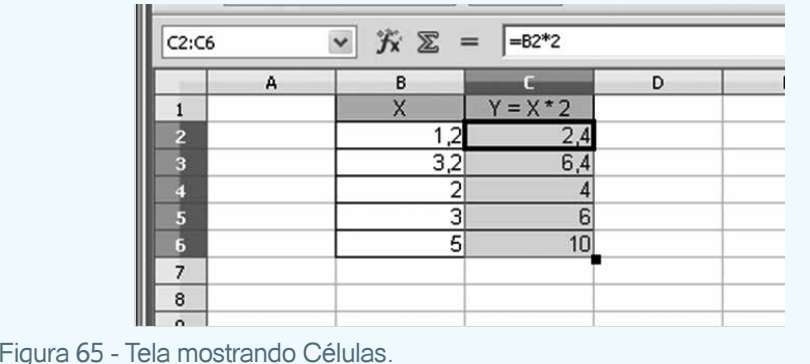

### **Para refletir**

- **1.** Replique o exemplo de seleção/cópia apresentado nos parágrafos acima. Explique o resultado obtido.
- **2.** Replique o exemplo anterior, mas desta vez utilize referência absoluta na linha. Explique o resultado obtido.
- **3.**Utilizando o mesmo exemplo, copie o conteúdo da célula C2 para as células D3:D6 (D3, D4, D5, D6), utilizando referência relativa.

A funcionalidade *Localizar e substituir* é comum a todas as aplicações do BrOffice. Verifique esta funcionalidade no Calc.

Assim como em qualquer outro documento, Notas de cabeçalho e rodapé podem ser incluídas em planilhas. Estas notas podem ser editadas a partir da *Barra de menu/Editar/Cabeçalhos* e rodapés, e formatadas a partir da janela de diálogo.

As áreas destinadas a cabeçalho e rodapé são divididas em três setores: esquerda, central e direita, onde, a partir dos botões disponíveis, diferentes campos automáticos podem ser incorporados. A formatação da fonte utilizada nos textos também pode ser alterada a partir desta janela.

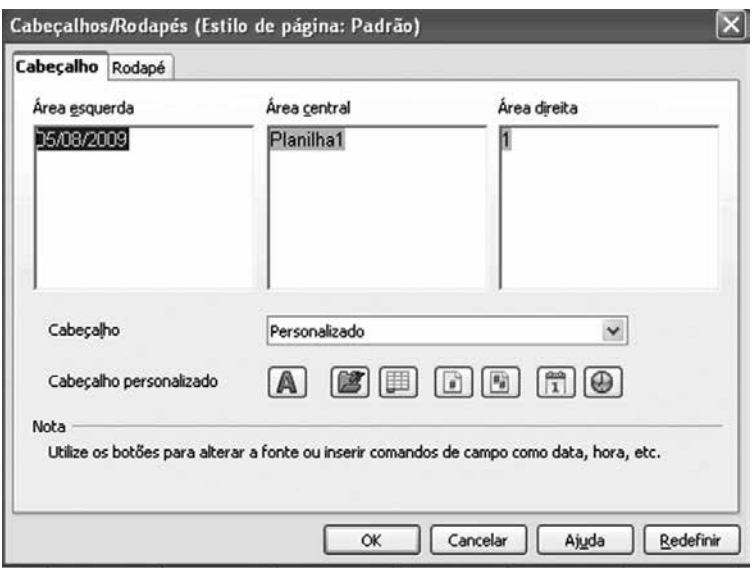

Figura 66 - Tela mostrando Cabeçalho.

A seleção das células pode ser feita diretamente com auxilio de mouse, posicionando o mouse sobre a primeira célula do intervalo e, com o botão esquerdo pressionado, arrastando-o até a última célula que compõe o intervalo desejado. Já para a seleção de colunas ou linhas inteiras, é preciso clicar sobre o cabeçalho da coluna (letra) ou sobre o cabeçalho da linha (número) para que a seleção seja realizada.

Adicionalmente, a partir do menu *Editar* é possível *Excluir células.*.. ou um intervalo de células selecionado. Para isso, a partir da escolha no menu *Editar/Excluir* células, surge uma caixa de diálogo onde o usuário pode escolher de que forma o espaço produzido pelas células excluídas será preenchido com as células abaixo ou a direita delas. Note que a opção de exclusão selecionada será armazenada e recarregada na próxima vez que a caixa de diálogo for chamada.

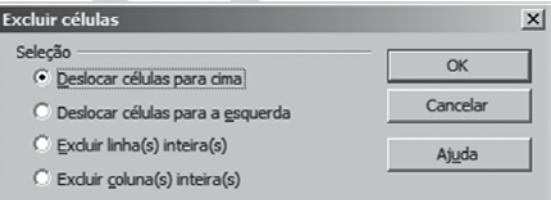

Figura 67 - Tela mostrando como Excluir células.

Em outros casos pode ser necessária a exclusão seletiva de conteúdo quando se deseja eliminar, em uma seleção de várias células, um conjunto de dados que possui uma característica em comum.

Esta opção pode ser acessada a partir do menu *Editar/Excluir conteudo*... e permite que o usuário estabeleça o tipo de conteúdo que será excluído

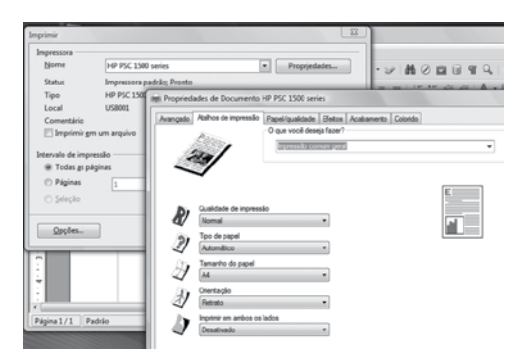

Figura 68 - Tela mostrando como Excluir Conteúdo.

Para editar o conteúdo de uma célula, diferentes caminhos podem ser seguidos:

- Digitar direto o texto desejado: novo conteúdo apaga o conteúdo anterior.
- Clique duas vezes com o cursor do mouse sobre a célula: se existir conteúdo anterior, ele será mantido, e o novo texto seguirá o conteúdo original.
- Tecla de função F2: abre a célula corrente para edição.

Clique sobre a linha de entrada: esta, além de exibir o conteúdo de uma célula, serve, também, para modificação. Observe na imagem abaixo: o usuário está editando a célula A1 e digitando o conteúdo na linha de entrada.

| A <sub>1</sub> |                     | $\hat{f}_X \otimes \check{\mathscr{C}}$ Nome do Interessado |  |  |  |
|----------------|---------------------|-------------------------------------------------------------|--|--|--|
|                |                     |                                                             |  |  |  |
|                | Nome do Interessado |                                                             |  |  |  |
| 2              |                     |                                                             |  |  |  |
| ◠              |                     |                                                             |  |  |  |

Figura 69 - Tela mostrando como se dá o processo de Edição de uma célula.

Note que, ao iniciar a edição, a barra de fórmulas foi alterada, passando a incluir os botões de Cancelar (X) e Aceitar (V). Ao final de uma edição, o usuário precisa confirmar ou cancelar o conteúdo editado.

- Para aceitar, tecle em Enter ou no botão (V).
- Para cancelar, tecle em Esc ou clique no botão (X)

O preenchimento das células pode se dar automaticamente a partir da opção Editar/Preencher a partir de um conjunto de células selecionadas, de acordo com a opção do usuário. Esta funcionalidade pode ser útil, por exemplo, para o preenchimento de dados seqüenciais (numéricos, alfabéticos, dias da semana, etc).

- Para baixo Preenche o intervalo selecionado de, no mínimo, duas linhas com o conteúdo da célula superior do intervalo;
- Para a direita Preenche o intervalo selecionado de, no mínimo, duas colunas com conteúdo da célula mais à direita do intervalo.
- Para cima Preenche o intervalo selecionado de, no mínimo, duas linhas com o conteúdo da célula inferior do intervalo;
- Para a esquerda Preenche o intervalo selecionado de, no mínimo, duas colunas com o conteúdo da célula mais a esquerda do intervalo;
- Séries Permite especificar uma **série** para preenchimento de uma área selecionada da planilha. Ao selecionar esta opção, será apresentada uma caixa de diálogo para seleção dos valores iniciais, finais, o incremento a ser utilizado e a direção de preenchimento.

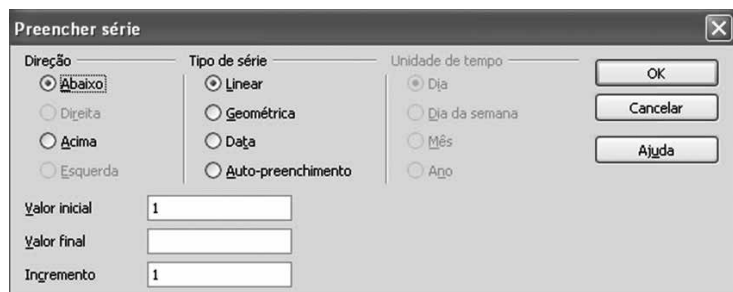

Figura 70 - Tela mostrando como Preencher série.

Uma série consiste em um conjunto de números com uma variação padrão entre cada número sucessivo. As séries mais comunmente utilizadas são:

- Série aritmética, o incremento inserido será adicionado a cada número consecutivo da série para criar o próximo valor.
- Série geométrica, o incremento inserido será multiplicado por cada número consecutivo para criar o próximo valor.
- Série de data, o incremento inserido será adicionado à unidade de tempo especificada.

O Auto-preenchimento gera uma série de dados automaticamente com base em um padrão definido. No caso de que as células adjacentes selecionadas contenham números diferentes, quando arrastradas sobre as outras células, estas últimas serão preenchidas com o padrão aritmético reconhecido nos números.

A maioria das funcionalidades oferecidas pelo menu Editar, por serem de uso muito frequente, também podem ser acessadas a partir de botões e teclas de atalho.

#### **Para refletir**

- **1.** Teste no aplicativo:
- Em uma planilha, clique em uma célula e digite um número.
- Clique em outra célula e, em seguida, clique novamente na célula na qual o número foi digitado.
- Arraste a alça de preenchimento, localizada no canto inferior direito da célula, pelas células a serem preenchidas e solte o botão do mouse.
- **2.** Repetir o exercício anterior arrastando a alça em diferentes direções (acima, direita, esquerda), e relate o resultado.
- **3.** Utilize o mecanismo de preenchimento automático para criar rapidamente uma lista de dias consecutivos. A formatação dos dias é "segunda-feira".
- **4.** Teste no aplicativo cada uma das funcionalidades de menu Editar que foram apresentadas.

Assim como nas outras aplicações da suíte o menu *Exibir* fornece, principalmente, mecanismos de customização das barras de ferramentas disponíveis.

- Verifique no menu *Exibir* do Calç as possibilidades oferecidas descrevendo-as.
- Pesquise as opções disponíveis no menu *Exibir* e detalhe as combinações de teclas de atalho que permitem acessar as funcionalidades deste menu.

## **4. Inserir**

Da mesma forma que em qualquer outro documento, é possível inserir um quebra de linha de forma manual em uma planilha a partir do menu Inserir. A quebra de linha funciona como uma quebra de página horizontal que será aplicada logo acima da célula atualmente selecionada (ativa). A quebra de linha manual é indicada por uma linha horizontal azul-escura.

Analogamente ao *Excluir células*..., o usuário pode *Inserir células*..., que possibilita a inserção de uma nova célula em qualquer ponto da planilha. Como consequência, as células já existentes devem ser deslocadas dependendo da escolha do usuário, para abrir espaço para a inserção.

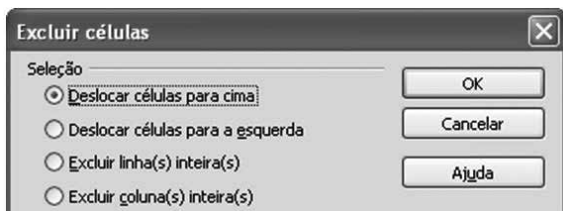

Figura 71 - Tela mostrando como Excluir células.

No contexto da inserção, também é possível *Inserir* uma nova coluna ou linha completa.

No caso de uma nova coluna, esta é inserida à esquerda da célula ativa, e no caso da linha esta é inserida logo acima da célula atual. O número de colunas ou linhas inseridas corresponde ao número de colunas ou linhas selecionadas. As colunas existentes são deslocadas para a direita e as linhas para abaixo

Finalmente, novas planilhas podem ser inseridas na pasta de trabalho a partir as seguinte caixa de diálogo, a partir da qual podem ser definidas as opções a serem usadas para inserir uma nova planilha. A planilha a ser inserida pode ser uma nova ou uma existente a partir de um arquivo.

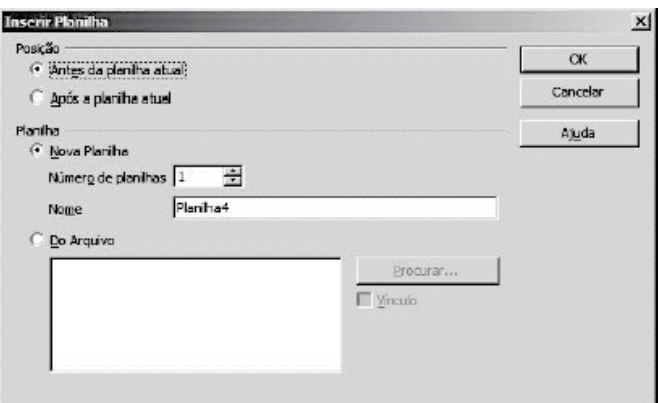

Figura 72 - Tela mostrando como Inserir Planilha.

#### **4.1. Inserir cálculos aritméticos**

Uma das maiores utilidades de uma planilha eletrônica é a capacidade de realizar diversos cálculos, possivelmente complexos, de uma forma bastante facilitada. Para isto, expressões aritméticas podem ser utilizadas através dos operadores: = (adição), - (subtração), / (divisão), \* (multiplicação), ^ (potência), etc. Toda expressão aritmética deve ser iniciada com o sinal = (ou +/-), caso contrário, o Calc vai interpretar os caracteres digitados como texto e não como uma expressão. Para a operação ser executada corretamente, os operandos correspondentes precisam ser fornecidos. Os operandos podem ser valores ou referências a células, no formato de Coluna Linha, mas em qualquer caso os tipos devem ser compatíveis com a operação a ser aplicada sobre eles.

No exemplo a seguir é calculada a nota final dos alunos, como a média simples entre as notas das provas parciais.

O cálculo correspondente à media é realizado apenas na célula D4, esse cálculo é copiado nas outras células D5 e D6.

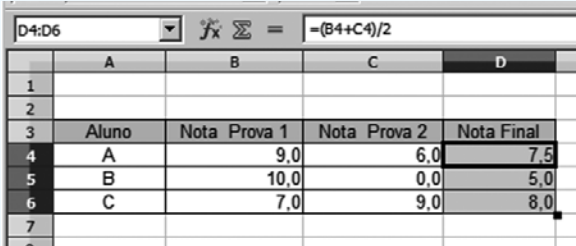

Figura 73 - Tela como realizar Cálculo numa célula.

Note a utilização de parêntesis no cálculo da media.

#### **Para refletir**

- **1.** Refazer o exemplo apresentado relativo ao cálculo da nota final dos alunos.
- **2.** Dando continuidade ao exemplo, adicione uma nova nota *Nota Prova 3* para os alunos. Faça os ajustes necessários para que o cálculo da média seja realizado corretamente.
- **3.** Idem anterior, acrescentando mais um aluno à planilha.
- **4.** Encima do exemplo anterior calcule a média ponderada das notas, onde o *Peso* da prova é 80% e o *Peso* do trabalho é 20%.

#### **4.2. Inserir Funções**

Além das expressões aritméticas, é possível utilizar funções pré-definidas. Por meio de funções, podemos automatizar cálculos na planilha, facilitando futuras alterações.

Uma fórmula ou função pode ser inserida em uma célula, de duas formas diferentes:

- Barra de Funções
- Assistente de Funções

O Calc possui centenas de funções criadas e prontas para utilização. O *Assistente de Funções* ajuda a criar fórmulas de modo interativo, fornecedo as informações sobre os tipos de valores (inteiros, lógicos, etc.) e a quantidade de variáveis que devem ser incluídas em cada função, evitando, desta forma o uso indevido das fórmulas matemáticas no Calc. O *Assistente* pode ser iniciado a partir do menu *Inserir/Função...* ou a partir do icone *fx*. Antes de iniciar o usuário precisa selecionar a célula ou o intervalo de células da planilha atual, a fim de determinar a posição na qual a fórmula será inserida.

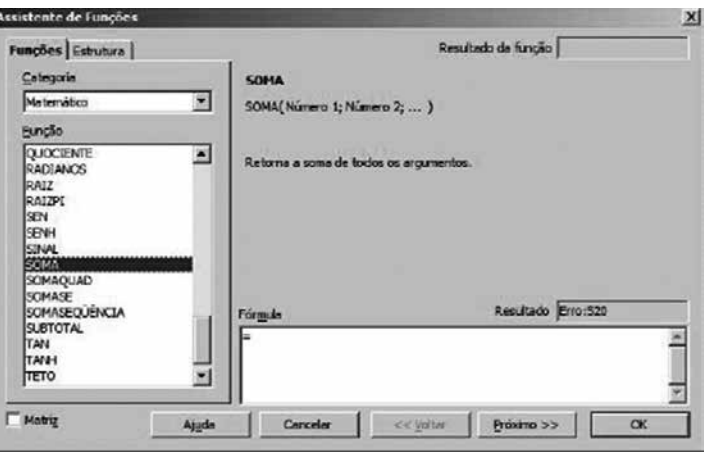

Figura 74 - Tela mostrando Assistente de funções.

As funções apresentadas são organizadas por *Categoria*, tais como: matemática, data e hora, lógica, etc. A partir da escolha da função, uma breve descrição é apresentada, detalhando os parâmetros necessários. O clique duplo na função escolhida abre a possibilidade de inserção dos parâmetros<sup>18</sup> da função, a partir dos quais a fórmula é composta automaticamente.

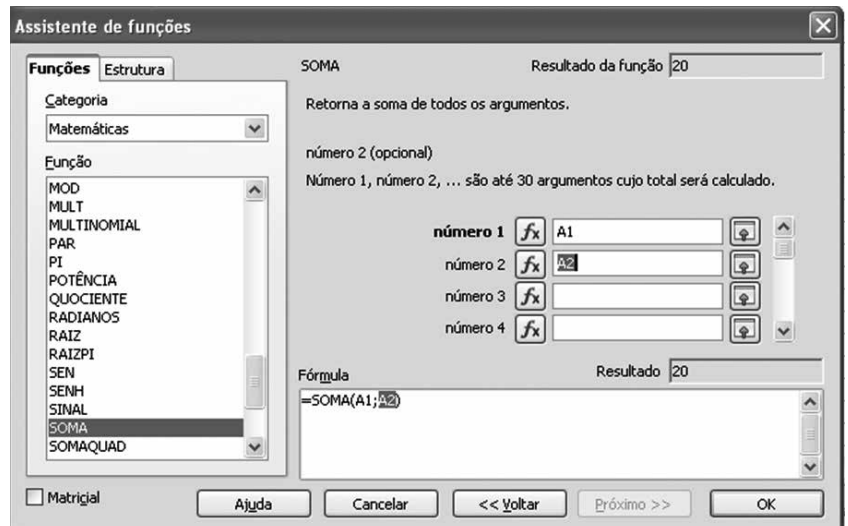

18 Os parâmetros são os fatores (valores numéricos ou textuais) necessários para que uma operação ou instrução de computador possa ser realizada

Figira 75 - Tela mostrando Assistente de funções.

É recomendado utilizar endereços de célula (Coluna Linha) como parâmetros das funções, ao invés dos valores especificos. Esta opção é a mais recomendada, pois no caso de mudanças nos valores, o resultado da fórmula pode ser recalculado, de acordo com a atualização dos valores da planilha.

Na figura embaixo, o conteudo da célula C4 é o resultado da soma dos conteudos das células A1 e A2.

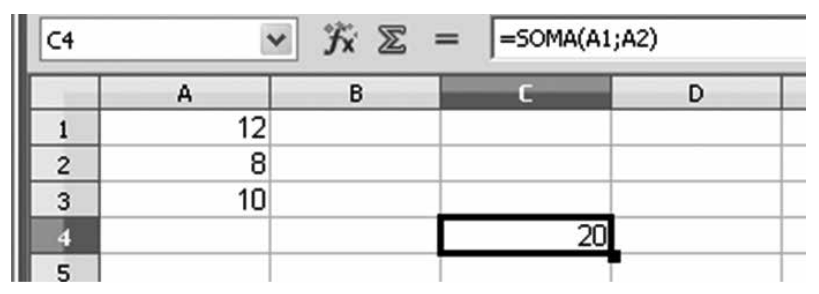

Figura 76 - Tela mostrando como realizar Cálculo numa célula.

Quando os parâmetros consistem em um conjunto de células adjacentes, você pode determinar o intervalo da seguinte forma: célula inicial : célula final.

Exemplos:

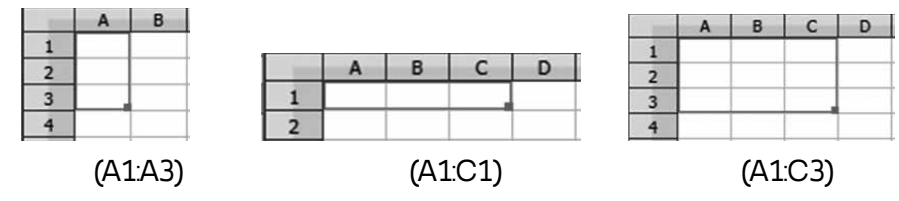

Figura 77 - Tela mostrando Seleção de células.

Ao copiarmos o conteúdo da célula C4 para a célula C5, a mesma expressão de cálculo é copiada, mantendo a *referência relativa*, isto é, se a célula de destino do resultado do cálculo foi deslocada uma linha para baixo (C5), então as referências às células com os dados de origem (A1 e A2), também se deslocaram em uma linha, passando a ser agora A2 e A3. Confira este raciocínio na figura a seguir.

| C5 | xa |   |    |  |  |  |
|----|----|---|----|--|--|--|
|    | д  | B |    |  |  |  |
|    |    |   |    |  |  |  |
| 2  | o  |   |    |  |  |  |
| 3  | 10 |   |    |  |  |  |
|    |    |   | 20 |  |  |  |
|    |    |   |    |  |  |  |
| c  |    |   |    |  |  |  |

Figura 78 - Tela mostrando Soma de duas ou mais células.

Em alguns casos, isto pode não ser o desejado, ou seja, quando os dados utilizados em uma expressão precisam ser obtidos sempre a partir da mesma celula, tornando a *referência absoluta*. Neste caso é utilizado o simbolo \$ na frente da letra (coluna) ou do número (linha), conforme a coordenada que seja requerido fixar. Na ilustração as células C4 e C5 contem a mesma expressão, contendo uma referência relativa por coluna e absoluta por linha.

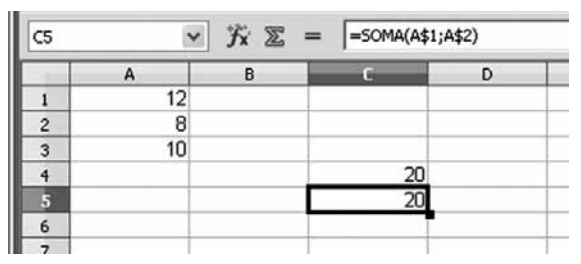

Figura 79 - Tela mostrando outra forma de Somar células.

#### **Para refletir**

- **1.** Refazer o exercício que calcula a nota final dos alunos a partir da média das notas parciais usando a fórmula correspondente.
- **2.** Calcule a média geral da turma (média das médias).
- **3.** Desenvolva três exemplos na planilha onde sejam utilizadas fórmulas diferentes. Descreva o problema e os resultados obtidos.

#### **4.3. Inserir Gráficos**

BrOffice.org permite que você apresente dados sob a forma de um gráfico, para comparar visualmente séries de dados e observar as tendências nos dados. Você pode inserir gráficos em planilhas, documentos de texto, desenhos e apresentações.

No Calc, os gráficos podem ser baseados nos valores a partir de intervalos de células.

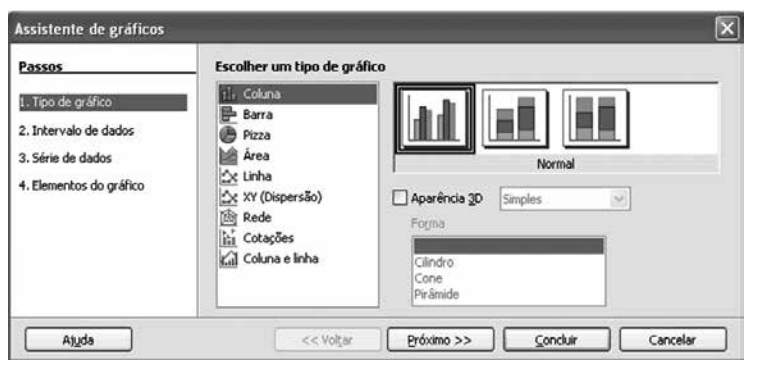

Figura 80 - Tela mostrando Assistente de gráficos.

Os tipos de gráficos oferecidos pela ferramenta incluem:

- Um **gráfico de Colunas** (ou **Barra**) mostra barras verticais (ou horizontais). Cada barra no gráfico é proporcional a seu valor. O eixo x mostra categorias. O eixo y mostra o valor para cada categoria.
- Um **gráfico de barra** mostra barras horizontais. Cada barra no gráfico é proporcional a seu valor. O eixo y mostra categorias. O eixo x mostra o valor para cada categoria.
- Um **gráfico de pizza** mostra valores como setores circulares do círculo total. O comprimento do arco, ou da área de cada setor, é proporcional a seu valor.

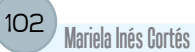

- Um **gráfico de área** mostra valores como pontos no eixo y. O eixo x mostra categorias. Os valores de y de cada série de dados são ligados por uma linha. A área entre cada duas linhas é preenchida com uma cor. O foco do gráfico de área é enfatizar as alterações de uma categoria para a seguinte.
- Um **gráfico de linhas** mostra valores como pontos no eixo y. O eixo x mostra categorias. Os valores de y de cada série de dados podem ser ligados por uma linha.
- A forma básica de um **gráfico XY (Dispersão)** é descrita por uma série de dados contendo um nome, uma lista de valores x, e uma lista de valores y. Cada par de valores (x|y) é mostrado por um ponto num sistema de coordenadas. O nome da série de dados é associado com os valores y e indicado na legenda.
- Um **gráfico de rede** exibe valores de dados como pontos ligados por algumas linhas, em uma rede que se lembra uma teia de aranha ou uma tela de radar.
- Um **gráfico de ações** ilustra a tendência do mercado dada pelo preço de abertura, preço inferior, preço superior e preço de fechamento. O volume de transações também pode ser mostrado.
- Um **gráfico de colunas e linhas** é uma combinação de um gráfico de colunas com um gráfico de linhas.

Na ilustração a seguir é apresentado um exemplo de inserção de um gráfico para a representação dos resultados de uma planilha. A tabela apresenta valores para x e duas funções  $y = x^2 e$  y = x3.

A partir do *Assistente de gráficos*, acessível a partir do menu *Inserir/ Gráfico*... considerando que a tabela representa funções, o gráfico XY de dispersão foi escolhido para representar os dados.

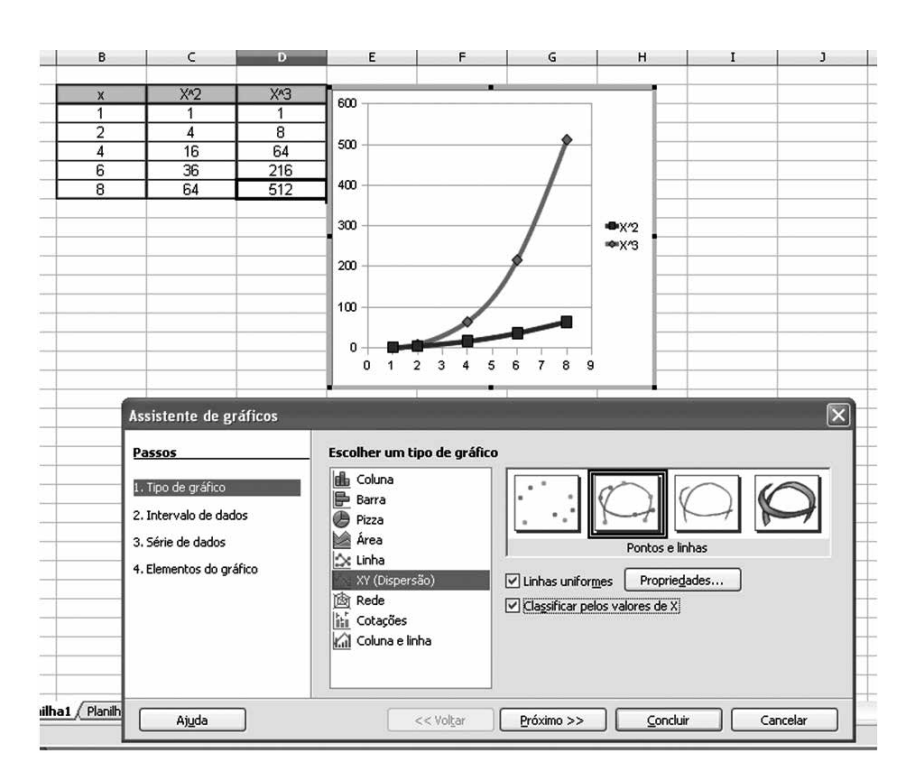

Figura 81 - Tela mostrando etapas de Construção de um gráfico.

De forma geral, todos os gráficos possuem subtipos onde algumas variações diferenciam um tipo do outro. No caso do gráfico XY ele pode ser representado somente com pontos, pontos e linhas, somente linhas ou linhas em 3D.

#### **Para refletir**

- **1.** Reproduza o exemplo relativo à inserção do gráfico apresentado acima no Calc.
- **2.** Pesquise cada um dos tipos de gráficos suportados pelo Calc e cite um exemplo de uso de cada um deles.
- **3.** Desenvolva quatro exemplos de geração de gráficos (diferentes) a partir de tabelas Calc.

## **5. Formatar**

Existe uma série de recursos disponíveis para a formatação de planilhas, tanto do conteúdo das células quanto da aparência da tabela em relação a bordas e plano de fundo.

A Barra de formatação, sempre disponível, é a maneira mais rápida de formatar as células.

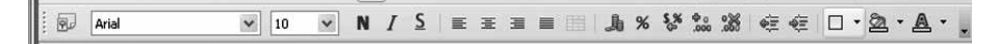

## **5.1. Formatação de células**

Contudo, a partir do menu *Formatar/Células*..., um conjunto de formatações especiais pode ser aplicado. A caixa de dialogo é organizada em varias pastas que possibilitam a formatação do conteúdo, seja números ou caracteres, o alinhamento, propriedades de aparência da planilha, e finalmente mecanismos de proteção do conteúdo da célula.

Em relação a Números, os diferentes *Formatos19* são organizados em *Categorias*, estabelecendo o tipo de separador decimal (vírgula ou ponto), separador de milhar, número de casas decimais e ocorrência de zeros à esquerda.

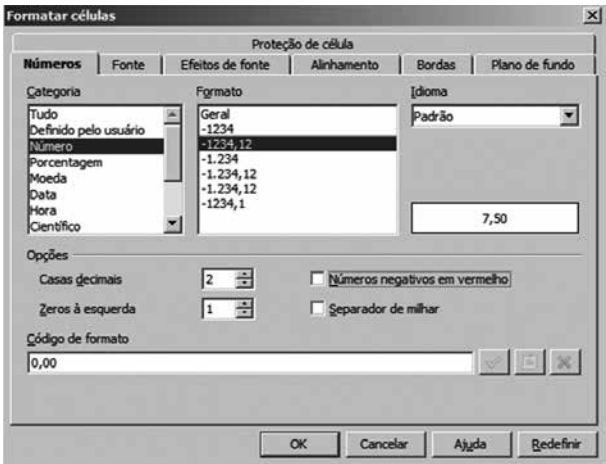

Figura 82 - Tela mostrando como Formatar células.

Em relação à formatação do texto, as possibilidades oferecidas não diferem em muito em relação aos outros aplicativos apresentados. A formatação padrão das fontes envolve a escolha da fonte, tipo, e tamanho. O idioma em que o texto nas células é escrito também pode ser definido nesta janela. A partir da escolha do idioma é possível que o aplicativo faça a correção ortográfica e gramatical do texto digitado. *Efeitos*, tais como cores, e estilos (sublinhado, sobrelinhado, tachado) e possibilidades de relevo (contorno, sombra) também podem ser aplicados a partir da pasta específica.

<sup>19</sup> Os diversos formatos que podem ser aplicados a letras, números e símbolos são chamados de fontes.

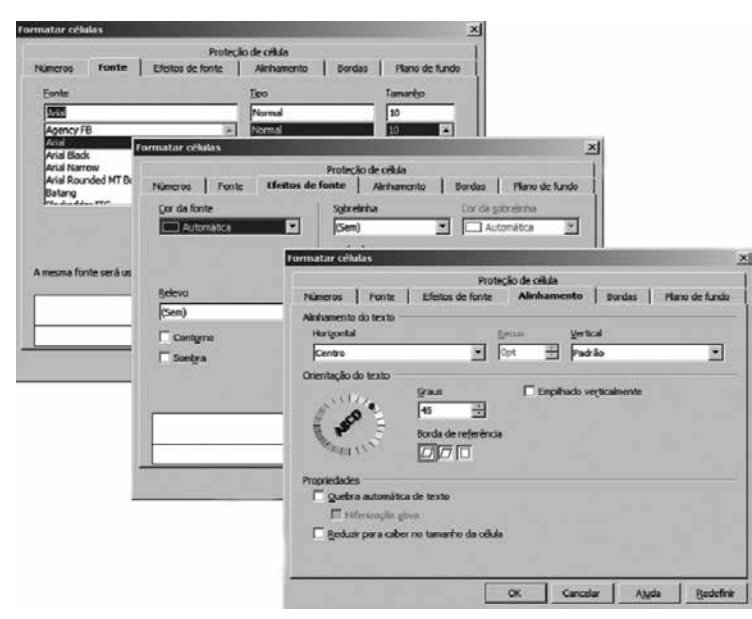

Figura 83 - Sequência de telas sobre como Formatar células.

Um mecanismo interessante oferecido na pasta de Alinhamento é a possibilidade de *rotar o texto* do conteúdo da célula. A *Rotação* aplicada pode ser determinada com auxilio do mouse, encima da área *Direção do texto*, selecionando na roda de visualização a direção na qual o texto deve ser girado.

Uma outra forma é especificando os *Graus* do ângulo de rotação a ser aplicado encima do texto na(s) célula(s) selecionada(s). Um número de graus positivo gira o texto para a esquerda e um número negativo gira o texto para a direita.

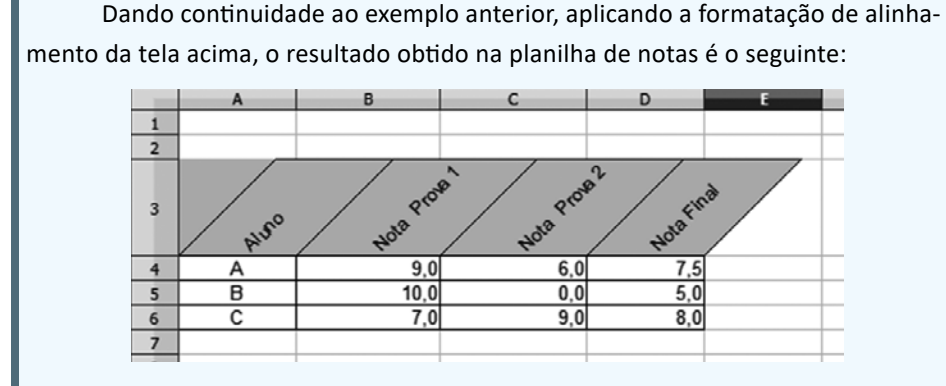

#### Figura 84 - Tela mostrando Planilha de notas.

Em relação à formatação de *Bordas e Plano de fundo*, pode ser seguido o mesmo procedimento adotado para a formatação de tabelas nos outros aplicativos, desde que as janelas de diálogo são bastante descritivas.

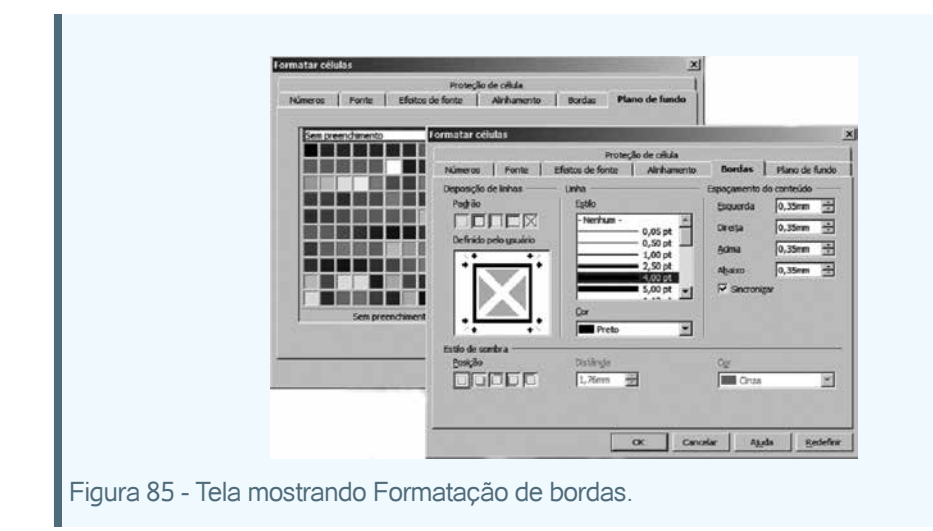

Da mesma forma que no caso de tabelas comuns, as células em uma planilha podem ser *protegidas* para evitar visualização, impressão ou alteração acidental, do seu conteúdo. As opções de *Proteção de célula* são apresentadas e descritas na janela de diálogo a seguir, acessível a partir do menu *Formatar/Formatar células*.

| Números                   | Fonte                       | Efeitos de fonte | Alinhamento                                                                               | Bordas | Plano de fundo |  |  |
|---------------------------|-----------------------------|------------------|-------------------------------------------------------------------------------------------|--------|----------------|--|--|
|                           |                             |                  | Proteção de célula                                                                        |        |                |  |  |
| Protecão                  |                             |                  |                                                                                           |        |                |  |  |
| Ocultar tudo<br>Protegida |                             |                  | A proteção de célula terá efeito apenas depois que a<br>planilha atual estiver protegida. |        |                |  |  |
|                           |                             |                  |                                                                                           |        |                |  |  |
| Ocultar fórmula           |                             |                  | Selecione 'Proteger documento' no menu 'Ferramentas'<br>e especifique 'Planilha'.         |        |                |  |  |
|                           | Ocultar durante a impressão |                  | As células selecionadas serão omitidas durante a<br>impressão.                            |        |                |  |  |
|                           |                             |                  |                                                                                           |        |                |  |  |

Figura 86 - Tela mostrando como Formatar células.

Note que a proteção para células com o atributo *Protegido* só será efetiva quando a tabela inteira esteja protegida. Nas condições padrão, cada célula tem um atributo *Protegido*, que pode ser removido seletivamente para àquelas células onde o usuário pode fazer alterações.

### **5.2. Formatação de linhas e colunas**

As linhas e colunas numa planilha possuem uma altura e largura padrão, no entanto estas dimensões podem ser modificadas a critério do usuário a partir do menu *Formatar/Linha/Altura*... e *Formatar/Linha/Largura*..., respectivamente.

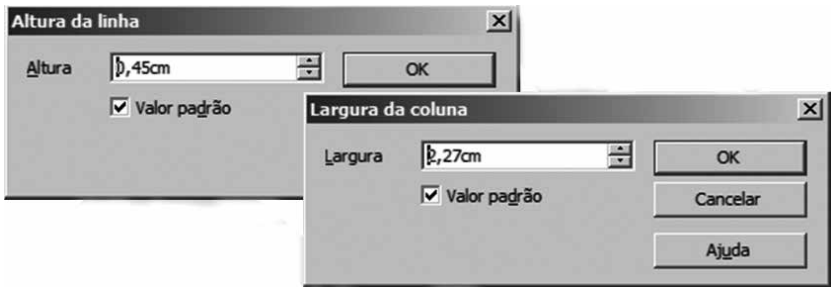

Figura 87 - Tela mostrando como definir Altura da linha e Largura da coluna.

Estas dimensões também podem ser ajustadas com o auxílio do mouse, arrastando as divisões de linhas ou colunas até atingir a dimensão desejada.

A altura e largura também podem ser ajustadas automaticamente para uma dimensão considerada *ideal*, de acordo com o conteúdo da célula (tamanho da fonte).

Vale ressaltar que em casos em que os valores possuem uma extensão maior do que o estabelecido para as células, a visualização do conteúdo fica prejudicada. Neste caso é preciso ajustar a coluna ou linha utilizando alguns dos mecanismos oferecidos pela ferramenta. Na figura a seguir é apresentada a situação inicial onde um número inteiro muito longo é atribuído a uma célula cujas dimensões não conseguem comportar o conteúdo. Esta situação é contornada ampliando a largura da coluna em questão.

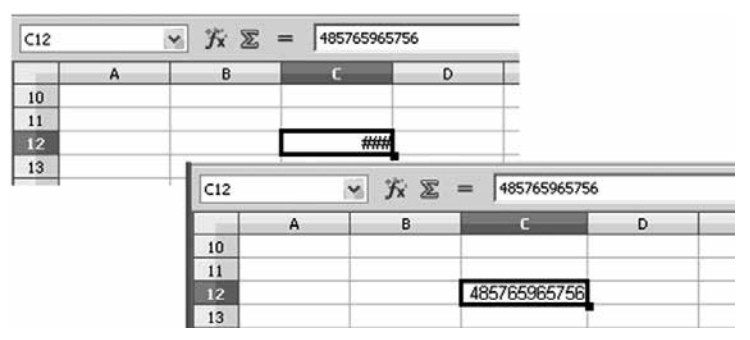

Figura 88 - Tela mostrando como ampliar Largura da coluna.

#### **5.3. Formatação condicional**

Uma formatação especial pode ser condicionada a partir do conteúdo das células. Esta funcionalidade é acessada a partir do menu *Formatar/Formatação condicional*... A janela de diálogo permite o ingresso de até três condições a serem aplicadas sobre o conteúdo dos valores das células ou fórmulas. Uma diversidade de condições lógicas é fornecida para a escolha do usuário.

As condições são avaliadas da primeira até a terceira, seguindo essa ordem, ou seja, se a condição 1 for verificada (verdadeira), o estilo definido será usado. Caso contrário, a condição 2 será avaliada, caso não for verdadeira, finalmente a condição 3 será avaliada. A ilustração a seguir apresenta a definição de uma condição a ser aplicada sobre o valor das células correspondentes às notas dos alunos, no caso em que o valor da célula correspondente à nota for menor do que 7 (*reprovado*), um estilo diferenciado será aplicado sobre as células onde esta condição se torne verdadeira.

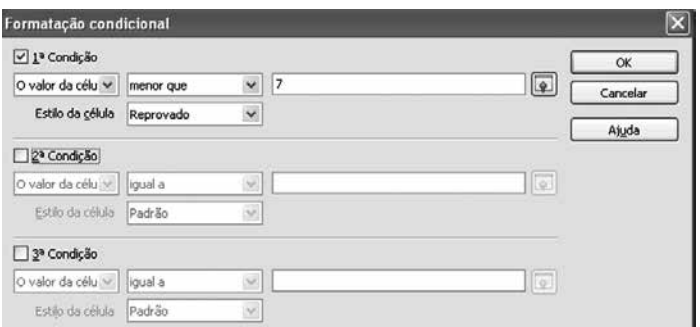

Figura 89 - Tela mostrando Formatação condicional.

Estilos personalizados novos podem ser requeridos para esta formatação. No exemplo, o estilo *Reprovado* foi criado consistindo na atribuição de uma cor de fundo diferenciada para as células. Na imagem a seguir é apresentado o resultado da formatação condicional definida acima.

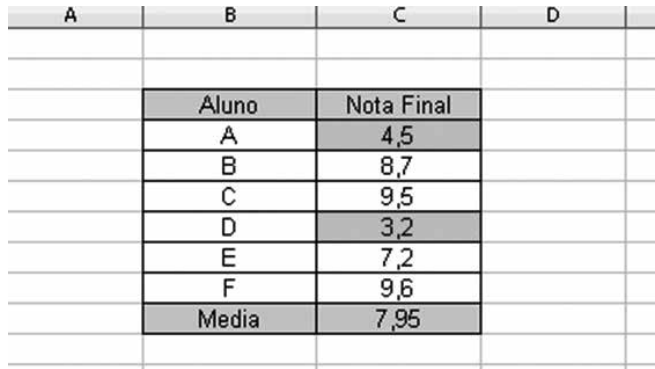

Figura 90 - Tela mostrando como calcular média a partir da Formatação condicional.
*Estilos de formatação* podem ser criados ou modificados através do menu *Formatar/Estilos e formatação*... Clicando com o botão direito do mouse as opções de *Novo* ou *Modificar* são oferecidas. No caso de criar um novo estilo, o nome é solicitado e a partir da pasta *Organizador*, posteriormente as diversas possibilidades de formatação são oferecidas para configurar as características do novo estilo ou alterar as características de um estilo já existente.

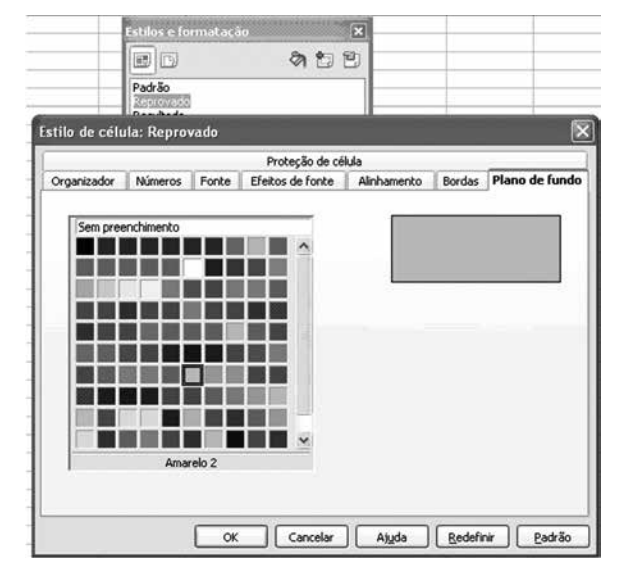

Figura 91 - Tela mostrando Estilo de células

Uma possibilidade de formatação de linhas e colunas consiste em *Mesclar* células adjacentes (uma do lado da outra), no intuito de criar uma célula única maior, resultante da conjunção das células individuais. Na ilustração a seguir é apresentado um exemplo de utilização deste mecanismo onde a célula correspondente a *Avaliações* foi gerada a partir da unificação das colunas C, D e E, na linha 11.

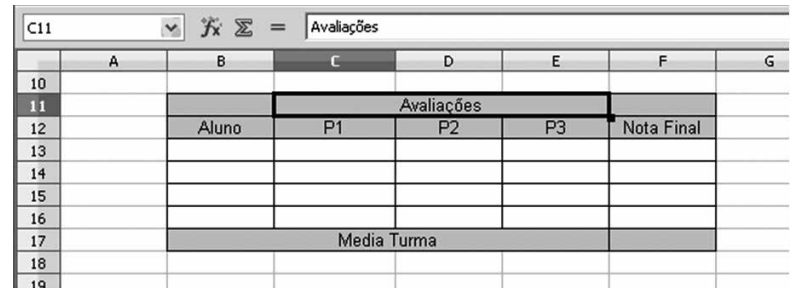

Figura 92 - Tela mostrando como Mesclar células.

Repare que a célula criada a partir da mescla é referenciada como C11 enquanto que as células individuais D11 e E11 ficam ocultas. Situação análoga acontece com a célula B17.

No caso em que as células individuais possuem conteúdo específico, na hora de solicitar a mescla das células o usuário precisa determinar a forma em que os conteúdos serão distribuídos. No exemplo a seguir, considerando que as células C11 e D11 possuem conteúdos textuais individuais a opção proposta pelo sistema é a de mover os conteúdos para a primeira célula. Em caso afirmativo, o resultado é apresentado a continuação, em caso negativo, a planilha resultante será idêntica à planilha acima, onde o conteúdo da coluna D11 não ficará visível.

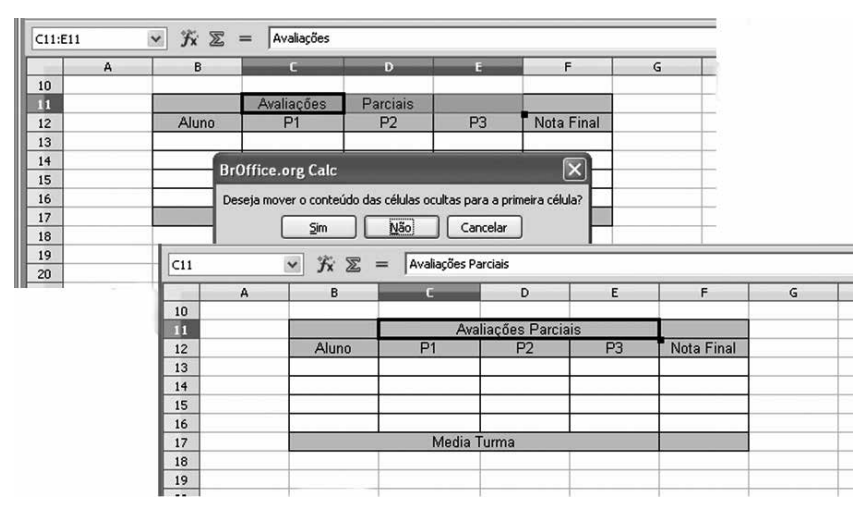

Figura 93 - Conjunto de telas mostrando como Mesclar células.

O processo de mescla de células pode ser revertido, ou seja, que a partir de uma célula grande que foi criada a partir da mescla de células únicas seja dividida novamente em células individuais.

#### **Para refletir**

**1.** Gere uma tabela como a apresentada a seguir:

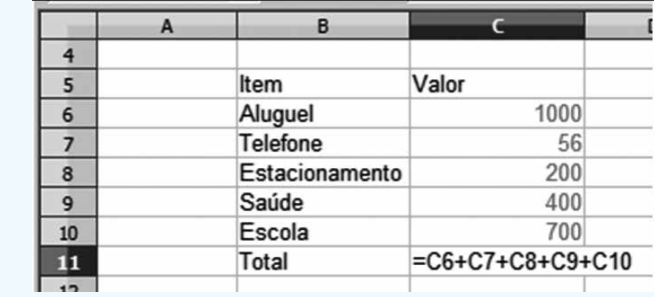

**2.** Formatar a tabela acima de forma a ficar com a aparência da tabela abaixo, seguindo as seguintes recomendações: valores numéricos da coluna C com duas casas decimais, alinhamento de títulos para 45 graus com fonte Arial 10 pt com contorno e sombra e fundo lilás, alterar largura das colunas, demais fontes OpenSymbol 9 pt. Além da formatação, inserir o item Prestações na linha 10 e seu valor correspondente. Organizar os valores em ordem crescente. Repare na formatação da borda mais grossa das células correspondentes ao Total.

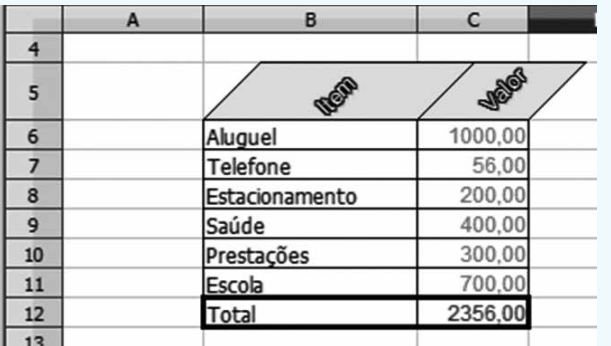

**3.** Crie uma planilha explorando todos os recursos de formatação apresentados neste capítulo incluindo formatação de células, linhas e colunas, formatação condicional, etc.

O BrOffice.org especifica o *layout* de uma página a partir da definição de estilos de página definindo as suas propriedades, tais como a orientação da página, o plano de fundo, as margens, os cabeçalhos, os rodapés e as colunas de texto. A janela de diálogo, composta pelas diferentes pastas, é a mesma apresentada nas outras aplicações do pacote, adicionando às pastas já conhecidas, a pasta *Planilha*.

Esta pasta especifica a ordem de impressão das páginas e o número da primeira página. Além disso, é possível definir os elementos a serem incluídos na impressão de todas as planilhas, tal como cabeçalhos, notas, objetos, etc. Adicionalmente o usuário tem a possibilidade de reduzir ou aumentar a impressão, definindo para isso um fator de escala.

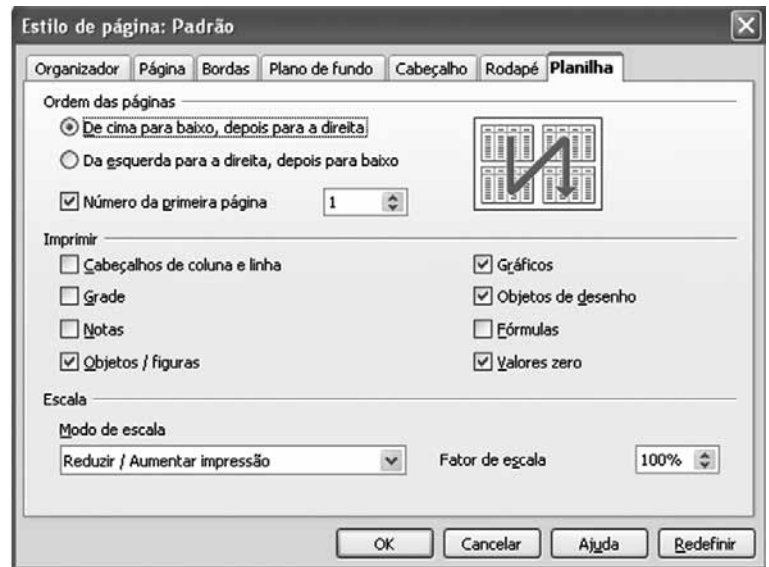

Figura 94 - Tela mostrando Estilo de página.

### **Para refletir**

Configure a impressão das planilhas geradas.

## **6. Ferramentas**

O uso correto da língua é uma preocupação central na hora de criar qualquer documento, inclusive uma planilha. Neste sentido, o BrOffice oferece um conjunto de recursos para a correção gramatical do texto. O menu Ferramentas reúne um conjunto de ferramentas tais como: definir idioma do texto e corrigir a ortografia e gramática do texto.

Para que a verificação possa acontecer corretamente o idioma deve ser corretamente definido na janela *Configurações de idioma*. Esta janela é acessada a partir do menu *Ferramentas/Opções* e possibilita não só a definição do idioma padrão para o documento, mas também da interface de usuário do aplicativo, o separador decimal, a moeda, etc. As configurações globais das planilhas incluem as configurações gerais para trabalhar com o BrOffice. org. As informações cobrem tópicos como dados do usuário, salvar, imprimir, caminhos para importar arquivos e diretórios e padrões de cores.

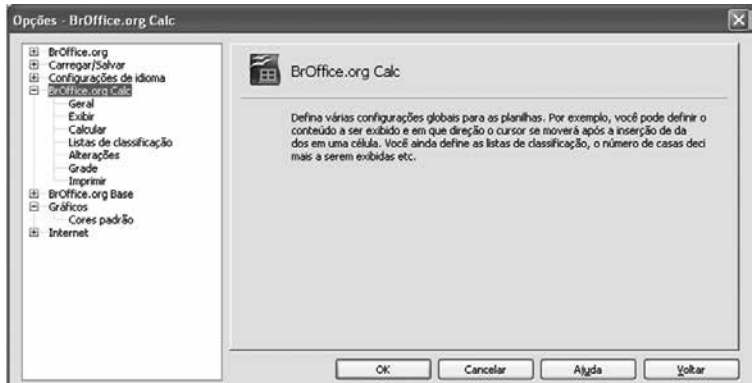

Figura 95 - Tela mostrando o menu Ferramentas/Opções.

A escolha do idioma para o documento determina qual dicionário será utilizado para a verificação ortográfica, o dicionário de sinônimos, a hifenização, o delimitador de decimais e o formato monetário.

### **Para refletir**

Dando continuidade à formatação das planilhas em andamento:

a) Estabeleça como idioma do documento Português (Brasil).

b) Realize a verificação ortográfica e gramatical das planilhas.

## **7. Janela**

O aplicativo possibilita que mais de um documento possa ser editado simultaneamente em diferentes janelas, as quais podem ser gerenciadas a partir do menu *Janela*.

## **8. Ajuda**

Ativa o sistema de ajuda do Calc para tirar dúvidas sobre funcionalidades, elementos, funções, etc.

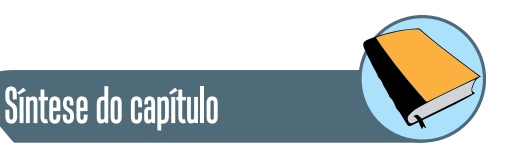

Neste capítulo foi apresentada a planilha de cálculo Calc, integrante da *suite*  de escritório BrOffice. A interface gráfica do aplicativo foi descrita em detalhes, a partir da descrição dos menus e barras de ferramentas.

Foram apresentados os diferentes tipos de conteúdos que podem ser armazenados e manipulados pelo aplicativo, a saber: texto, numerais, cálculos aritméticos e funções. Em relação a cada um destes tipos de conteúdos, as possibilidades de formatação e manipulação foram descritas em detalhe. Os diversos Assistentes que auxiliam neste processo foram apresentados.

As funcionalidades principais do aplicativo foram ilustradas a partir dos menus correspondentes, apresentando o passo a passo para sua utilização ao longo das respectivas janelas. Todas as ilustrações foram extraídas da própria ferramenta.

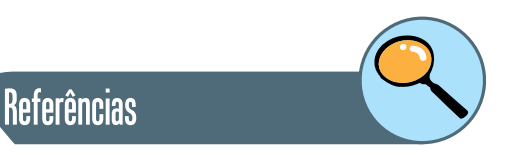

VELLOSO, F. de C. **Informática:** conceitos básicos. 7. ed. São Paulo: Elsevier, 2004.

MANZANO, A. L. N. G.; MANZANO, M. I. N. G. **Estudo dirigido de Microsoft Word 2000**. 7a. ed. São Paulo: Érica, 2002.

VARGAS, E. S., ANDRADE, D. F., **Microsoft Office Word 2003**, 2a Edição, São Paulo: Editora Viena, 2004.

NORTON, P. **Introdução à informática**. Makron books. 2002.

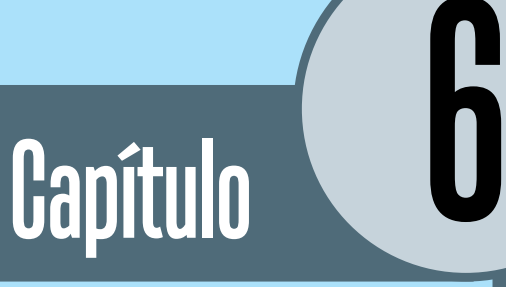

# Outros aplicativos do BrOffice

### **Introdução**

Neste capítulo são apresentados brevemente os demais integrantes da suíte de escritório BrOffice: Draw, Math, e Base.

O Draw oferece diversas ferramentas para elaborar gráficos e diagramas, seja em formato de rascunhos rápidos ou desenhos complexos. Da mesma forma que outros aplicativos do pacote, a sua interface gráfica oferece um conjunto de barras a partir das quais o acesso às funcionalidades mais frequentes é facilitado. A imagem a seguir apresenta a interface do Draw.

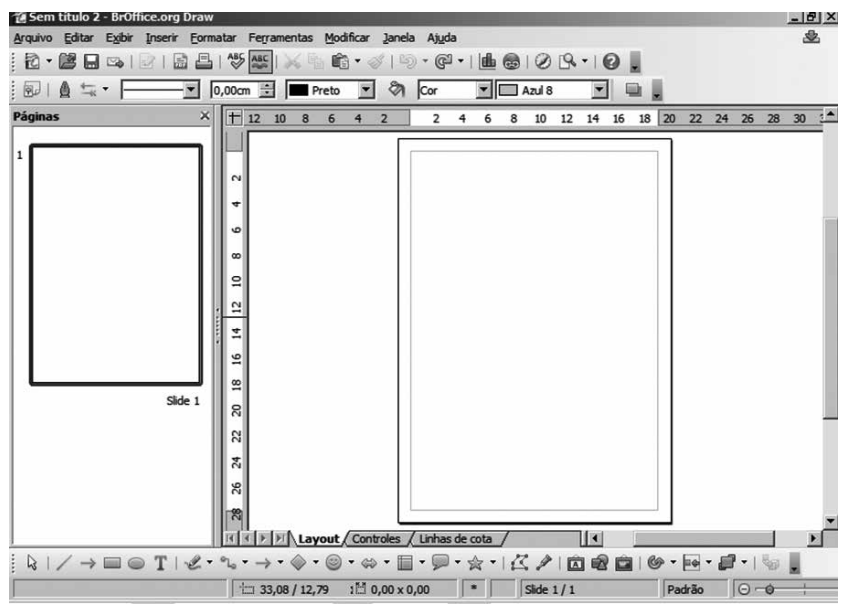

Figura 96 - Tela de apresentação do Draw.

A ferramenta possibilita a manipulação de objetos em duas ou três dimensões, colocando a disposição do usuário inúmeras e interessantes figuras, tais como anéis, cubos ou cones tornando os gráficos mais complexos e com aparência profissional. Também é possível a manipulação de imagens e fotografias.

Em muitas situações se torna necessária a manipulação de um conjunto de objetos, os quais podem ser organizar através de funções disponíveis no Calç como: agrupar, desagregar, reagrupar e editar objetos enquanto estão agrupados. A ordem dos objetos pode ser alterada, colocando-os no primeiro plano ou em planos secundários na tela dependendo a sua importância. Imagens com efeitos foto-realísticos podem ser geradas utilizando texturas, transparência, iluminação, perspectiva e muito mais.

Conectores Inteligentes agilizam o trabalho com fluxogramas, organogramas, diagramas de rede, etc. Você pode definir os pontos em que os conectores vão 'grudar'. Linhas de Dimensão automaticamente calculam e exibem distâncias lineares, à medida que o desenho é construído.

O Draw despõe de uma Galeria de objetos de desenho ou ilustrações prontas que podem ser inseridos em composições novas. Da mesma forma, objetos gráficos próprios podem ser adicionados à Galeria, para uso posterior.

Uma diversidade de figuras em formatos gráficos diversos podem ser tratados pelo Draw, incluindo BMP, GIF, JPEG, PNG, TIFF e WMF.

## **1. Broffice Math**

Expressões matemáticas (equações, funções, etc.), geralmente envolvem uma simbologia complexa, letras e indices. Em uma diversidade de situações pode ser necessário incluir expressões matemáticas que dificilmente podem ser geradas o manipuladas por editores de texto. O Math é o componente do BrOffice.org usado para criar expressões matemáticas, assim como também possibilitar a edição de equações a partir de documentos de texto ou mesmo apresentações. No entanto, nada impede que possa ser usado em outros tipos de documentos, ou mesmo sozinho.

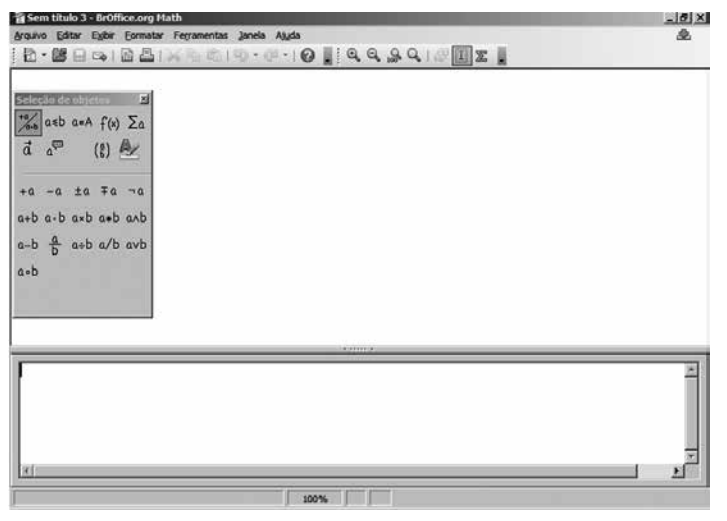

Figura 97 - Tela de apresentação do Broffice Math.

É importante ressaltar que as fórmulas não podem ser calculadas no BrOffice.org Math porque ele é um editor de fórmulas, utilizado somente para gravar e apresentar fórmulas, e não um programa de cálculo. A funcionalidade de calcular fórmulas é executada pelas planilhas de cálculo.

### **2. Broffice Base**

Um banco de dados consiste em uma coleção de dados (informações) inter- -relacionados e uma coleção de programas que possibilita o acesso a esses dados. O objetivo principal de um sistema de banco de dados é facilitar o uso, recuperação e armazenamento eficiente de informações. Os bancos de dados são amplamente utilizados nos dias de hoje, em todas as áreas da sociedade. Exemplos de bancos de dados são Guias telefônicas, Acervo de biblioteca, etc.

No BrOffice.org, o aplicativo denominado Base permite manipular bancos de dados, possibilitando e modificação de tabelas, formulários, consultas e relatórios, de diferentes tipos de bancos, tanto por usuários iniciantes, intermediários ou avançados. Existe uma grande variedade de bancos de dados, onde a sua organização pode consistir desde simples tabelas armazenadas em um único arquivo até enormes bancos de dados com vários milhões de registros.

O aplicativo Base dá suporte para:

- Criar novas tabelas de dados e também alterá-las, conforme as necessidades.
- Indexar as tabelas de forma de agilizar o acesso aos dados e executar ordenações simples ou complexas.
- Visualizar tabelas numa grade editável, facilitando a adição, alteração ou exclusão de registros.
- Usar o Assistente de Relatórios produzir ótimos relatórios a partir de seus dados.
- Usar o Assistente de Formulários para criar aplicativos instantâneos.
- Visualizar sub-conjuntos de dados com filtros.
- Criar consultas para exibir os dados de formas diferentes, incluindo sumários e visões multi-tabelas.

O Assistente de Bancos de Dados ajuda você a criar um arquivo de banco de dados e a registrar um novo banco de dados no BrOffice.org.

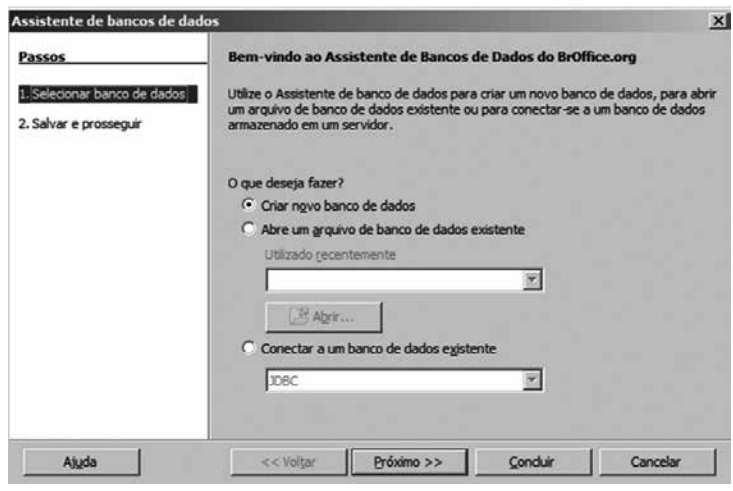

Figura 98 - Tela do Assistente de banco de dados do Broffice Base.

O arquivo de banco de dados contém consultas, relatórios e formulários para o banco de dados, bem como um vínculo para o banco de dados no qual os registros estão armazenados. As informações sobre a formatação também estão armazenadas no arquivo de banco de dados. O Base oferece diversos Assistentes para auxiliar nos diversos aspectos da construção do banco.

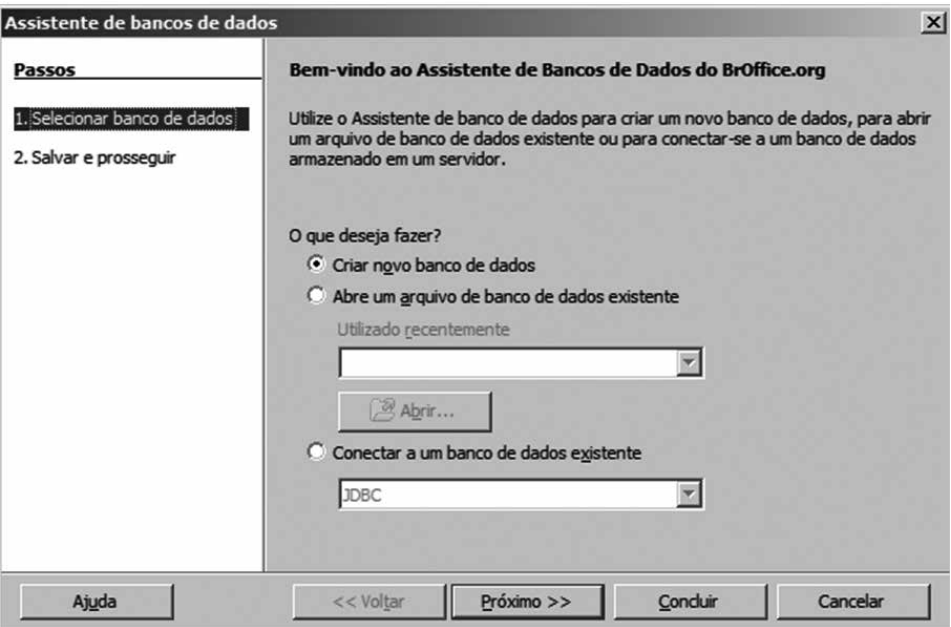

Figura 99 - Tela mostrando como criar Novo banco de dados.

Síntese do capítulo

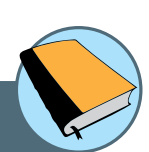

Neste capítulo foram brevemente apresentados os demais aplicativos, integrantes da suite de escritório BrOffice: Draw, Math e Base. Estes aplicativos têm um domínio de aplicação mais específico, no entanto podem ser úteis na hora de criar ou manipular objetos de desenho ou funções matemáticas no contexto de arquivos de texto ou apresentações.

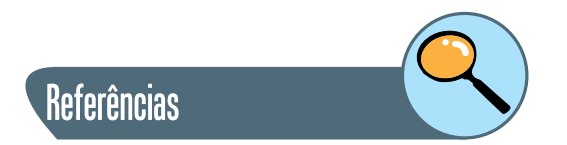

VELLOSO, F. de C. **Informática:** conceitos básicos. 7. ed. São Paulo: Elsevier, 2004.

NORTON, P. **Introdução à informática**. Makron books. 2002.

### **Sobre a autora**

**Mariela Inés Cortés:** É doutora em Informática pela Pontifícia Universidade Católica do Rio de Janeiro (2003) e mestre em Sistemas de Computação pelo Intituto Militar de Engenharia do Rio de Janeiro (1999). Sua alma mater é a Universidade Nacional de La Plata, onde completou os estudos de graduação em Ciências da Computação. Especialista na área de Engenharia de Software, atualmente é professora adjunta na Universidade Estadual do Ceará, vinculada ao Curso de Ciências da Computação, onde ministra dentre outras, a disciplina de Estrutura de Dados. Adicionalmente, coordena o Laboratório de Qualidade e Padrões de Software (LAPAQ) e lidera o Grupo de Engenharia de Software e Sistemas Inteligentes (GESSI).